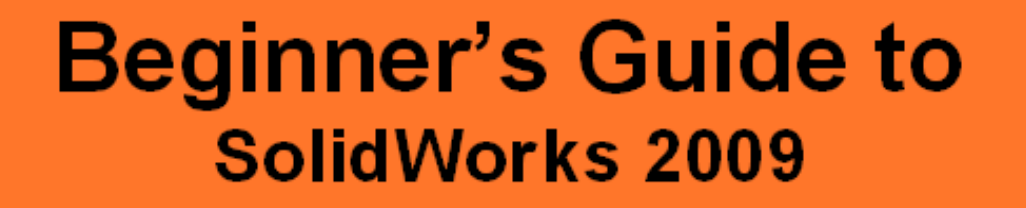

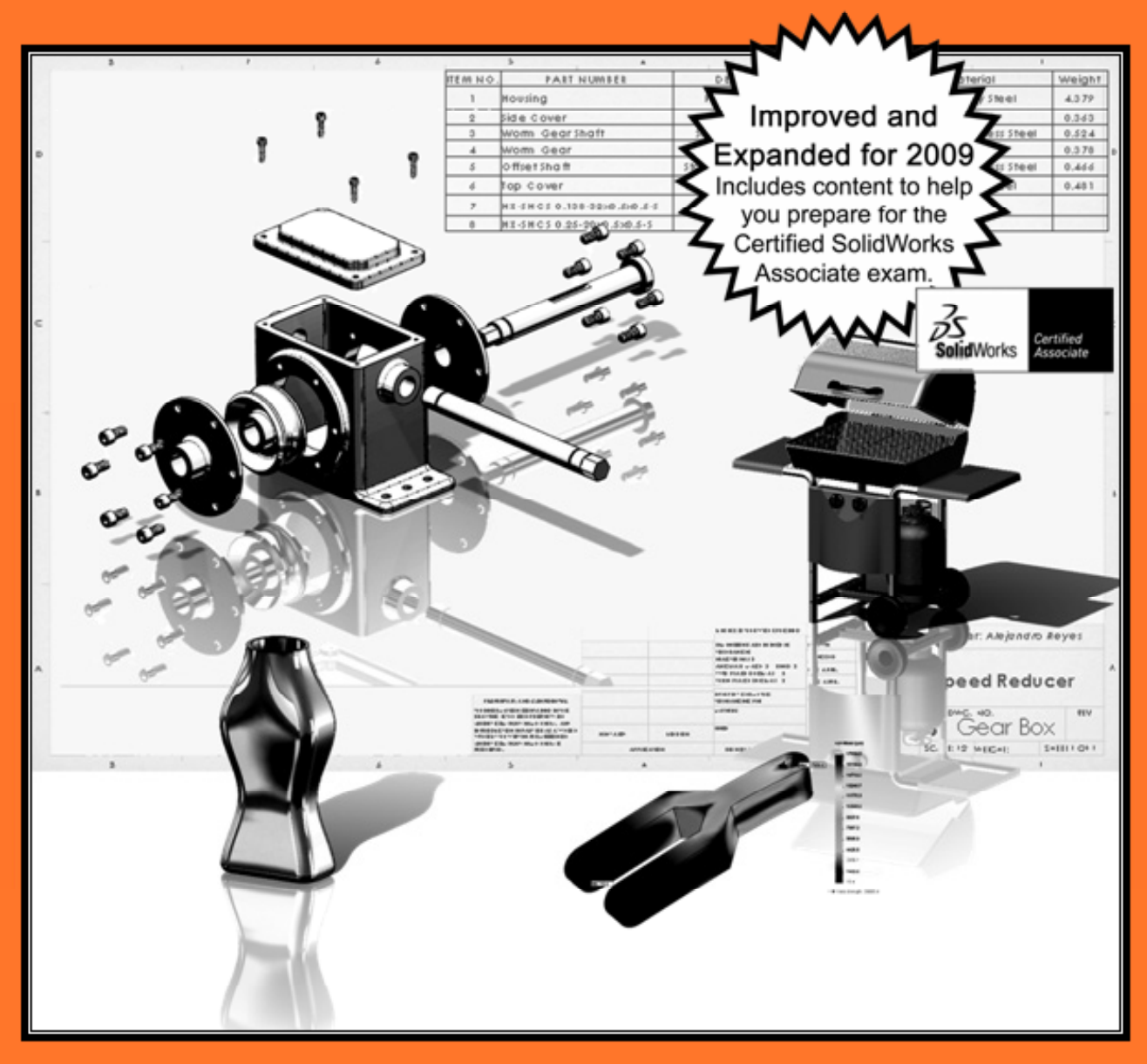

## Alejandro Reyes, MSME<br>Certified SolidWorks Professional and Instructor

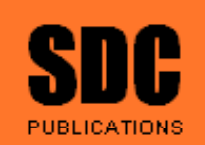

Certified **Solid**Works Professional

**Schroff Development Corporation** 

www.schroff.com

## The Housing

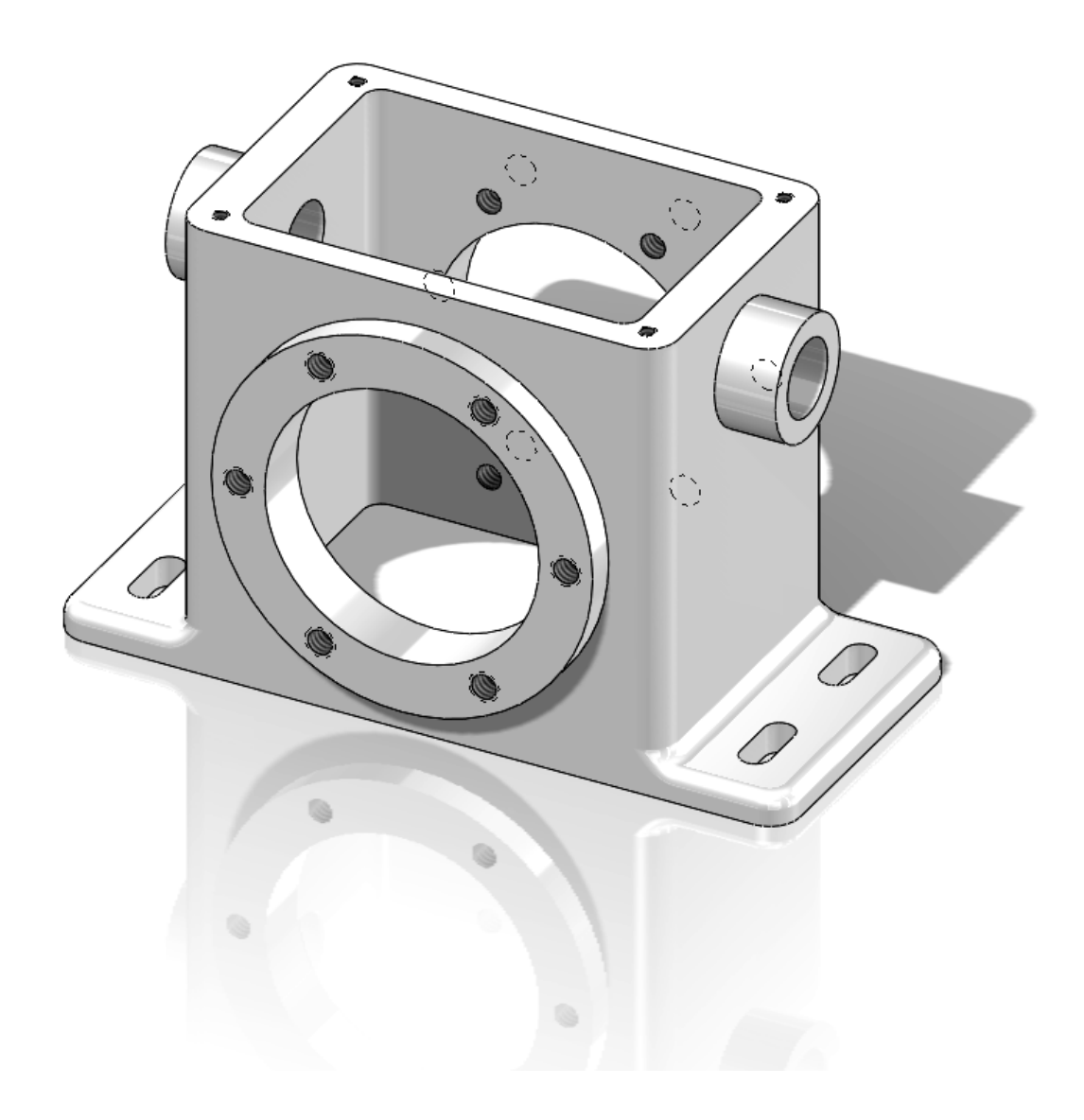

When we start a new design, we have to decide how we are going to model it. Remember that the parts will be made one feature or operation at a time. It takes a little practice to define the optimum feature sequence for any given part, but this is something that you will master once you learn to think of parts as a sequence of features or operations. To help you understand how to make the Housing part, we'll show a "roadmap" or sequence of features. The order of some of these features can be changed, but remember that we need to make some features before others. For example, we cannot round a corner if there are no corners to round! A sequence will be shown at the beginning of each part, and the dimensional details will be given as we progress.

In this lesson we will cover the following tools and features: creating various sketch elements, geometric relations and dimensions, Extrusions, Cuts, Fillets, Mirror Features, Hole Wizard, Linear and Circular Patterns. For the Housing, we'll follow the following sequence of features:

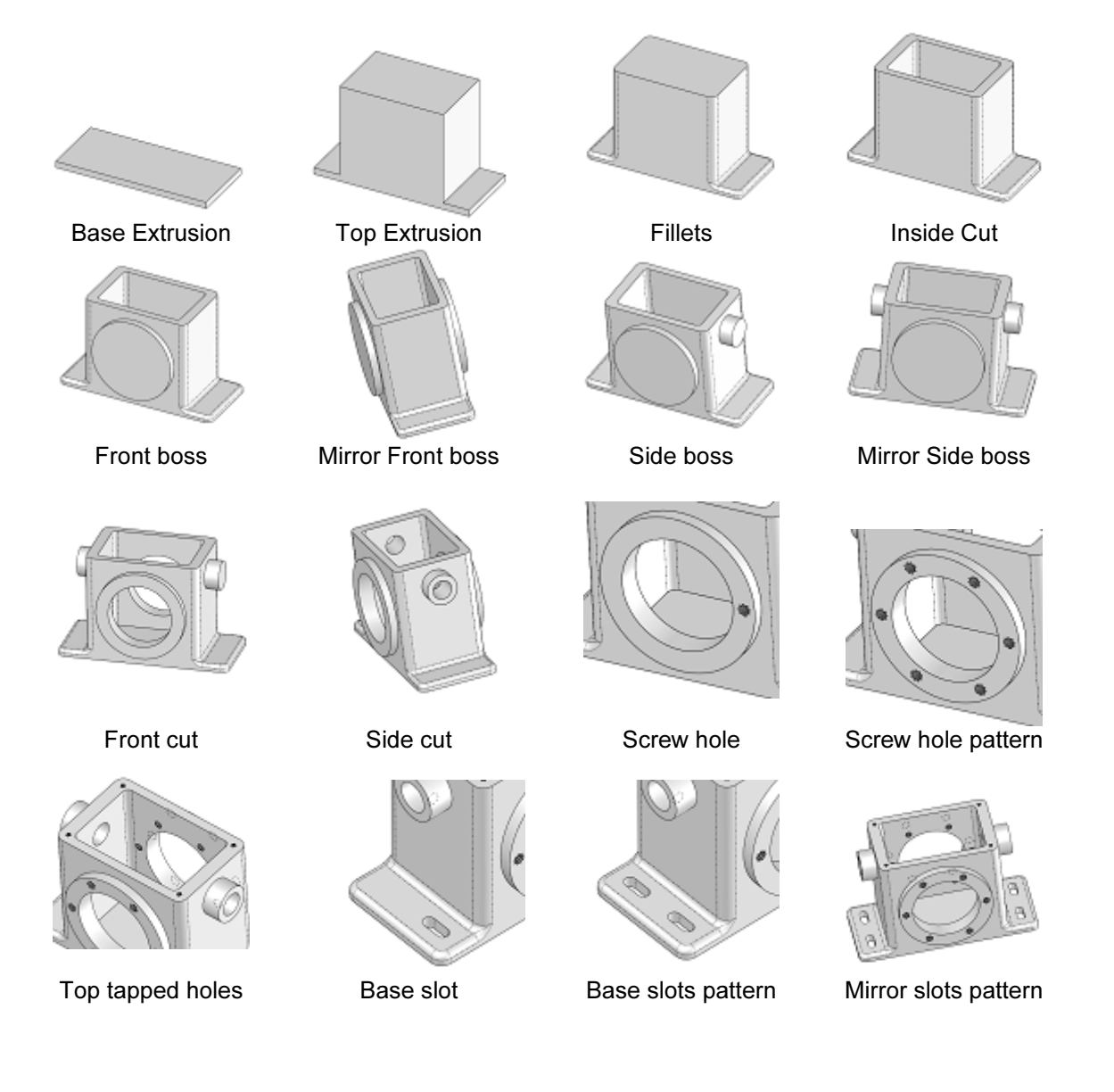

1. - The first thing we need to do after opening SolidWorks, is to make a **New** Part file. Go to the "New" document icon in the main toolbar and select it.

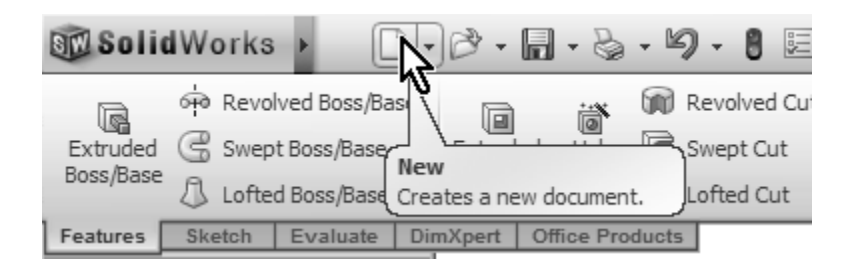

2. - We are now presented with the New Document dialog. If your screen is different than this, click the "Novice" button in the lower left corner. Now select the "Part" template, and click OK, this is where we tell SolidWorks that we want to create a Part file. Additional Part templates can be created, with different options and settings, including different units, dimensioning standards, materials, colors, etc. See the Appendix for information on how to make additional templates and change the document units to inches and/or millimeters. Using the "Advanced" option allows the user to choose from different custom templates when creating new documents.

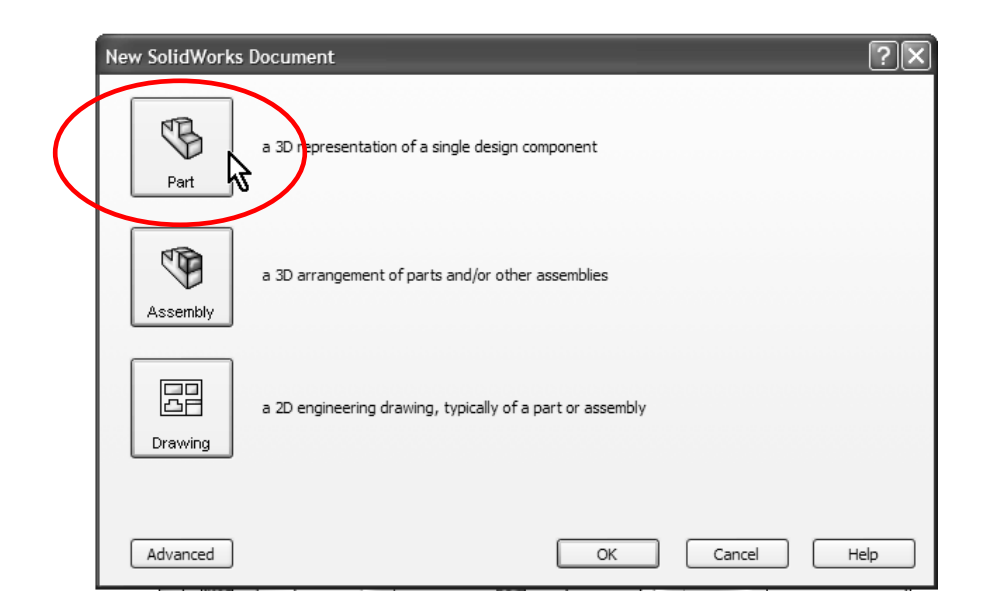

 3. - Now that we have a new Part file, we have to start modeling the part, and the first thing we need to do is to make the extrusion for the base of the Housing. The first feature is usually one that other features can be added to or one that can used as a starting point for our model. Select the "Extruded Boss/Base" icon from the Command Manager's Features tab. SolidWorks will automatically start a new Sketch, and we will be asked to select the plane in which we want to start working. Since this is the first feature of the part, we will be shown the three standard planes (Front, Top and Right). Remember the sketch is the 2D environment where we draw the profile before creating an extrusion; in other words, before we make it "3D".

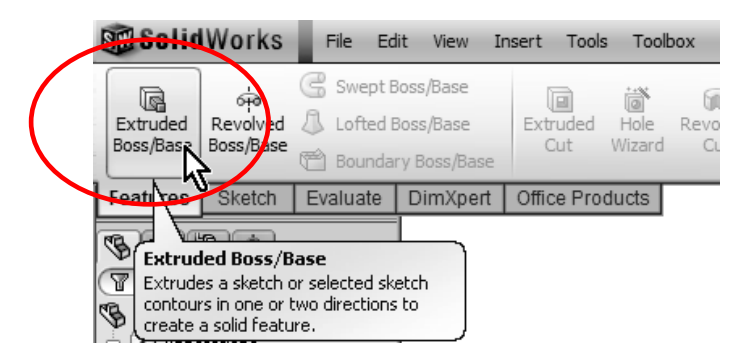

4. - For the Housing we'll select the "Top Plane" to create the first sketch. We select the Top Plane, because we want to start modeling the part at the base of the Housing and build it up as was shown in the roadmap at the beginning of this chapter. Do not get too worried if you can't figure out which plane to choose first when starting to model a part; at worst, what you thought would be a Front view may not be the front. This is for the most part irrelevant, as the user is able to choose the views at the time of detailing the part in the 2D drawing. Select the Top Plane from the screen. The view orientation will be automatically rotated to a Top View.

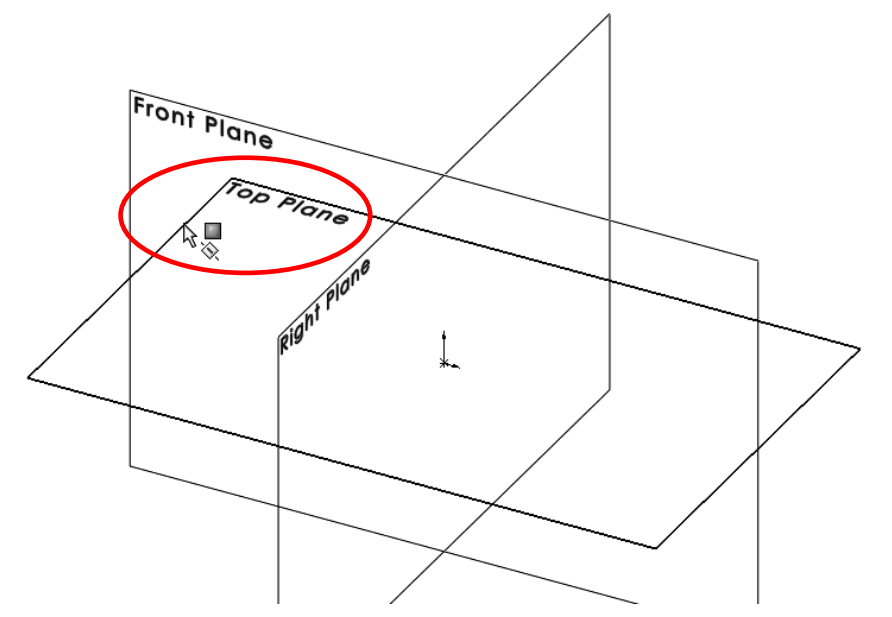

⋒ đÌ

What we have just done is we have created a new **Sketch** and are now in the sketch environment. This is where we will create the profiles that will be used to make Extrusions, Cuts, etc. SolidWorks gives us many indications, most of them graphical, to help us know when we are working in a Sketch.

- a) The Confirmation Corner is activated in the upper right corner and displays the Sketch icon in transparent colors.
- b) The Status bar shows "Editing Sketch" in the lower right corner.

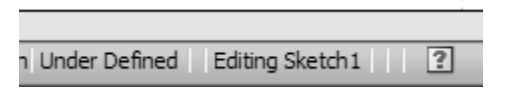

c) In the Feature Manager "Sketch1" is added at the bottom just under "Origin".

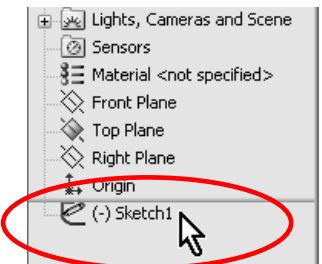

d) The part's Origin is projected in red and the grid is visible.

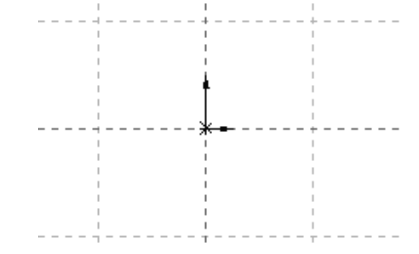

e) The Sketch tab is activated in the Command Manager displaying sketch tools.

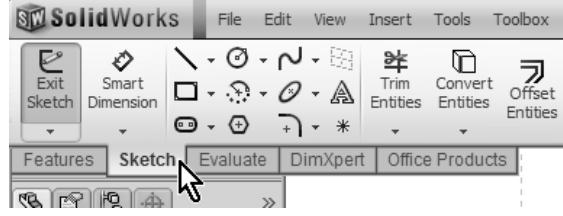

f) If the option is activated, the Sketch Grid will be displayed. This can be easily turned on or off while in the Sketch environment, by Right-Mouse-Clicking in the graphics area and selecting the "Display Grid" option.

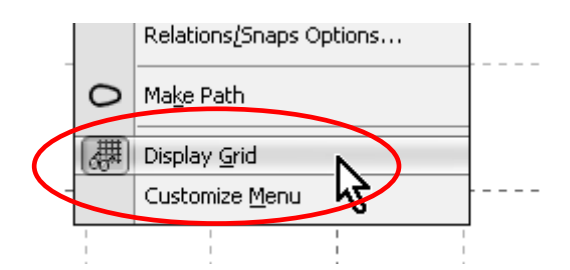

 As the reader can see, SolidWorks gives us plenty of clues to help us know when we are working in a sketch.

5. - Notice that when we make the first sketch, SolidWorks rotates the view to match the plane that we selected. This is done only in the first sketch to help the user get oriented. In subsequent operations we have to rotate the view manually using the view orientation tools or the Middle Mouse Button to rotate the model.

6. - The first thing we need to do is to draw a rectangle and center it about the origin. Select the "Rectangle" tool from the "Sketch" tab or, by making a Right Mouse Button click in the graphics area, from the pop up menu. Make sure we have the "Corner Rectangle" option selected in the Rectangle's Property Manager.

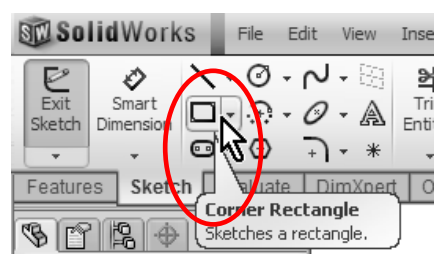

Click and drag in the graphics area to draw a Rectangle around the origin as shown. Left-Mouse-Click and drag to the opposite corner. Don't worry too much about the size; we'll dimension it in a later step.

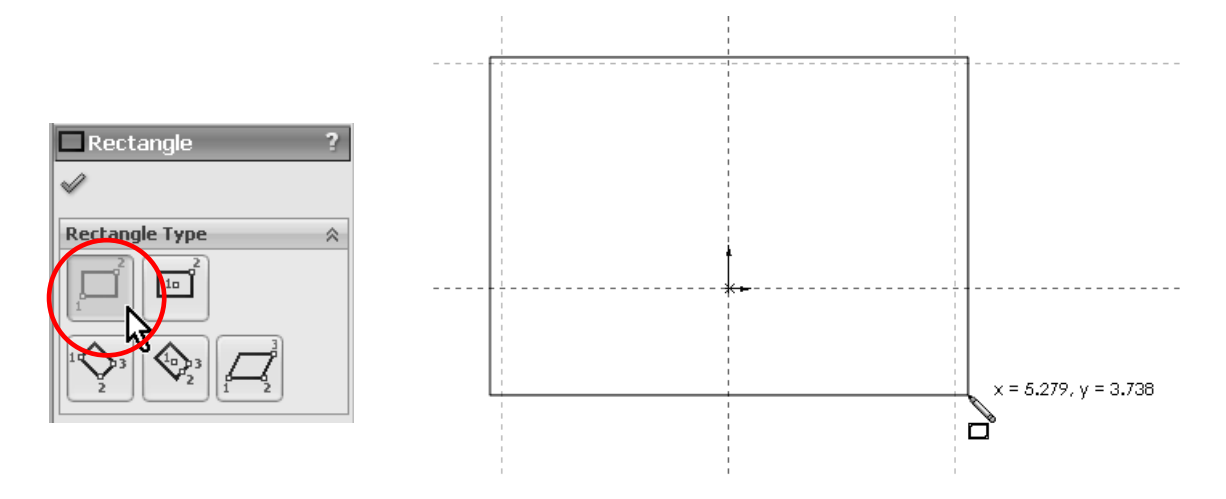

7. - Notice the lines are in color green after finishing the rectangle. The color green means the lines are selected. You can unselect them by hitting the Escape (Esc) key, this will also de-select (turn off) the rectangle tool. We only need one rectangle in this sketch, so hit the "Esc" key. Now we will draw a "Centerline" from one corner of the rectangle to the opposite corner. The purpose of this line is to help us center the rectangle about the origin. We'll also learn a faster way to do this in the next few steps. From the "Sketch" tab select the Line command's drop down arrow, and select "Centerline".

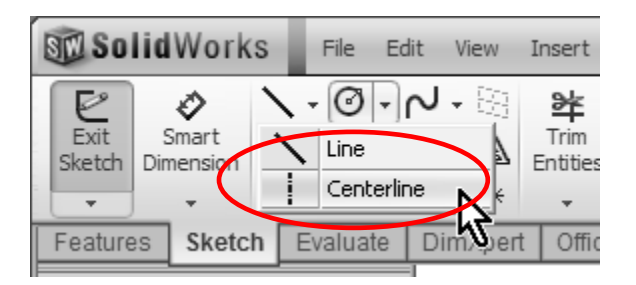

8. - SolidWorks indicates that we will start or finish a line at an existing entity with yellow icons; when we locate the cursor near an endpoint, line, edge, origin, etc. it will "snap" to it. Click in one corner of the rectangle, click in the opposite corner as shown and press the "Esc" key to complete the Centerline command.

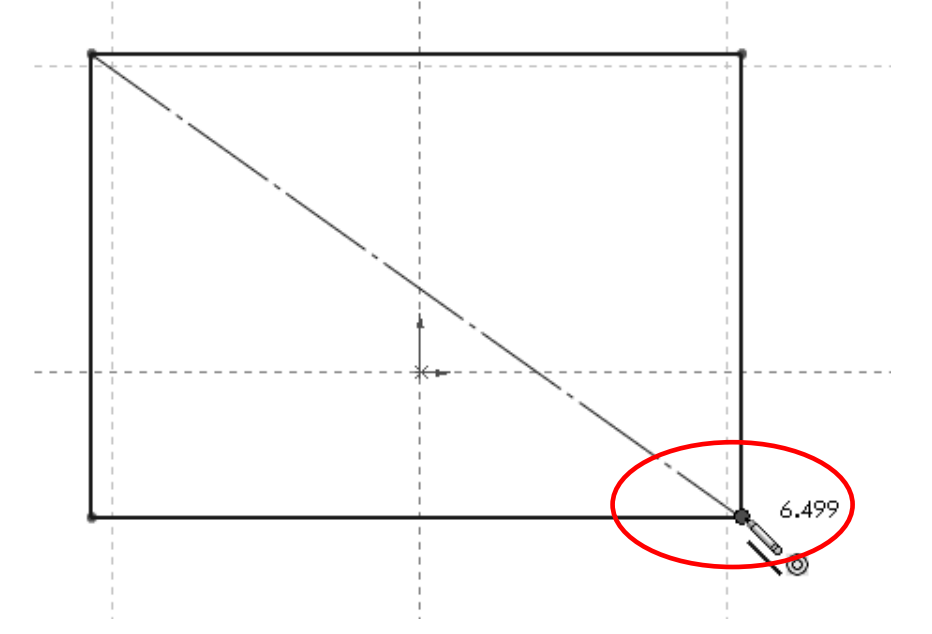

9. - The next step is to add a "Midpoint" geometric relation between the centerline we just drew and the part's origin. Select from the menu "Tools, Relations, Add" or the "Add Relation" icon from the "Display/Delete Relations" drop-down icon. By adding this relation, the centerline's midpoint will be forced to coincide with the origin; this way the rectangle (and the part) will be centered about the origin. This will be useful in future operations.

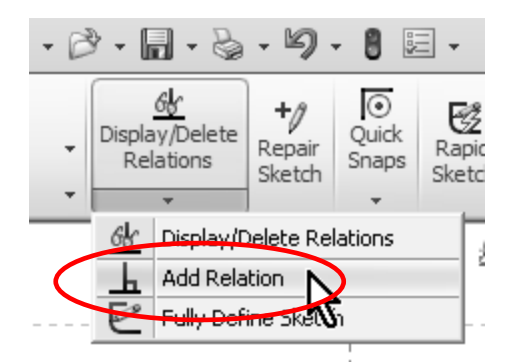

10. - The "Add Relations" Property Manager is displayed. The Property Manager is the area where we will make our selections and choice of options for most commands. Select the previously made centerline and the part's origin by clicking on them in the graphics area (notice how they change to green and get listed under the "Selected Entities" box). Click on "Midpoint" under the "Add Relations" box to add the relation. Now the center of the line coincides with the Origin. Click on OK (the green checkmark) to finish the command. Click and drag one corner of the rectangle to see the effect of the relation. Notice the center of the line stays in the origin and the rectangle resizes symmetrically about the center.

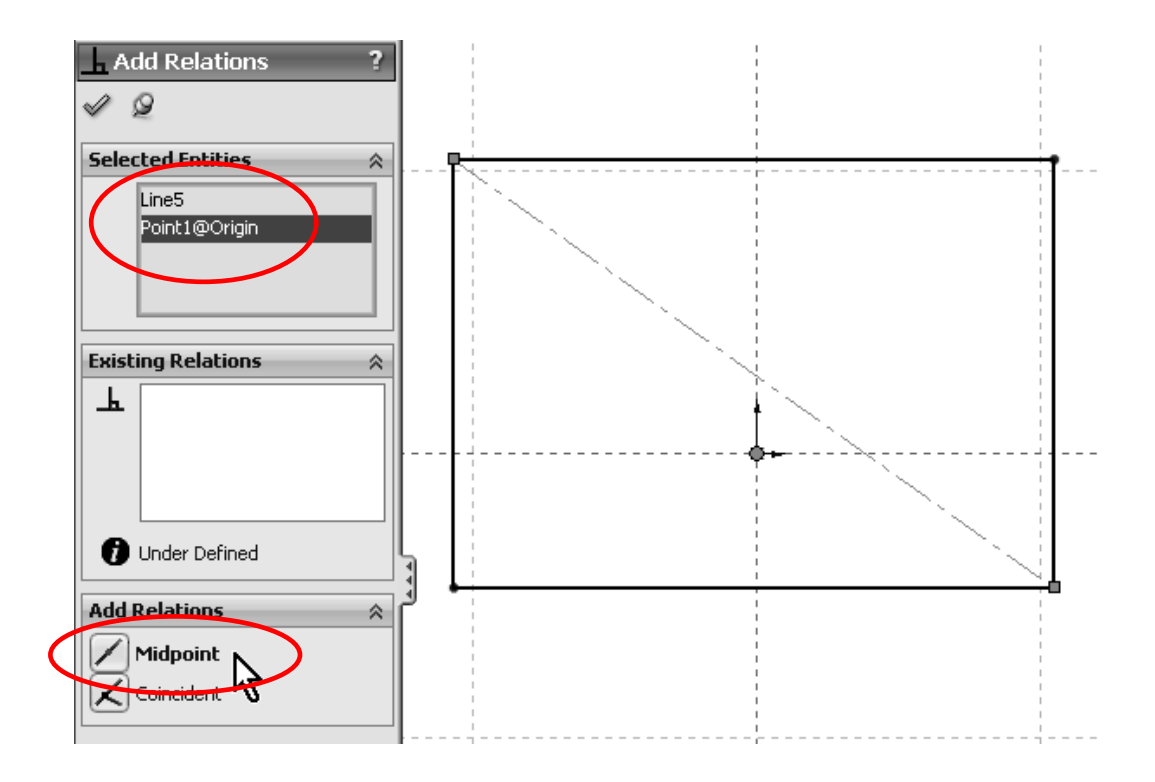

11. - We added a geometric relation manually, and we also added geometric relations automatically when we drew the rectangle and the centerline in the previous step. SolidWorks allows us to view the existing relations graphically between sketch elements. Go to the menu, "View, Sketch Relations" if not already activated, or from the "Hide/Show Items" drop down icon in the graphics area.

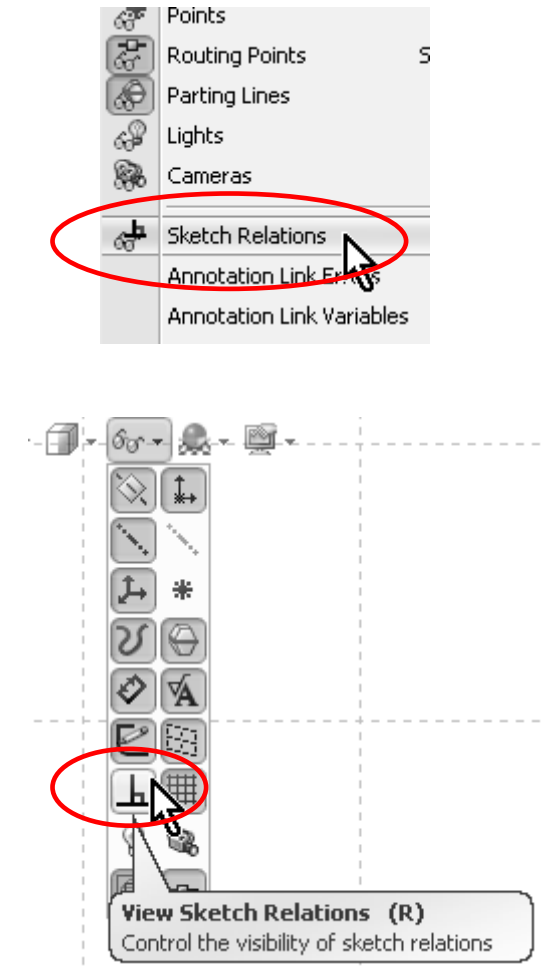

12. - Now we can see the geometric relations graphically represented by small blue icons next to each sketch elements. Notice that when we move the mouse pointer over a geometric relation icon, the entity or entities that share the relation are highlighted.

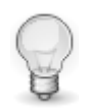

 To delete a geometric relation select the relation icon in the screen and press the "Delete" key, or Right Mouse Click on the Geometric Relation icon and select "Delete". (Do not delete any relations at this time!)

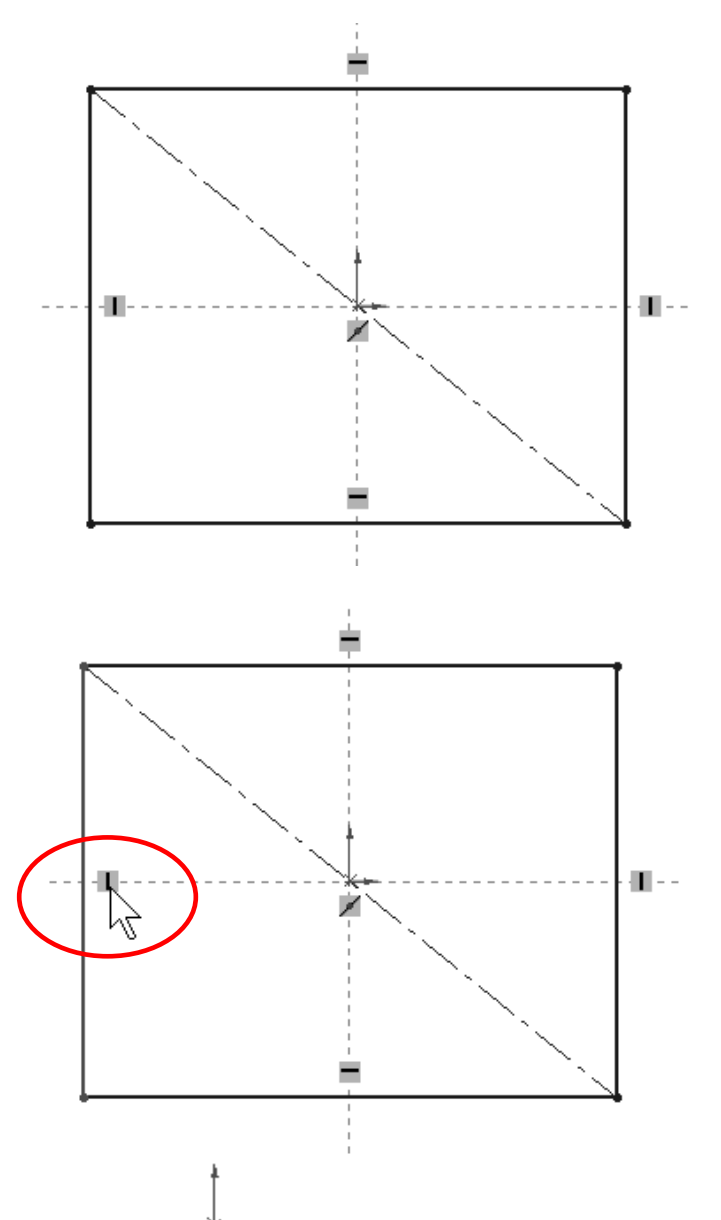

The Sketch Origin  $A^*$  defines the local Horizontal (Short red arrow) and local Vertical (Long red arrow) directions for the sketch, this is important because we may be looking at the part in a different orientation, and vertical may not necessarily mean "up" on the screen; since we are working in three dimensions, and we can view the part from any view orientation, it is a convenient way for us to know where "up" is in the sketch. In SolidWorks we have the following basic types of geometric relations between sketch entities:

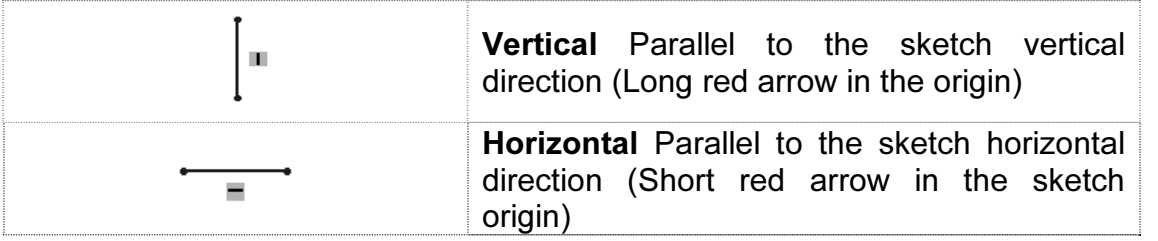

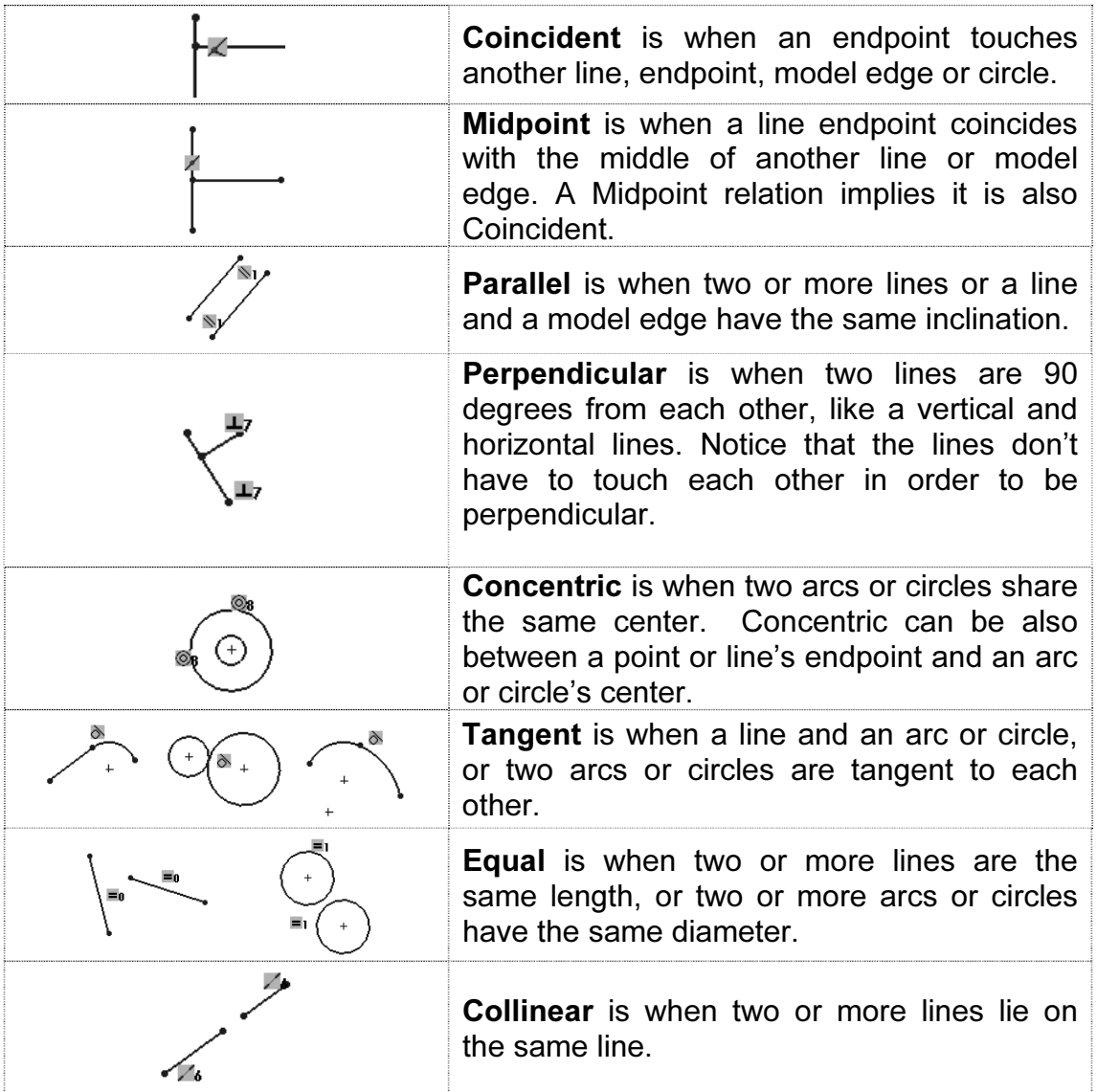

13. - Once we have added the geometric relation "Midpoint", the next step is to dimension the rectangle. Turn off the geometric relations display in the menu "View, Sketch Relations" to avoid visual clutter in the screen if so desired. Click with the Right Mouse Button in the graphics area and select "Smart Dimension" or select the "Smart Dimension" icon from the Sketch toolbar. Notice the cursor changes adding a small dimension icon next to it. This icon will indicate the user the Smart Dimension tool is selected.

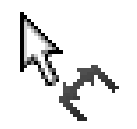

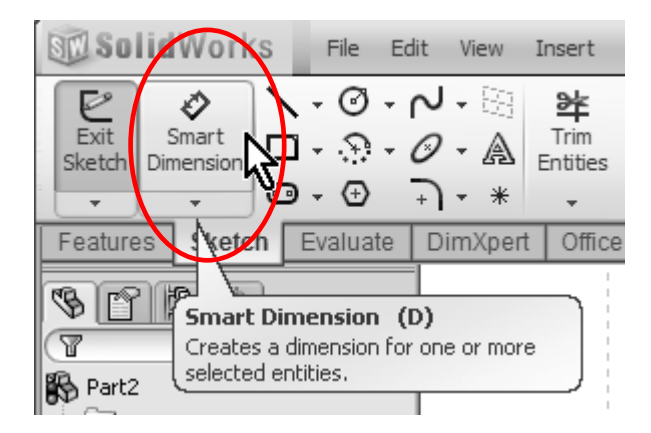

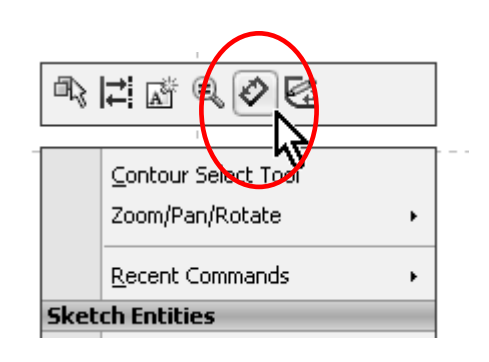

14. - Adding dimensions in SolidWorks is simple and straightforward. Click to select the right vertical line and then click just to the right to locate the dimension. SolidWorks will show the "Modify" dialog box, where we can add the 2.625" dimension. Repeat with the top horizontal line and add a 6" dimension. As soon as the dimension value is accepted, the geometry updates to reflect the correct size.

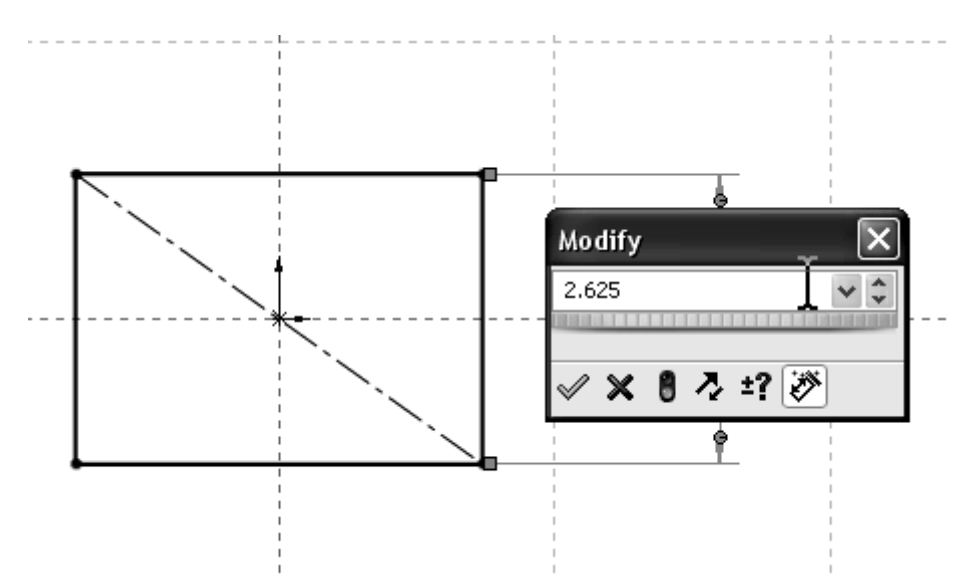

 View the Appendix if you need to change the document's units from millimeters to inches or vice versa. You can also override the default units by adding "in" or "mm" at the end of the value in the Modify dialog box.

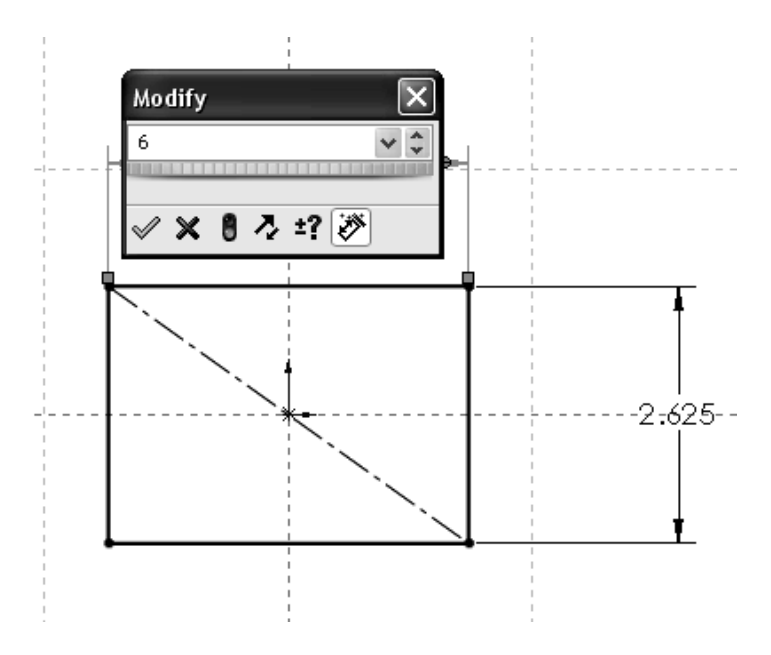

To change a dimension's value, double click on it to show the "Modify" box.

 After dimensioning the lines, notice the lines changed from Blue to Black. This is the way SolidWorks lets us know that the geometry is defined, meaning that we have added enough information (dimensions and/or geometric relations) to define the geometry in the sketch. The status bar also shows "Fully Defined" in the lower right corner. This is the preferred state before creating a feature, since there is no information missing and the geometry can be accurately described.

A sketch can be in one of several states; the three main ones are:

- Under Defined: (BLUE) Not enough dimensions and/or geometric relations have been provided to define the sketch. Sketch geometry is blue and can be dragged with the left mouse button.
- Fully Defined: (BLACK) The Sketch has all the necessary dimensions and/or geometric relations to completely define it. This is the desired state. Fully defined geometry is black.
- Over Defined: (RED) Redundant and/or conflicting dimensions and/or geometric relations have been added to the sketch. If an over-defining dimension or relation is added, SolidWorks will immediately warn the user. If an over-defining geometric relation is added, delete it or use the menu. "Edit.

Undo" or select the "Undo" icon **19**. If an over-defining dimension is added, the user will be offered an option to cancel it.

15. - Now that the sketch is fully defined, we will create the first feature of the housing; this is when we go from the 2D Sketch to a 3D feature. Click in the Features tab in the Command Manager and select the "Extrude" icon, or click in the "Exit Sketch" icon in the Sketch toolbar. In the second case SolidWorks remembers that we wanted to make an Extrusion in the first place, and displays the Extrude command's property manager. Notice that the first time we create a feature in a new part, SolidWorks changes the view orientation to an Isometric view and gives us a preview of what the feature will look like when finished.

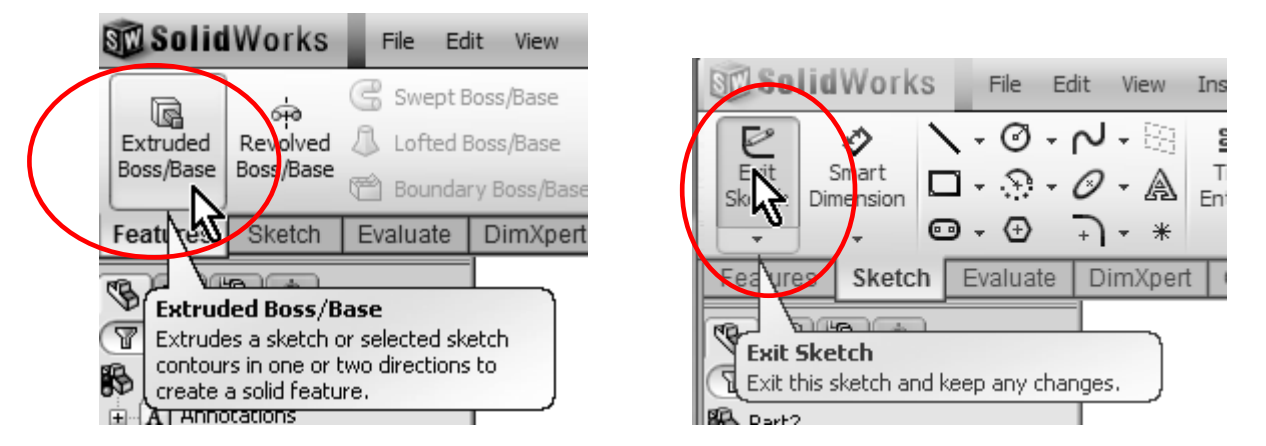

Select the options indicated in the "Extrude" command to make the extrusion 0.25" thick. To finish the command, select the OK button or press the "Enter" key.

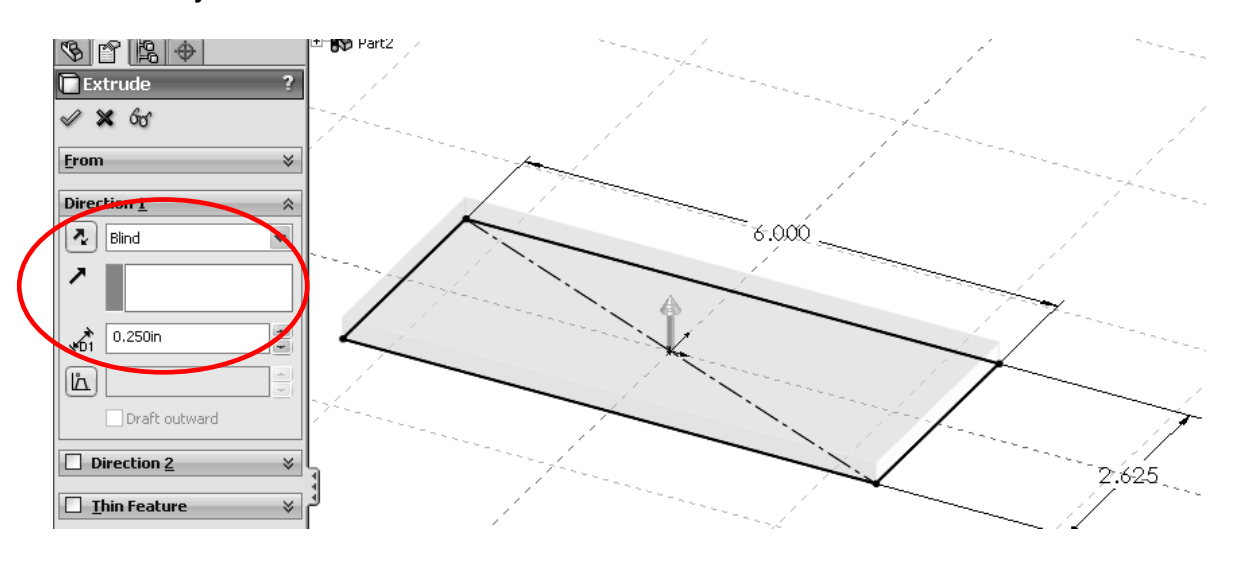

16. - After the first extrusion is completed, notice that "Extrude1" has been added to the Feature Manager. The confirmation corner is no longer active. The status bar now reads "Editing Part" to alert us that we are now editing a part and not a sketch.

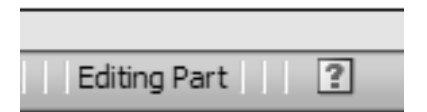

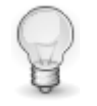

Expanding the "Extrude1" feature in the Feature Manager by clicking on the "+" on the left side of it, we see that "Sketch1" has been absorbed by the "Extrude1" feature.

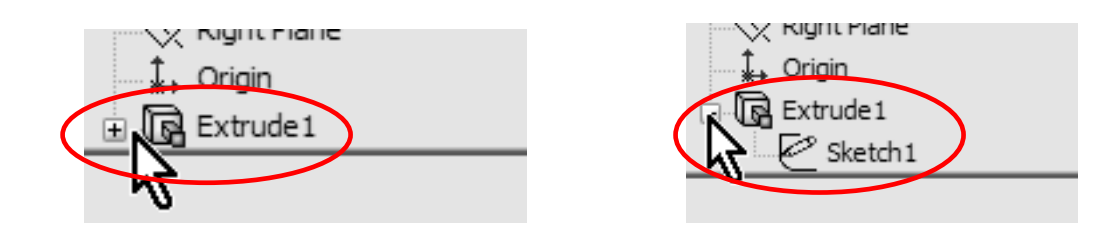

17. - The second feature will be similar to the first one but with different dimensions. To create the second extrusion, we need to make a new sketch. When we select the Extrude or Sketch icon, SolidWorks gives us a yellow message in the Property Manager asking us to select a Plane or a planar (flat) face. We'll select the top face of the previous extrusion for the next feature (If a Plane or flat face is pre-selected, the Sketch opens immediately in that Plane/face).

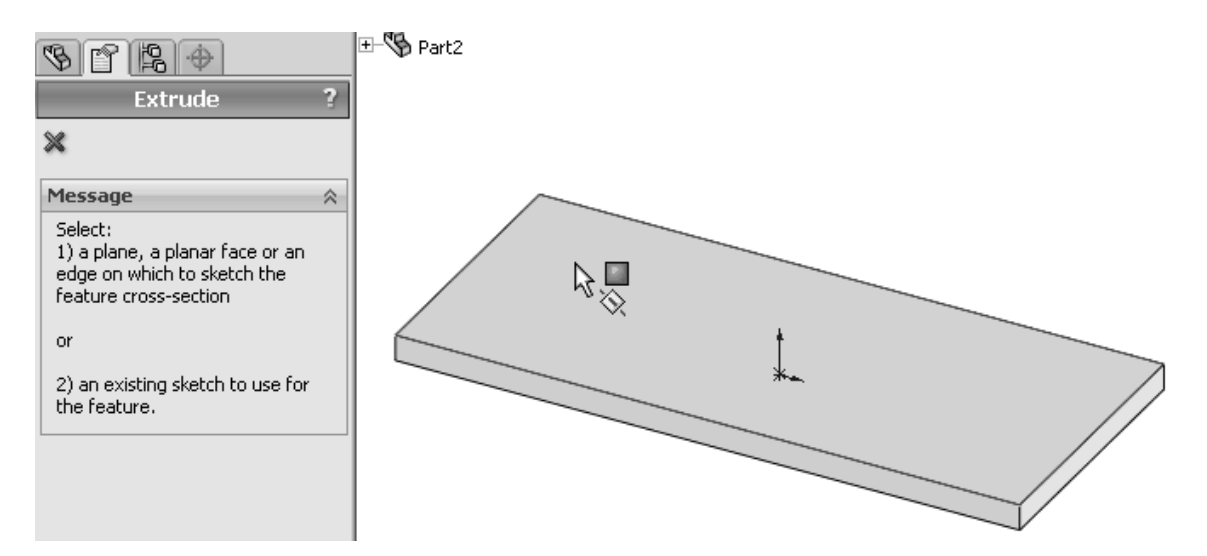

18. - Only in the first sketch of the part, the view is oriented to the sketch plane. To help us get oriented, we will switch to a Top View to see the part from the top. In SolidWorks the user is free to work in any orientation, as long as he/she is able to see what they are doing. Re-orienting the part helps the new user get used to 3D in a more familiar way by looking at it in 2D. Use the "View Orientation" icon, or the default shortcut "Ctrl+5", as indicated in the tooltip.

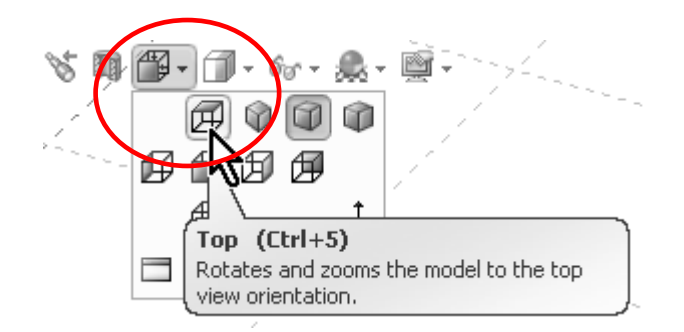

19. - For the second extrusion, we'll use the "Center Rectangle" command. Click in the Rectangle's tool drop down menu, and select "Center Rectangle"; if you selected the rectangle as before, you can change the rectangle type to "Center Rectangle" from the Rectangle's Property Manager. To make the rectangle, click in the Origin, then on the top edge of the first extrusion to finish it. Notice the

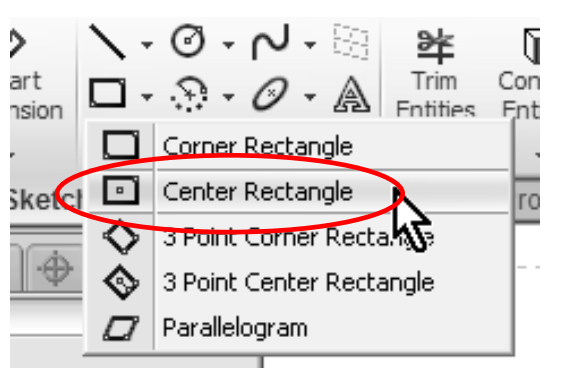

yellow Coincident icon as the pointer is in the origin and then on the edge. By doing it this way, we automatically add coincident relations to the origin and the top edge. The "Center Rectangle" command saves us from adding the centerlines and midpoint relations making the rectangle centered about the origin in a single operation.

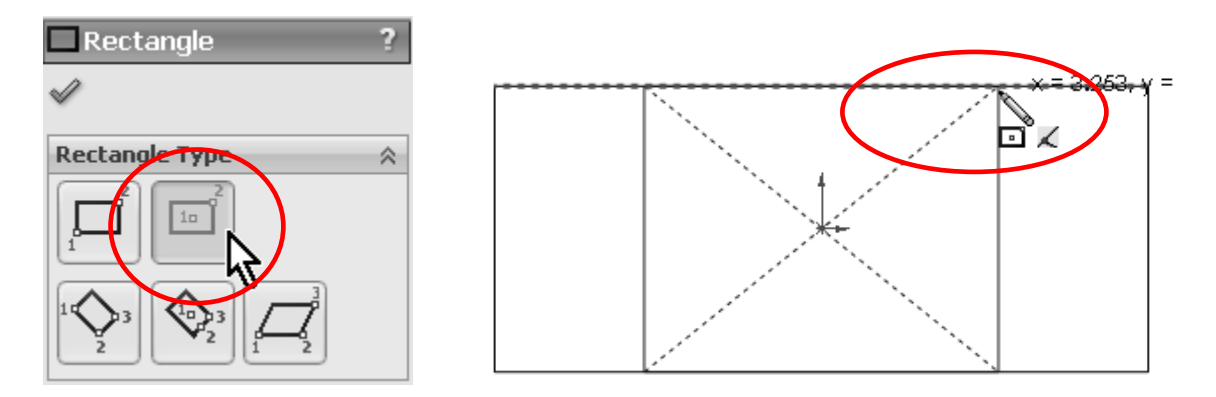

20. - Select the "Smart Dimension" tool, and dimension the rectangle 4" wide by selecting the top line as shown. Adding this dimension will fully define the sketch.

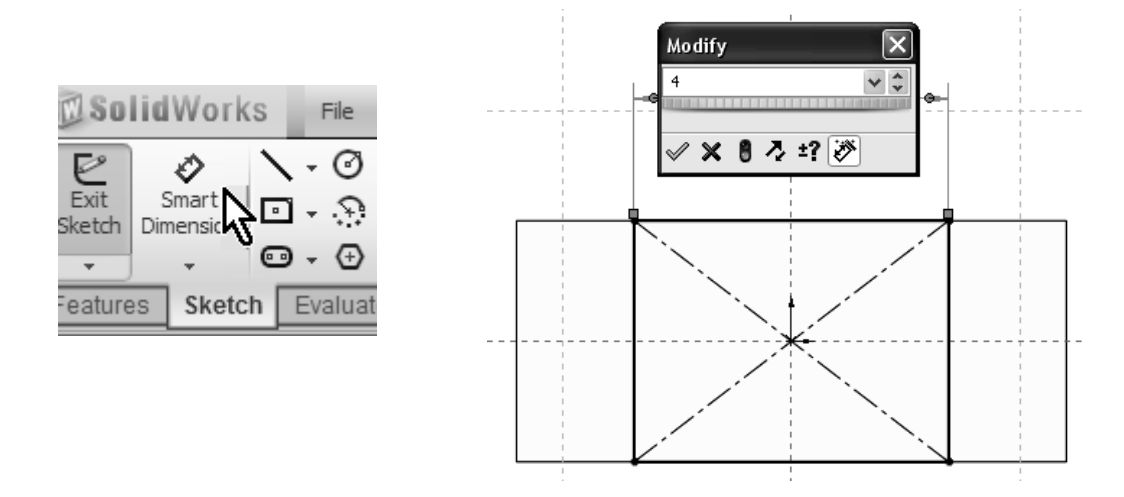

21. - We are now ready to make the second extruded feature. Select the "Extrude" command in the "Features" tab of the Command Manager (or "Exit Sketch" if you initially selected "Extrude") and make the extrusion 3.5". From the Standard Views icon, select the Isometric view (or the "Ctrl+7" shortcut) to see the preview of the second extrusion. Click on OK to complete the command.

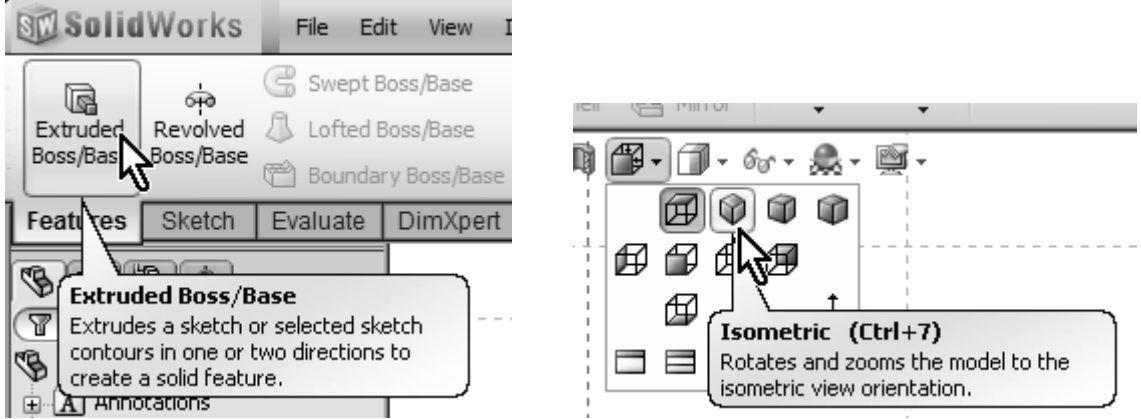

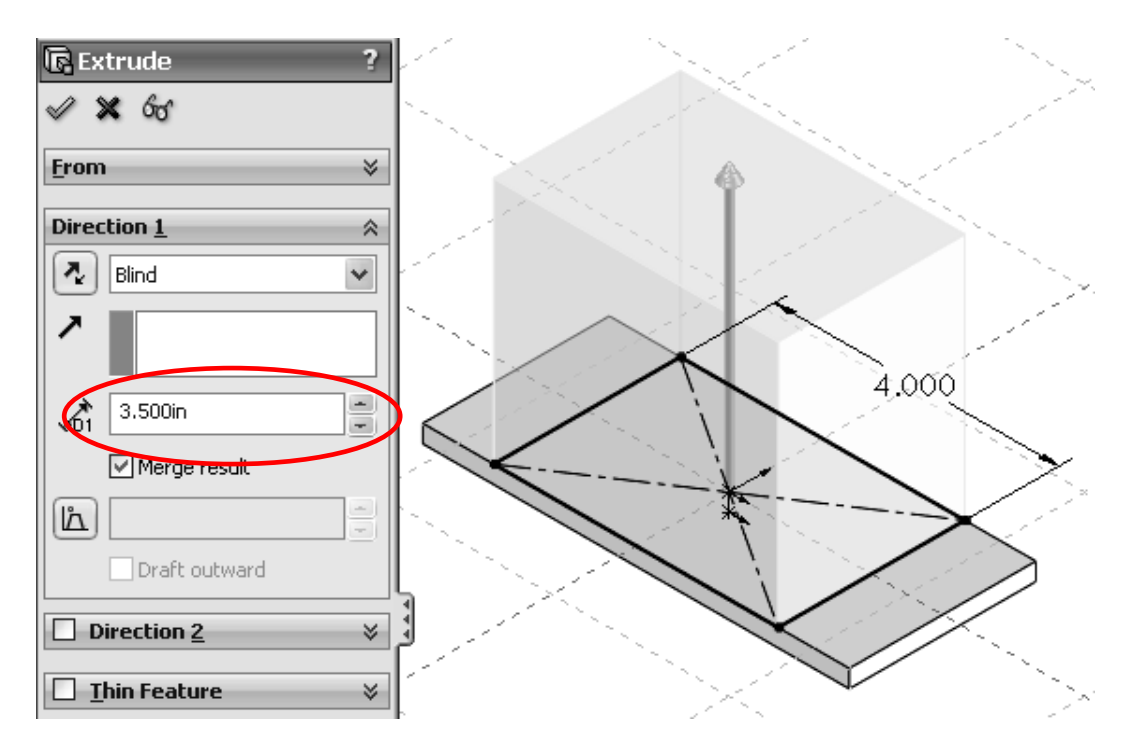

22. - The next step is to round the edges of the two extrusions. To do this, we will select the **Fillet** command. This is what's called an applied feature; we don't need a sketch to create it, and it's applied directly to the solid model. Select the "Fillet" icon from the Features Tab of the Command Manager. By default, "Constant Radius" type is selected. We'll change the radius to 0.25" and select the corners indicated in the preview. SolidWorks highlights the model edges when we place the cursor on top of them to let us know that we'll select them if we click on them. If an edge to be selected is not visible, rotate the model using

the menu "View, Modify, Rotate". **Contact Active Action** Click and drag in the graphics area to rotate. Another way to do this is by holding down the middle mouse button (scroll wheel), and dragging in the graphics area or using the arrow keys. Click OK when all eight edges are selected to complete the command.

 If an edge or face is mistakenly selected, simply click on it again to deselect it.

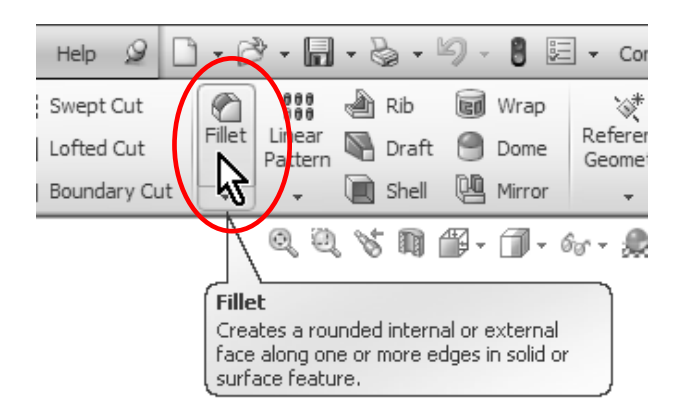

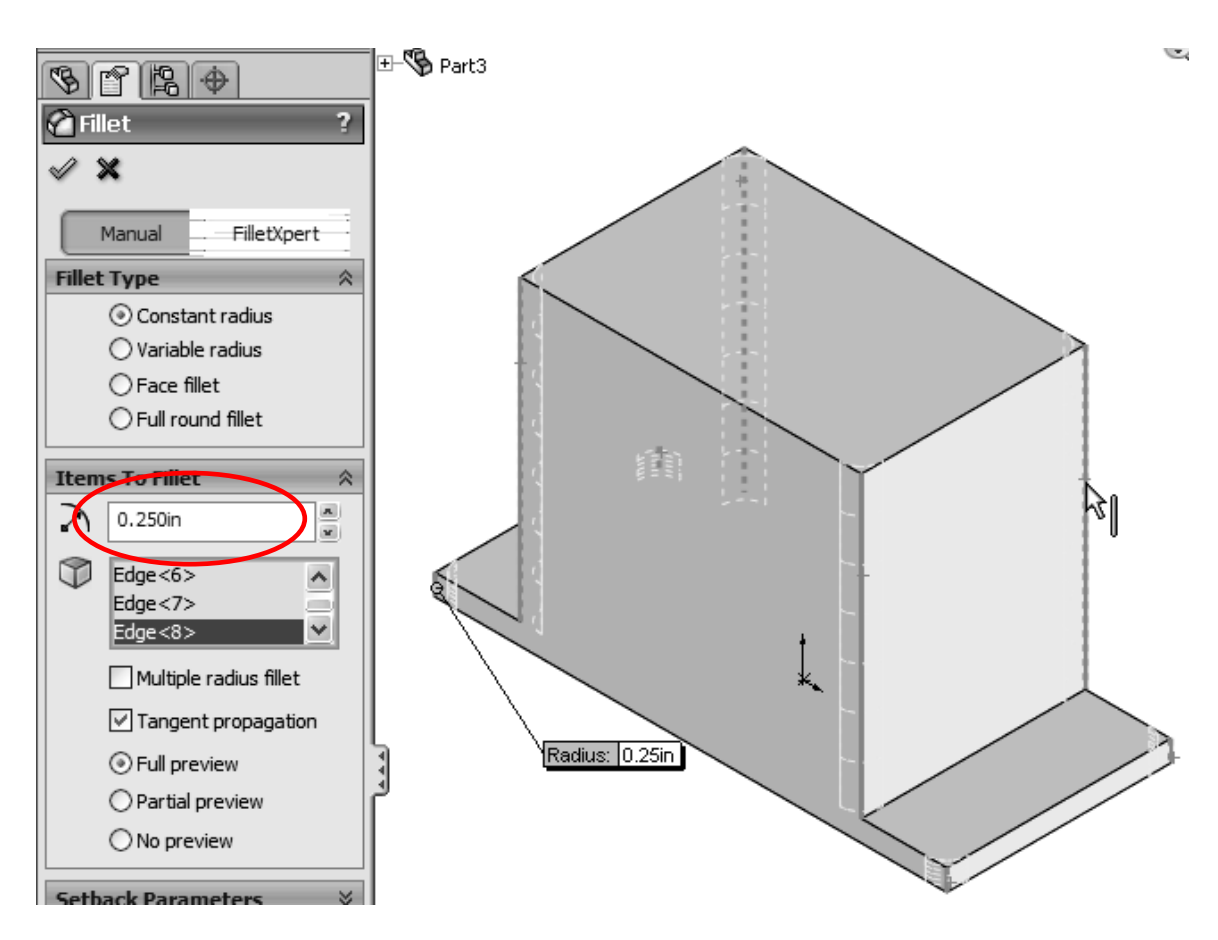

A handy new feature in SolidWorks 2009 is a "Magnifying Glass" to selectively zoom in only one area of the model. To activate it, use the default shortcut "G" in the keyboard. To make multiple selections with it, hold down the "Ctrl" key, otherwise, the Magnifying Glass will turn off after making one selection. To turn it off press "G" again. Scrolling with the mouse wheel will zoom inside the Magnifying Glass for more or less magnification.

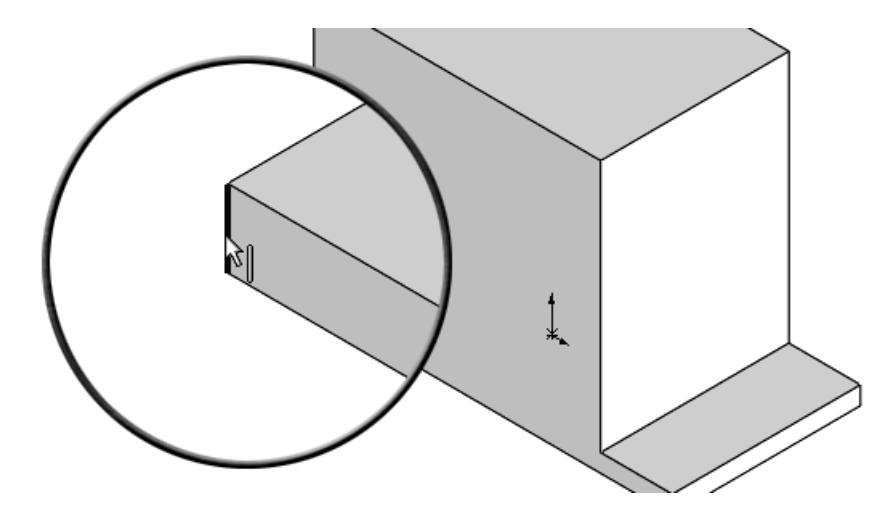

23. - Repeat the fillet command to add a 0.125" radius fillet at the base of the Housing.

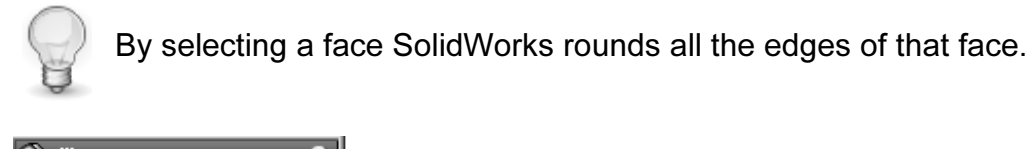

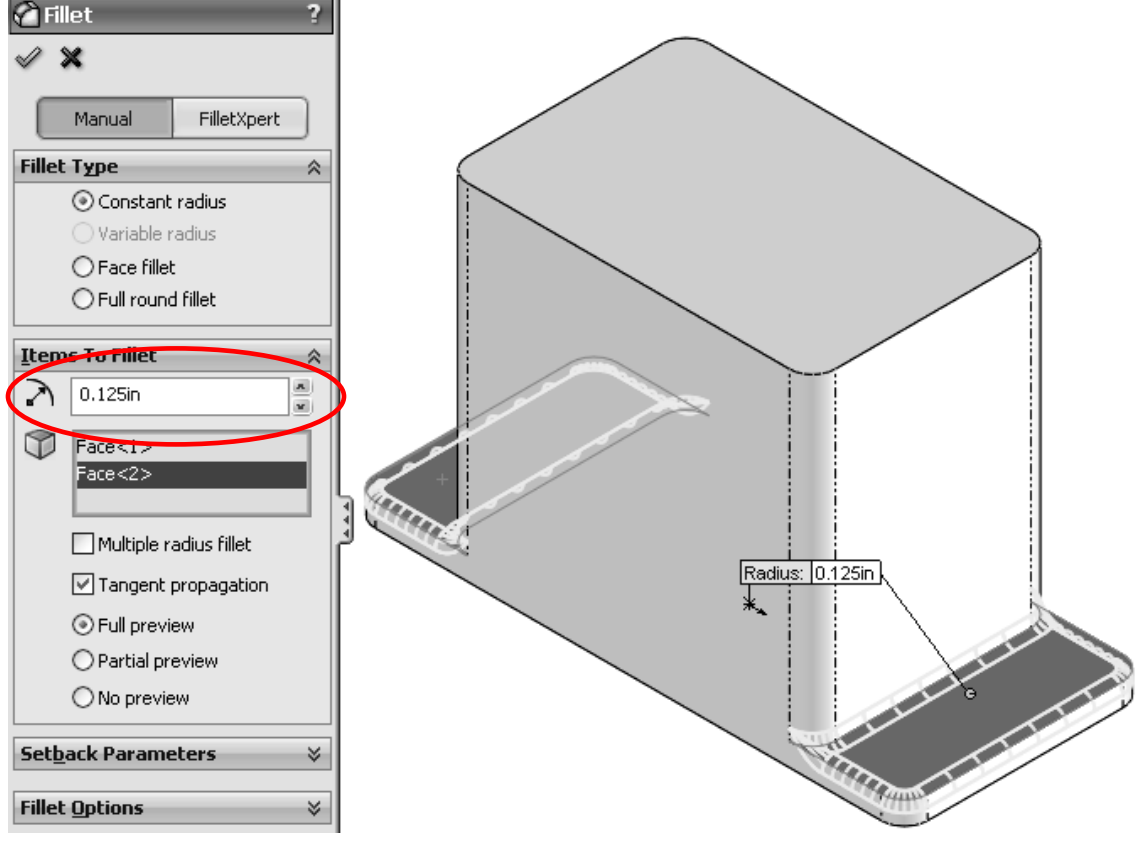

Notice how the new fillets blend nicely with the existing fillets.

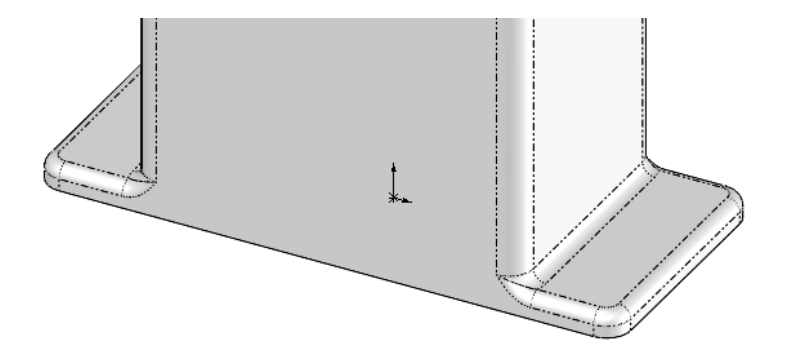

We can change the appearance of tangent edges (The edges where two tangent faces meet) by selecting the menu, "View, Display" and selecting the display option desired: Visible, as Phantom or Removed. Explore the different options to find the one you feel more comfortable with. In this book Phantom lines are used for clarity.

图.

- 61

24. - We will now remove material from the model using the "Extruded Cut" command. Switch to a Top View using the View Orientation toolbar.

Select "Extruded Cut" from the Features tab; you will be asked to select a face or planar face just as with the "Extruded Boss". Select the topmost face to create a new Sketch, and using the "Corner Rectangle" tool from the  $\Box$ now visible "Sketch" toolbar, draw a rectangle inside the top face.

To add the dimensions select the "Smart Dimension" tool; we can add Ò dimensions from sketch geometry to model edges simply by selecting Smart them. Left click on a Sketch line, click on a model edge parallel to the Dimension line, and finally click to locate the dimension in the screen. You will be asked to enter the dimension as before. Repeat to add the rest of the dimensions.

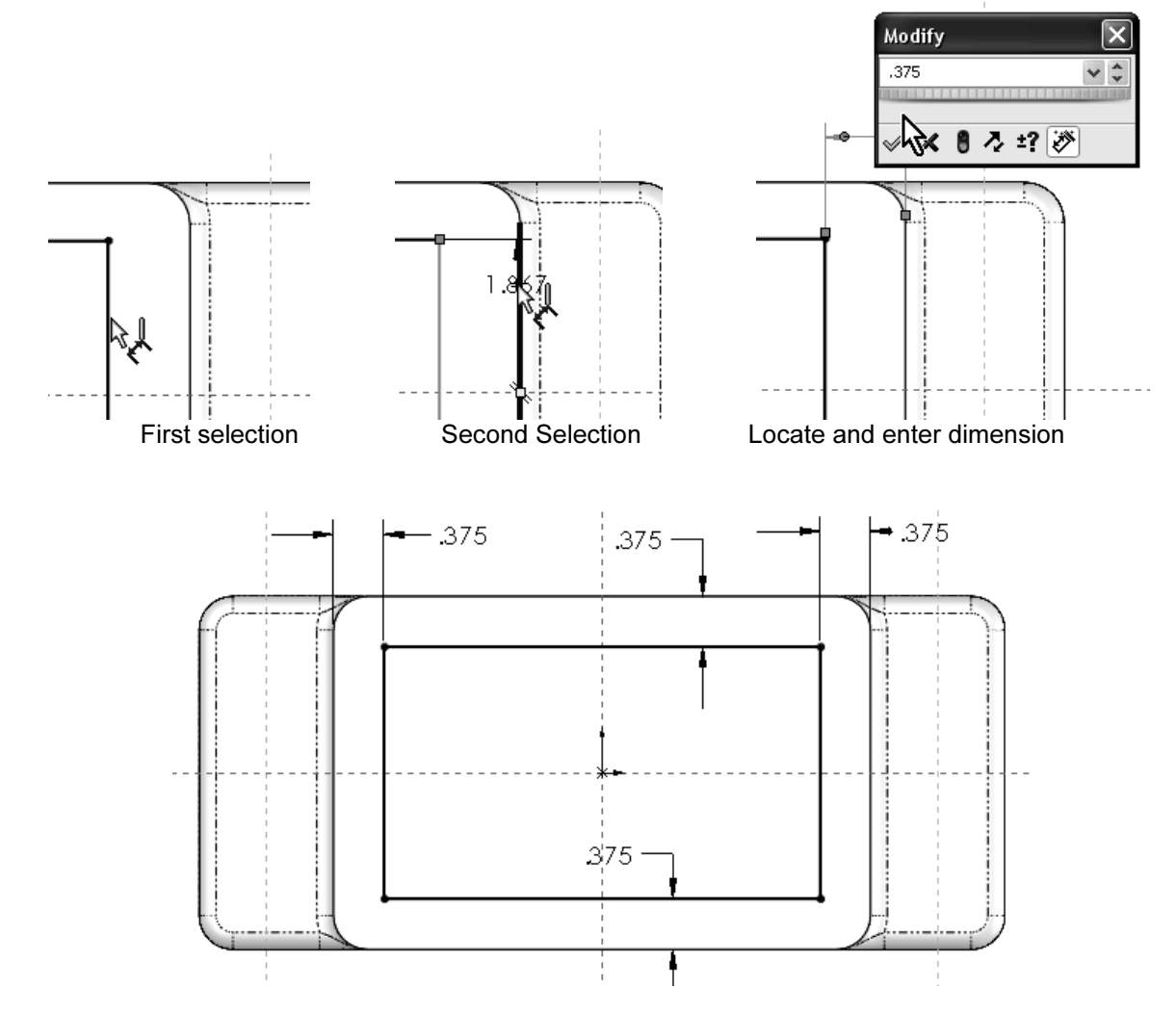

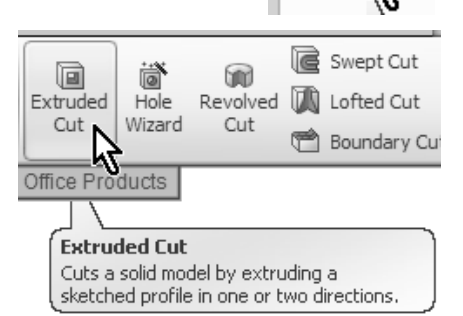

25. - If needed, switch to a "Hidden Lines Removed" mode from the View Style icon to view the model without shading to facilitate visualization.

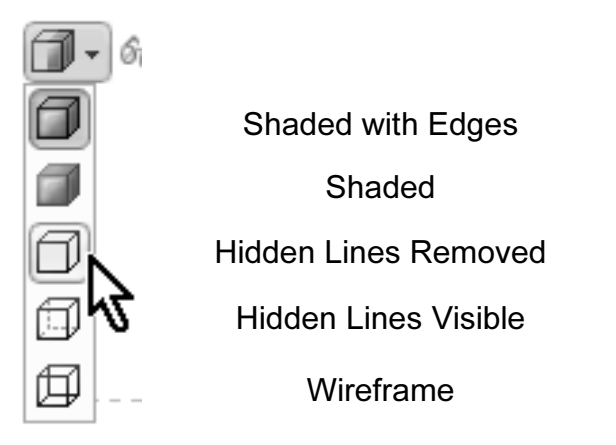

26. - In this feature, we will round the corners in the sketch using a Sketch Fillet. We can add the fillets as applied features like before, but in this step we chose to show you how to round the corners in the Sketch before making the "Extruded Cut" feature. Select the "Sketch Fillet" icon from the Sketch toolbar.

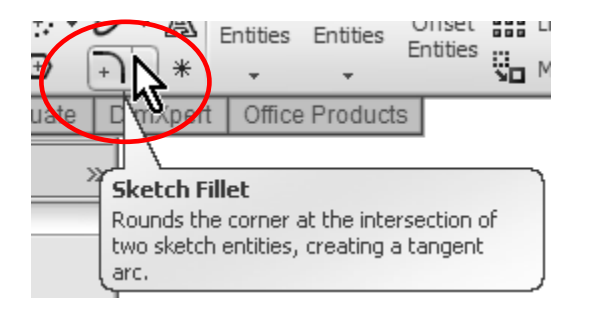

 Set the fillet radius to 0.15", and click on the corners of the sketch lines as indicated to round them. After clicking on all 4 corners, click OK to finish the Sketch Fillet command. Notice that only one dimension is added. The reason is that SolidWorks adds an equal relation from each fillet to the dimensioned one.

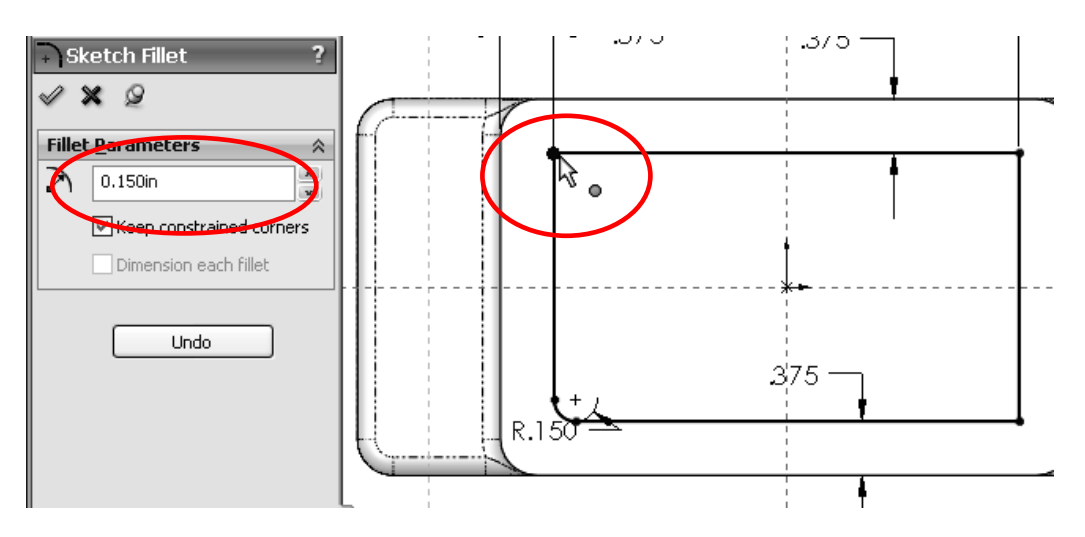

27. - Now we select the **Extruded Cut** icon from the "Features" tab in the Command Manager to remove the material. Opposite to the Boss Extrude feature that adds material, the Cut feature, as its name implies, removes material from the model.

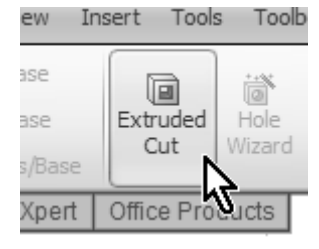

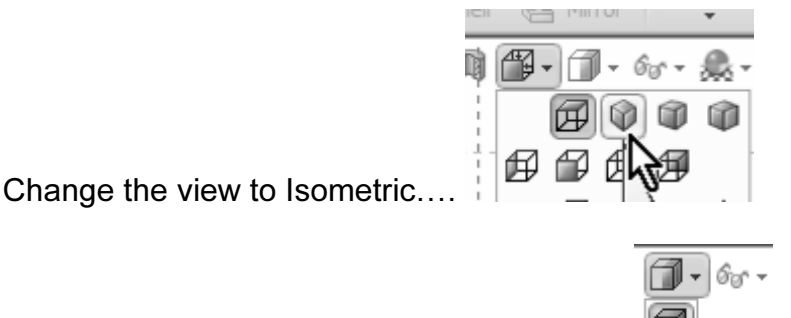

...and Shaded with Edges for better visualization.

Make the cut 3.5" deep and click on OK to finish the cut.

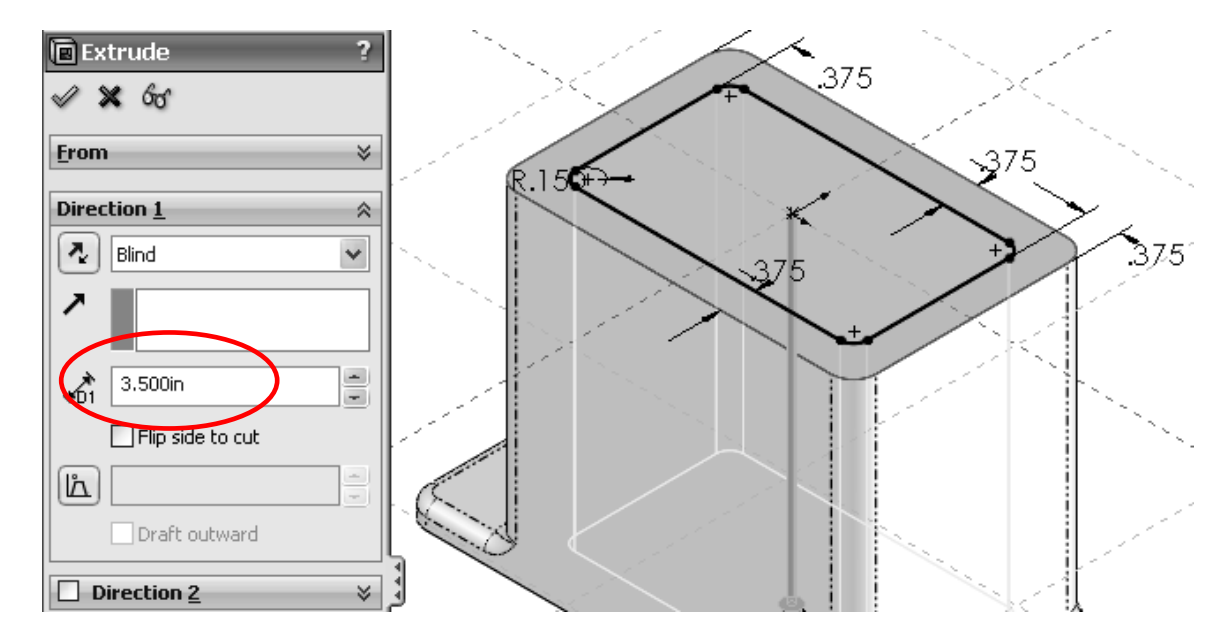

Features can be **Renamed** in the Feature Manager for easier identification. To rename a feature, slowly double-click the feature, or select and press, F2 and type a new name (just like renaming files in Windows Explorer!)

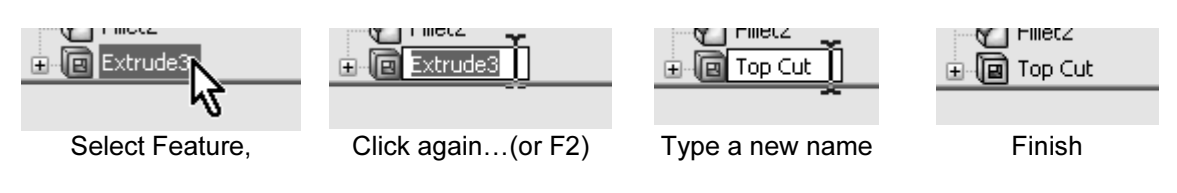

28. - In the next step we will add a simple round boss to the  $\mathbb{R}$   $\oplus$   $\mathbb{R}$ front of the Housing. Switch to a Front View using the "View Orientation" toolbar.

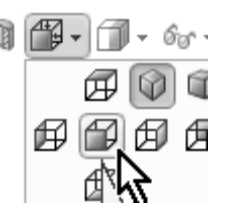

Select the "Sketch" icon from the "Sketch" tab in the Command

Manager and click in the front face; or, in the reverse order, select the face first, and then click on the "Sketch" icon. Notice that SolidWorks highlights the entire flat face before selecting it to add a sketch.

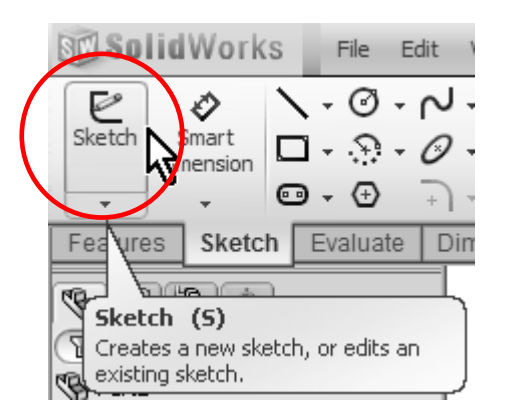

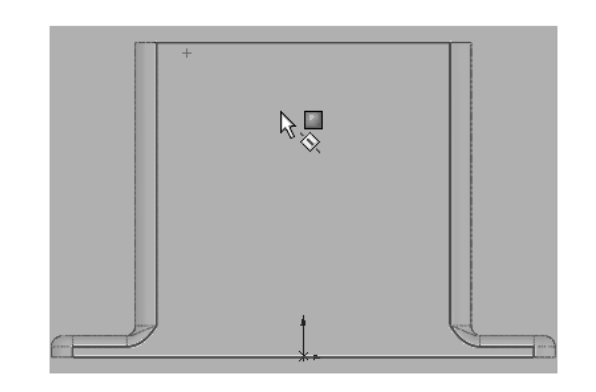

29. - Once we have the sketch created, from the "Sketch" tab of the Command Manager select the "Circle" tool. Draw a circle approximately as shown; click near the middle of the part to locate the center of the circle, and click again to set its size.

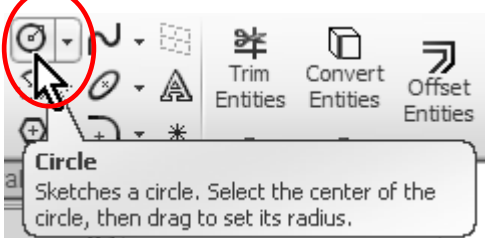

To dimension the circle's location, select the "Smart Dimension" tool, and click on either the center of the circle or its perimeter, then the top edge of the housing and finally locate the dimension and enter the value of 1.875". For the Diameter, simply select the circle, and then locate the dimension as shown.

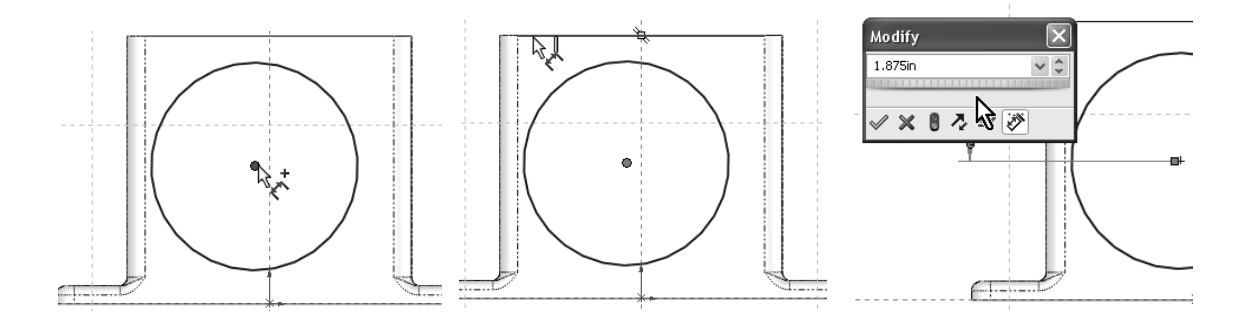

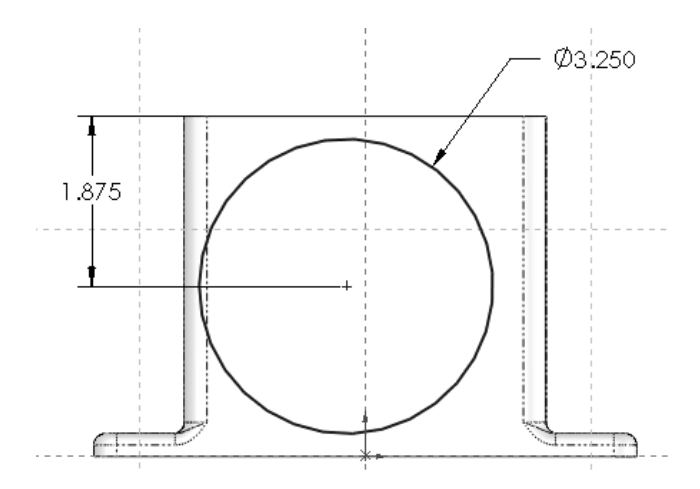

30. - To locate the circle in the vertical center of the part, we will add a Vertical Relation between the center of the circle and the part's origin. SolidWorks allows us to align sketch elements to each other or to existing model geometry (edges,

faces, vertices, planes, origin, etc.). From the Right Mouse button menu, select "Add Relation" (or the menu "Tools, Relations, Add"). Select the circle's center (NOT the perimeter!) and the origin. Click on "Vertical" to add the relation and OK to finish. By adding this relation our sketch is now fully defined.

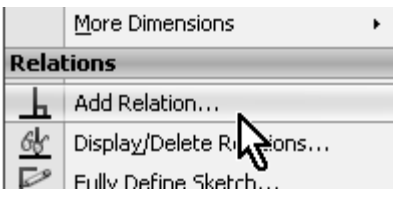

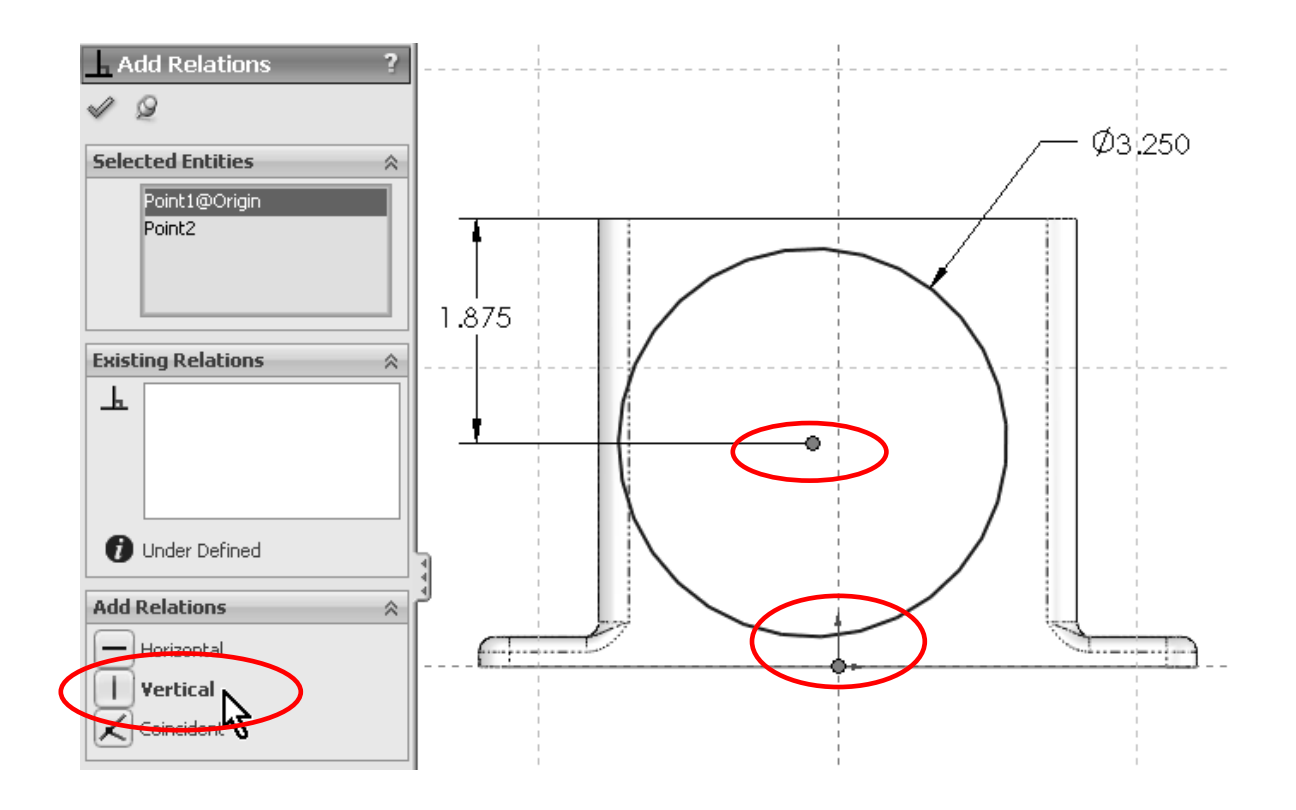

31. - After adding the Vertical geometric relation, we'll exit the sketch. We'll use a time saving feature called "Instant 3D" to make the extrusion. It should be active by default in the "Features" toolbar in the Command Manager, otherwise simply click to activate it.

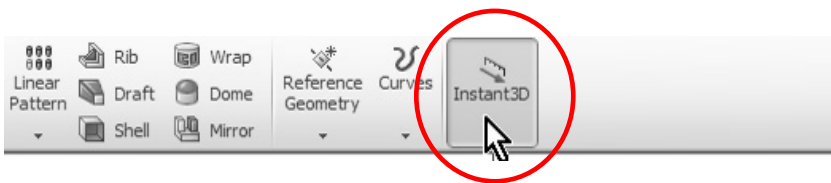

To make the extrusion, switch to an isometric view using the "View Orientation" toolbar, select the circle of the previous sketch. Take note that now we are editing the part; we exited the sketch editing environment. Once the sketch circle is selected, click and drag on the blue arrow; this is the handle to

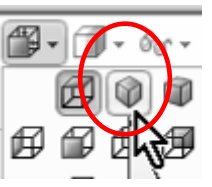

extrude the sketch. You will immediately see a dynamic ruler that will show the size of the extrusion as you drag it. Make sure to extrude it 0.250". When you release the handle, a new extrusion will be created. To modify this extrusion, simply select a face of the extrusion and drag on the handle to the new size.

You can control the size with more precision by dragging the handle over the ruler's marks; this way the handle will snap to them.

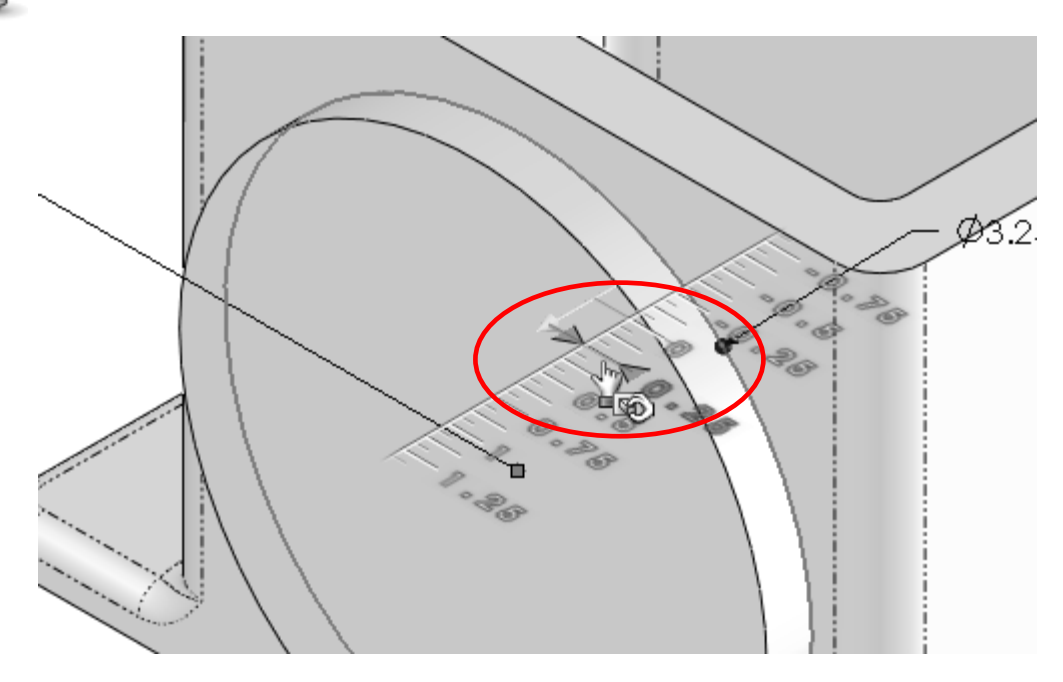

Rename this extrusion as "Front Boss" by slowly double-clicking the feature's name in the Feature Manager.

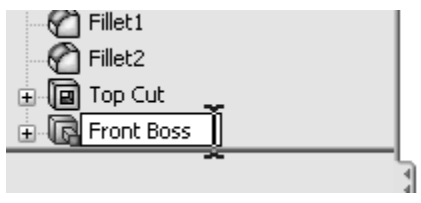

32. - The next step is to create an identical extrusion on the other side of the Housing. To make it we'll use the "Mirror" command that will make an identical 3D copy of the extrusion we just made. Switch to an Isometric view to help us visualize the Mirror's preview and make sure we are getting what we want.

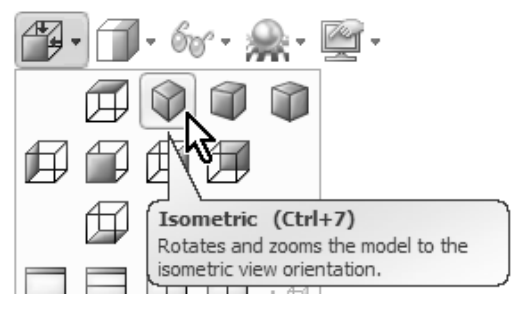

33. - Select the "Mirror" icon from the Features tab in the Command Manager.

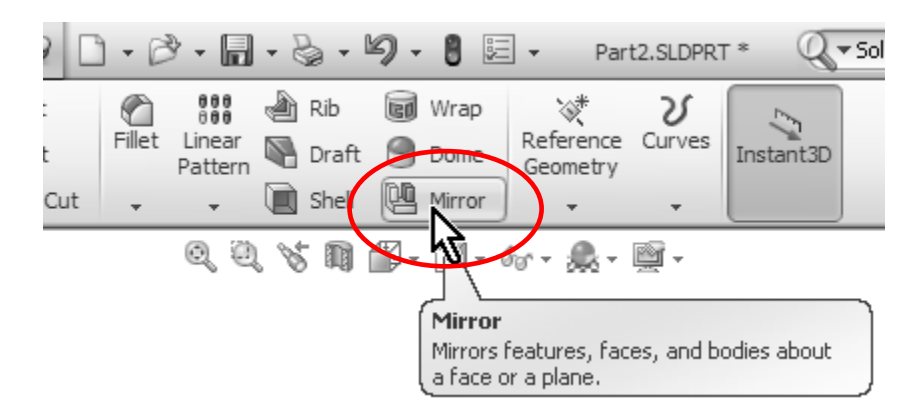

34. - From the Mirror's Property Manager, we have to make two selections. The first one is the Mirror Face or Plane and the second is the feature(s) we want to make a mirror from. The face or plane that will be used to mirror the feature has to be in the middle between the original feature and the desired mirrored copy. Making the first extrusion centered about the origin causes the Front plane to be in the middle of the part, making it the best option for a Mirror Plane.

To select the Front plane, (make sure the "Mirror Face/Plane" selection box is highlighted; this means it is the active selection box) click on the "+" sign next to part's name to reveal a fly-out Feature Manager, from which we can select the Front Plane.

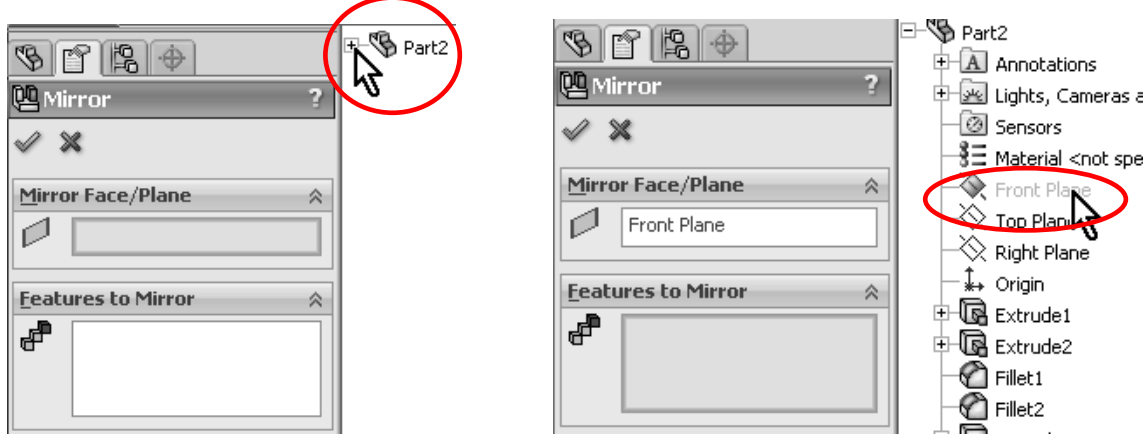

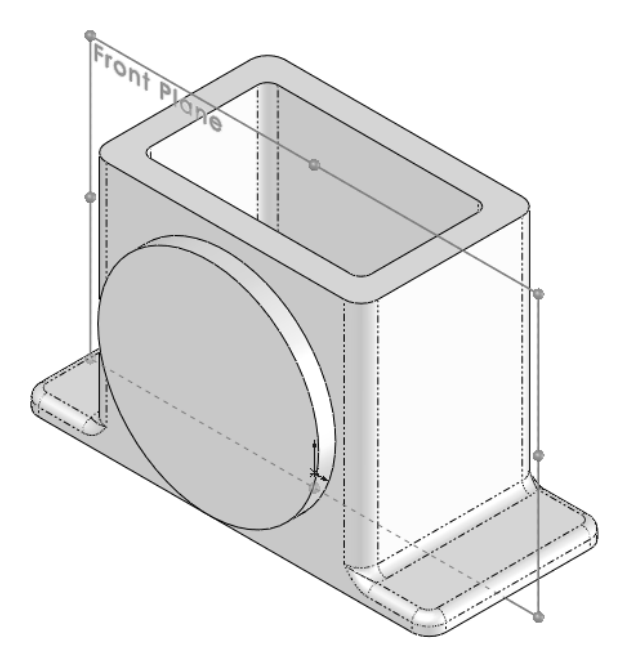

35. - After selecting the Front Plane from the fly-out Feature Manager, SolidWorks automatically activates the "Features to Mirror" selection box (now highlighted) and is ready for us to select the feature(s) we want to mirror. If the "Front Boss" extrusion was pre-selected, it will be listed automatically; otherwise we will select it either from the Feature Manager or in the graphics area.

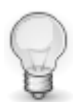

When selecting features from the graphics area, be sure to select a face that belongs to the feature. When traversing the Feature Manager, notice how SolidWorks highlights the features in the screen before selecting it.

Notice the preview and click OK. Rotate the view to inspect the mirrored feature.

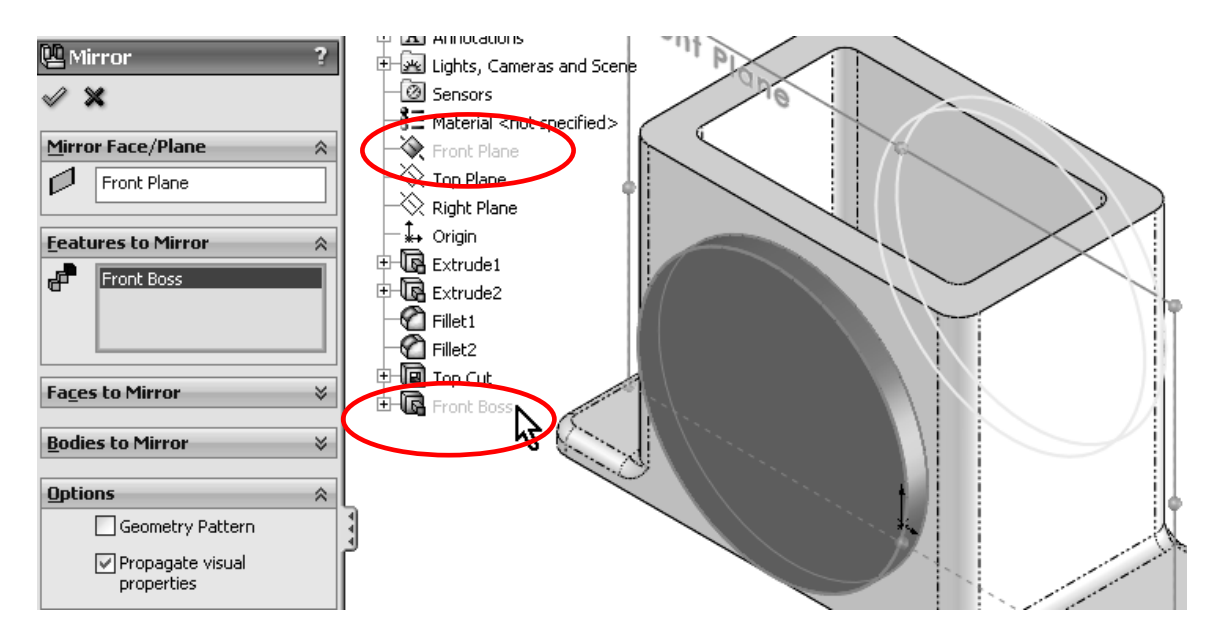

**Relations** 

<u>ob</u>

Add Relation...

Display/Delete R

36. - In the next step we'll add the small boss at the right side of the Housing. Switch to a Right View, using the View Orientation toolbar, and select the "Sketch" icon from the Command Manager's Sketch tab.

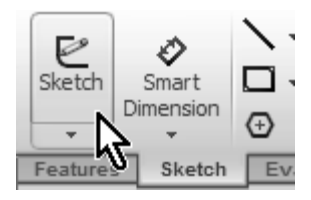

Select the rightmost face to create the Sketch here and draw a circle using the "Circle" tool and add the dimensions shown. Just as we did with the front cylindrical boss, we'll add a Vertical Relation between the center of the circle and the part's origin.

From the Right Mouse click menu, select "Add Relation", select the center of the circle and the origin, and click on "Vertical" in the "Add Relations" box.

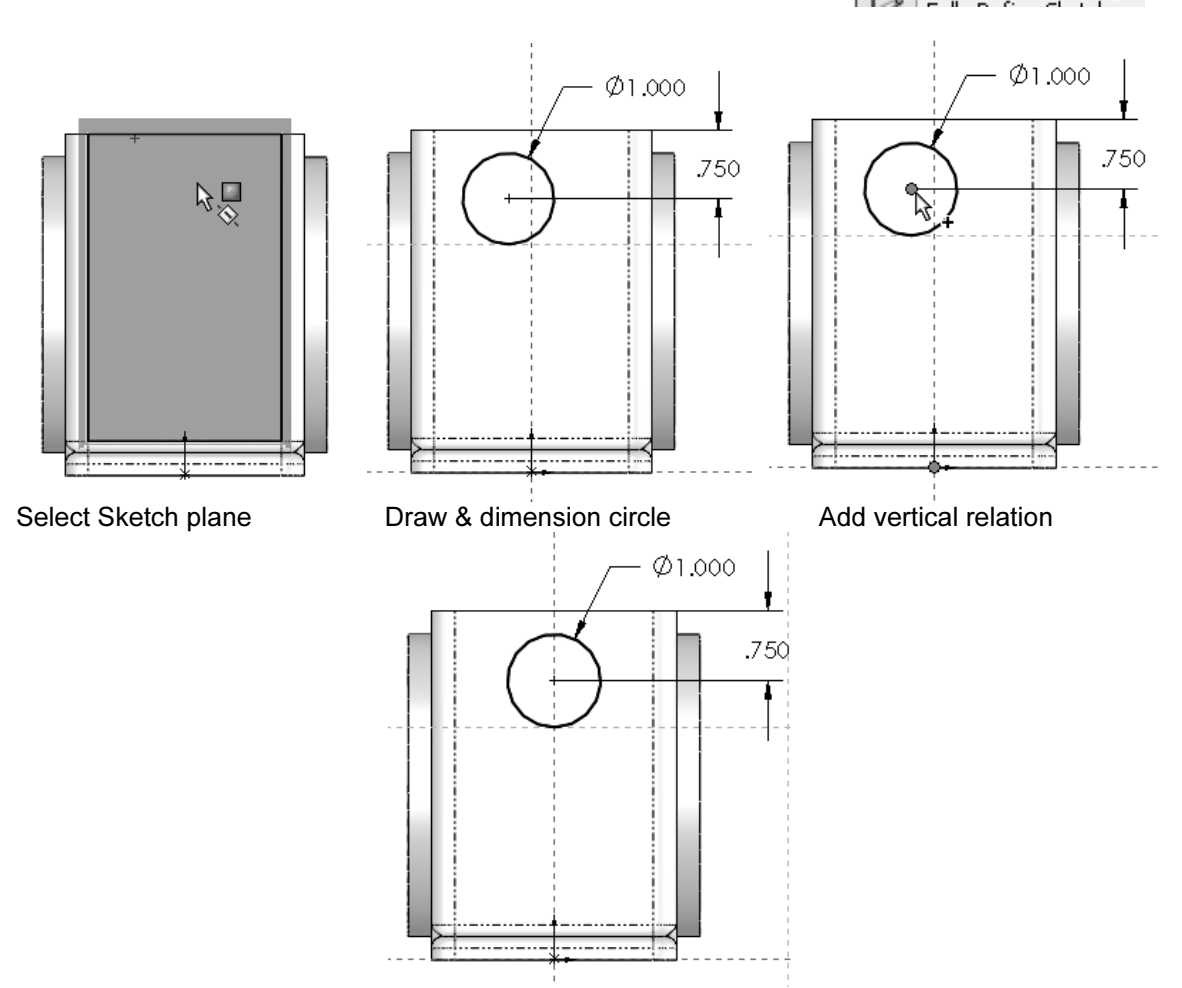

When adding relations, if you accidentally select more entities than needed, you can unselect them in the screen, or select them in the selection box and remove them using the "Delete" key.

37. - Now we are ready to extrude the sketch to make the side boss. We'll use the "Instant 3D" function as we did before. Exit the Sketch by selecting the "Exit Sketch" icon in the Command Manager's Sketch tab and change to an Isometric view. In the graphics area, select the circle of the

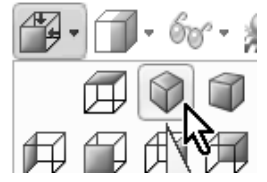

sketch we just drew, and click-and-drag the arrow along the ruler markers to make the extrusion 0.5" long. Rename this extrusion "Side Boss" in the Feature Manager.

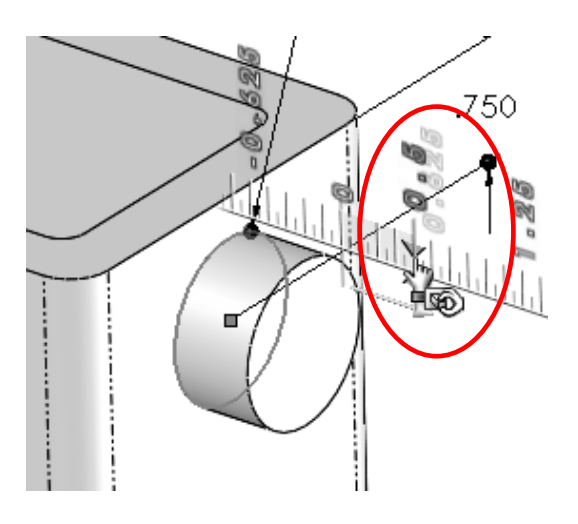

38. - Just like we did with the front circular boss, we'll mirror this extrusion about the Right Plane (which is also in the middle of the part). Select the "Mirror" command from the "Features" tab in the Command Manager, and using the fly-out Feature Manager select the "Right Plane" as the "Mirror Face/Plane" and the "Side Boss" extrusion in the "Features to Mirror" selection  $\|\mathbb{A}\|$ . Note that box to complete the Mirror command.

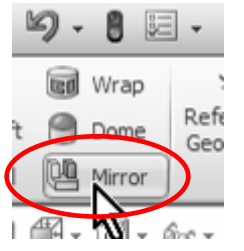

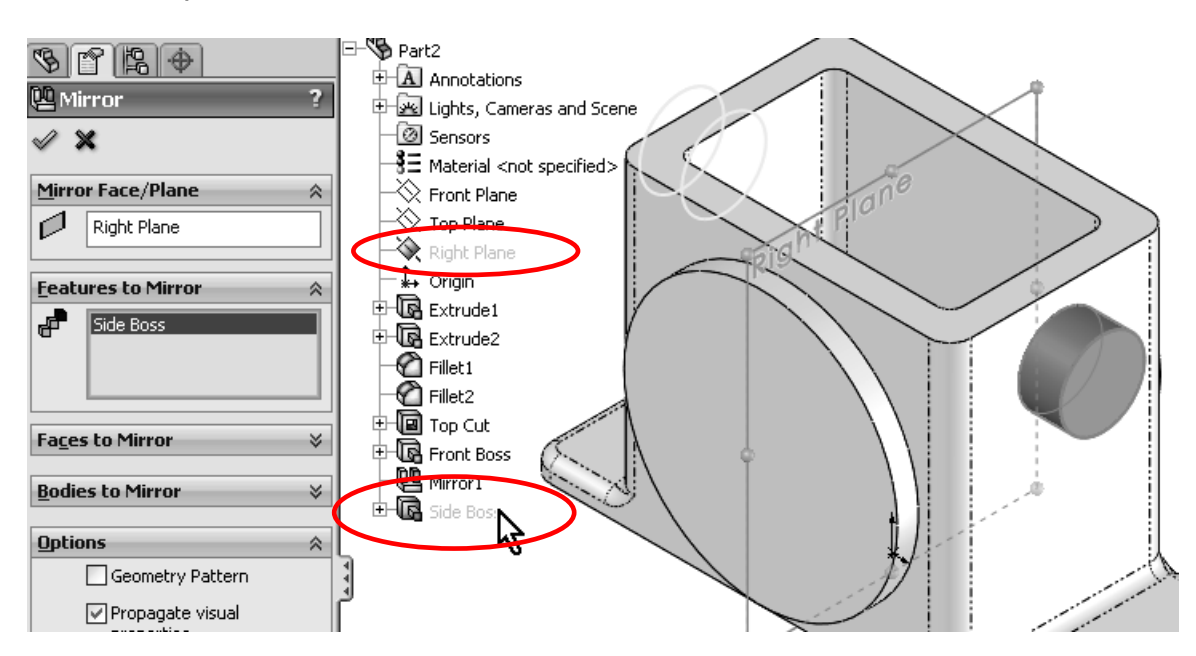

39. - We'll now make the circular cut in the front of the Housing. Change to a "Front View" for easier visualization. Select the "Sketch" icon from the Sketch tab and click in the round front face of the part. Draw a circle using the "Circle" tool and dimension it 2.250" diameter.

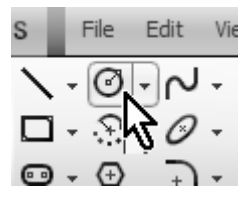

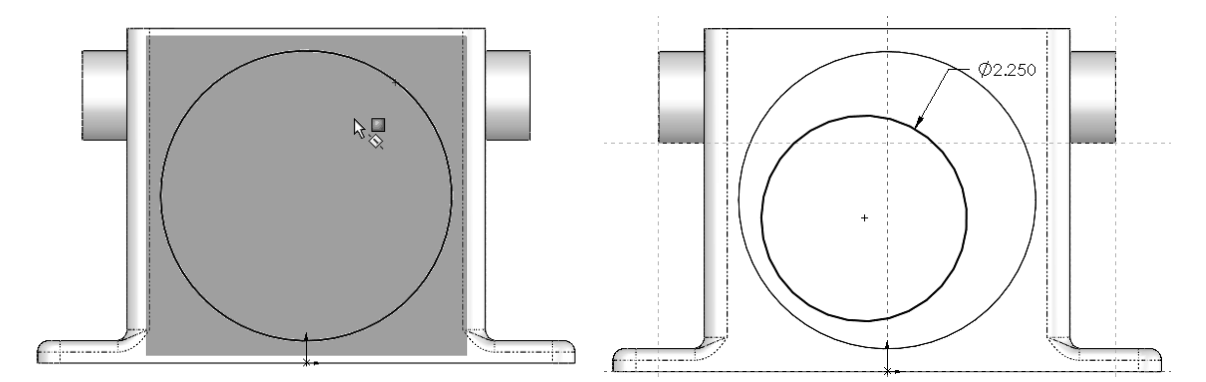

To locate the circle in the center of the circular face, we'll add a "Concentric Relation". Select the "Add Relation" icon from the Right Mouse button menu, and select the circle we just drew and the edge of the circular face. Click "Concentric" to add the relation and center the circle. Click OK to finish the command.

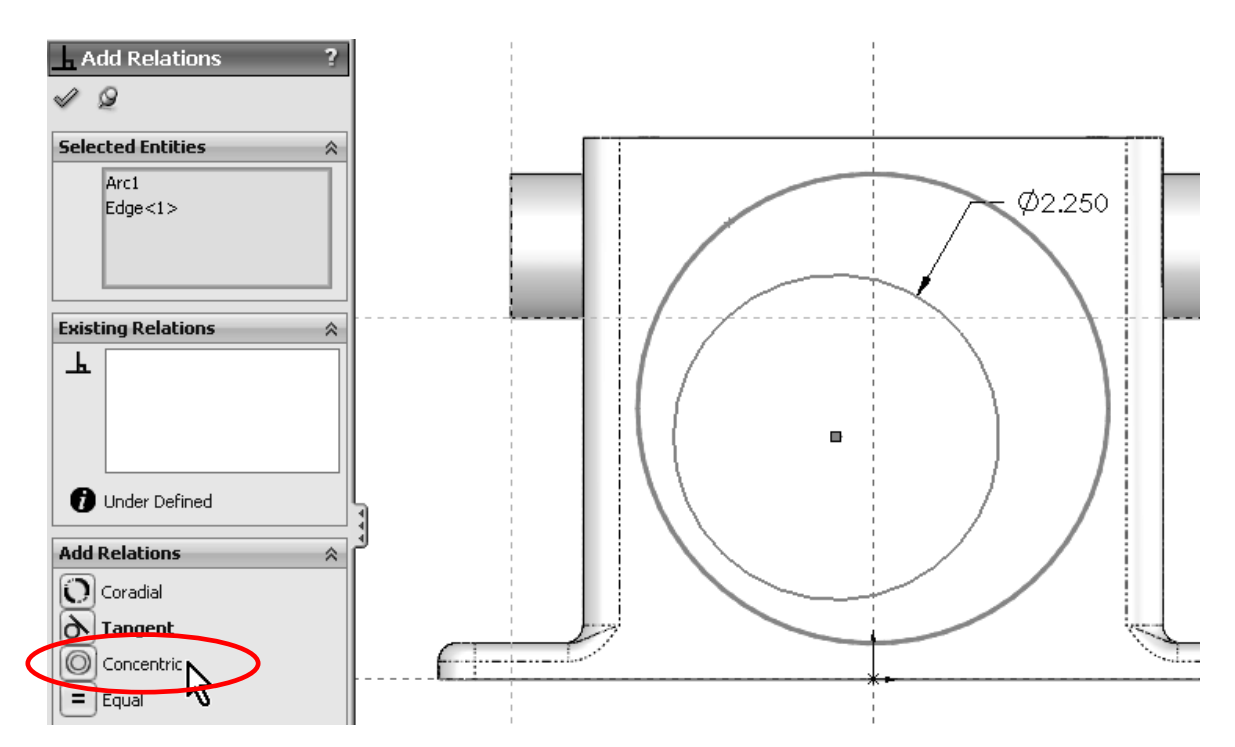

40. - Now that the circle is concentric with the boss, we'll make the cut. Select the "Extruded Cut" command and switch to an isometric view for better visualization.

From the "Extruded Cut" properties select the "Through All"

option; this way the cut will go through the entire part regardless of its size. In other words, if we ever make the Housing wider, the cut will still go through the part.

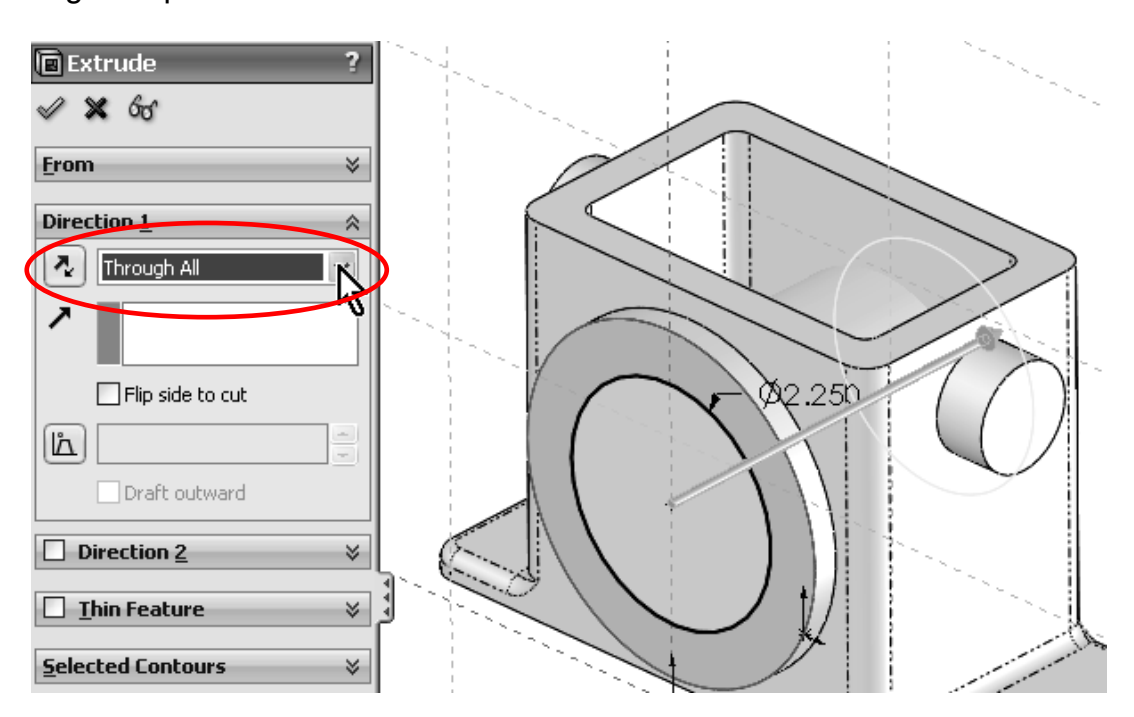

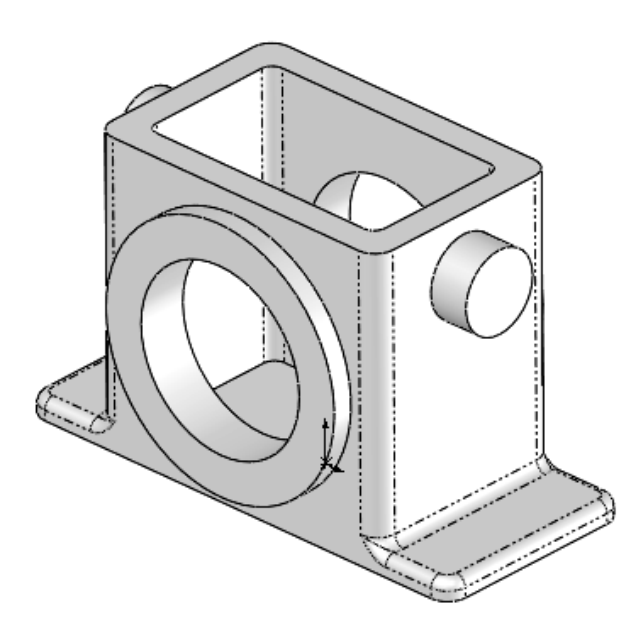

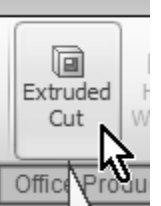

41. - We will now make a hole in the boss added in step 37 for a shaft. Switch to a "Right View" and create a sketch on the small circular boss' face by selecting the "Sketch" icon and then the circular face to locate it.

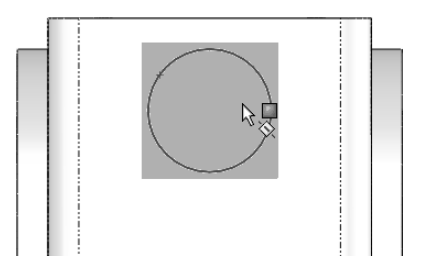

 We know that we want the hole to be concentric with the boss. In order to do this we can draw the circle and add a concentric relation as we did before; however, this is a two step process. Instead, we will do it in one step as follows: Select the "Circle" tool icon from the "Sketch" toolbar and before drawing the circle, move the cursor and rest it on top of the circular edge as shown, the center of the circular edge is revealed in a fraction of a second. DO NOT CLICK ON THE EDGE. This highlight works only if you have a drawing tool active (Line, Circle, Arc, etc.). This technique can be used to reveal any circular edge's center.

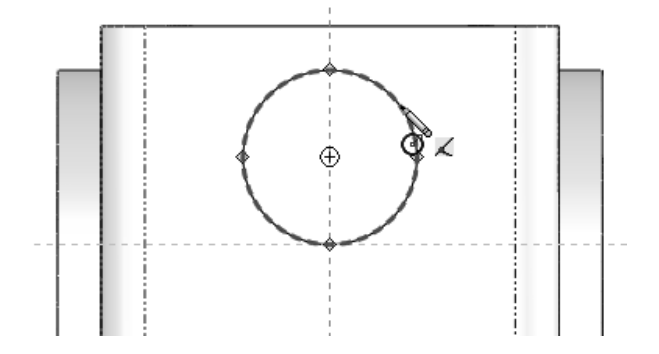

42. - Once the circular edge's center is revealed, click in the center to start drawing the circle and automatically capture a concentric relation with the boss. Finish the circle and dimension it 0.575" diameter. Now the sketch is fully defined.

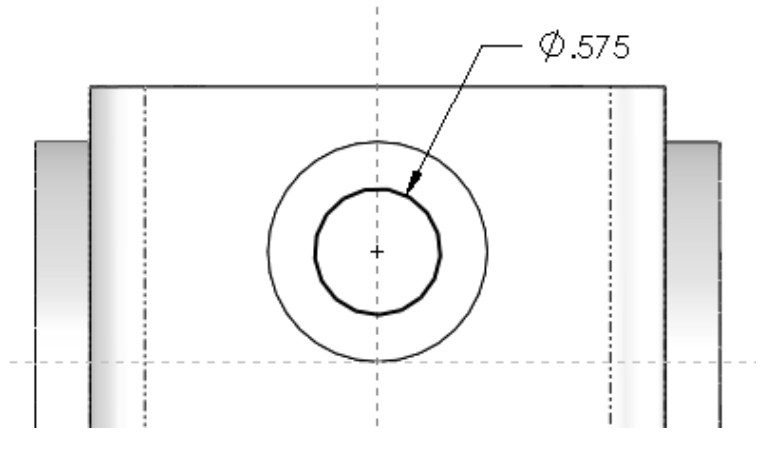

43. - Since this hole will be used for a shaft, we need to add a bilateral tolerance to the dimension. Select the 0.575" dimension in the graphics area, and from the dimension's Property Manager, under "Tolerance/Precision" select "Bilateral". Now we can add the tolerances. Notice that the dimension changes immediately in the graphics area. This tolerance will be transferred to the Housing's drawing later on. If needed, tolerances can also be added later in the detail drawing.

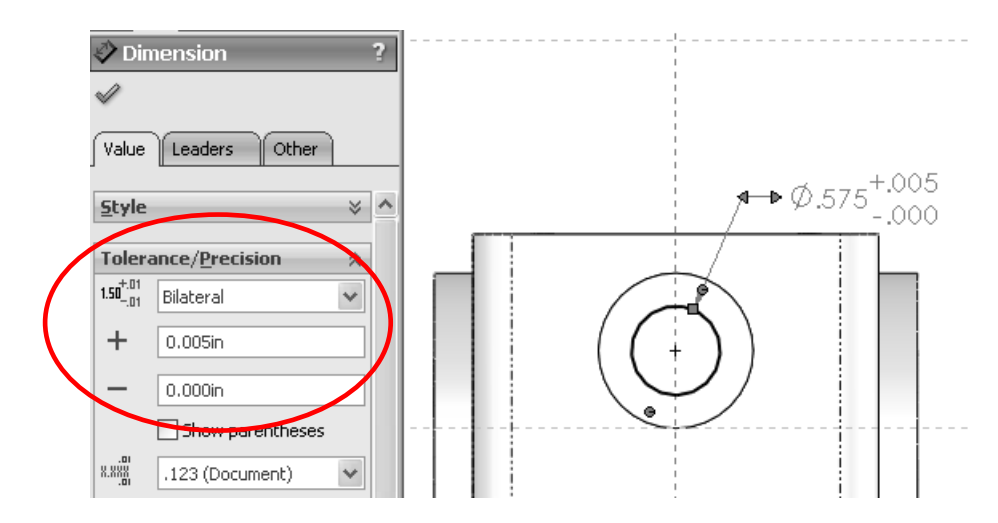

44. - Now we can make a Cut with the "Through All" option using the "Extruded" Cut" command.

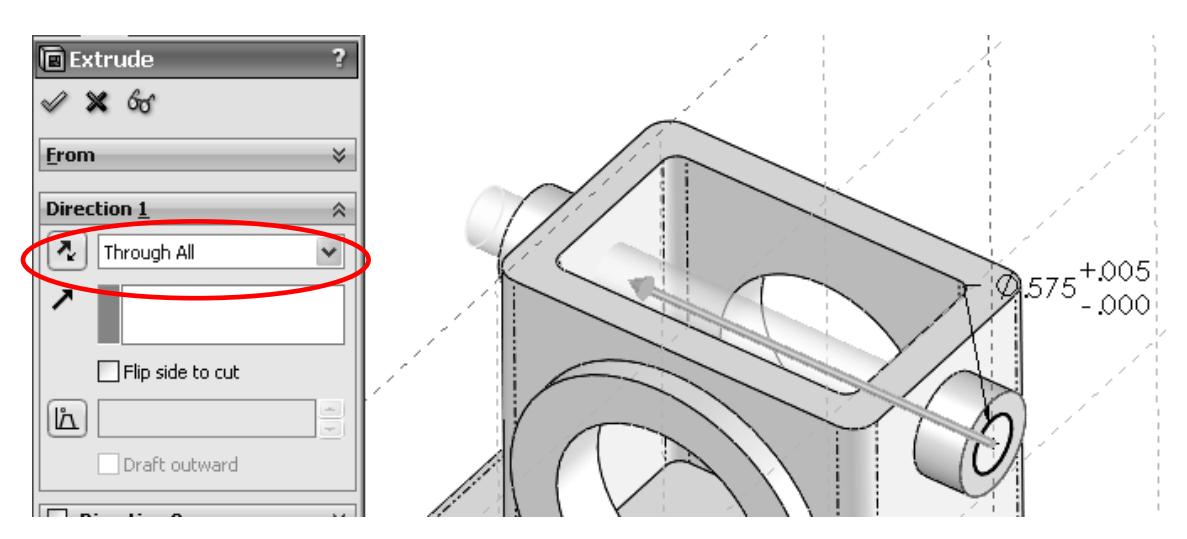

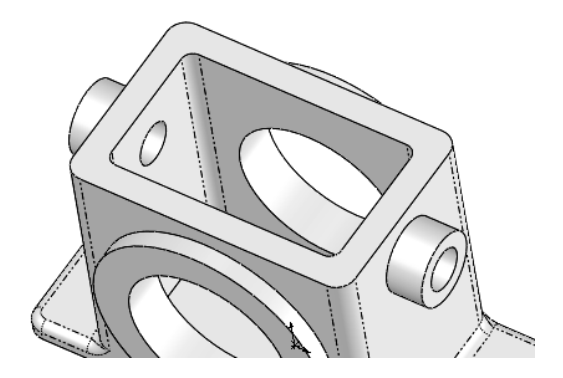

 Another way to do this cut is using the "Instant 3D" feature. To use "Instant 3D" to make a cut, click in the "Exit Sketch" icon, change to an Isometric view for clarity, and just like we did for the Extrusion, select the sketch circle and click-and-drag the handle *into* the part. You'll see how the part is cut as the arrow is dragged. The only disadvantage to cutting this way is that the "Through All" option is not available while dragging.

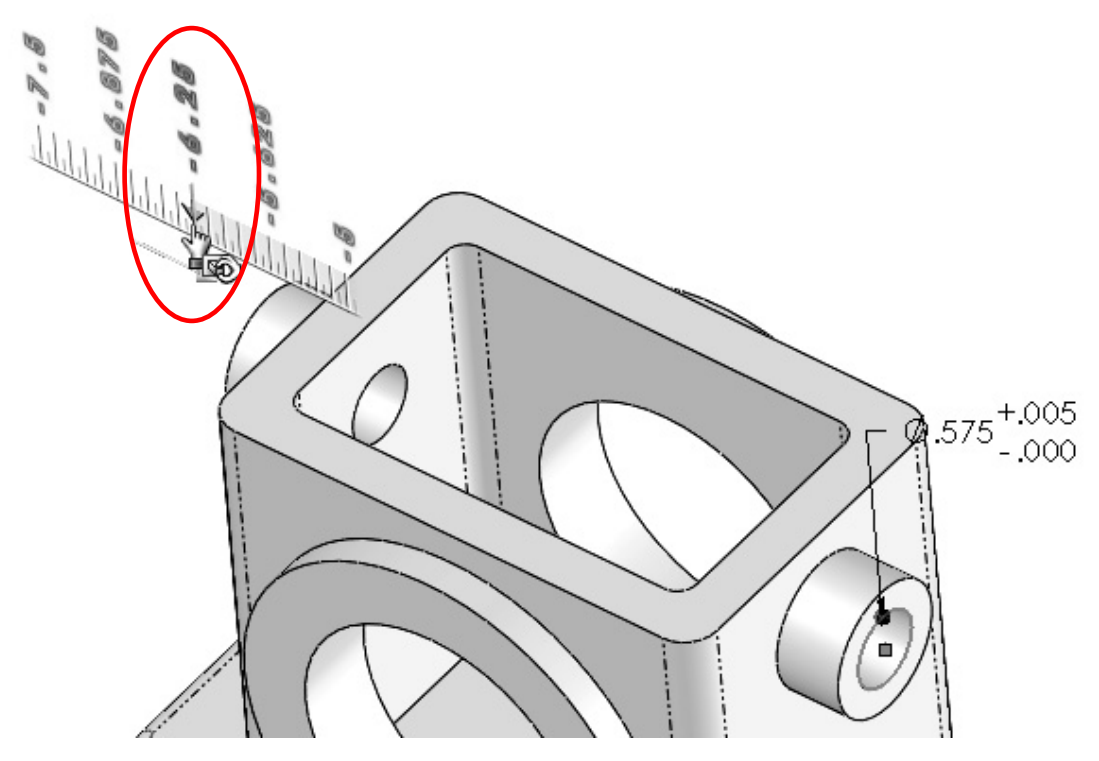

45. - For the next feature we'll make a  $\frac{1}{4}$ -20 tapped hole in the front face. SolidWorks provides us with a tool to automate the creation of simple, Countersunk and Counterbore holes, tap and Pipe taps by selecting a fastener size, depth and location. The "Hole Wizard" command is a two step process: in the first step we define the hole's type and size, and in the second step we define the location of the hole(s). To add the tapped hole, switch to a "Front View". The Hole Wizard is a special type of feature that uses 2 sketches that are automatically created, so there is no need to add a sketch first; it works very much like an applied feature.

**First**, select the frontmost face (where we want to add the tapped hole); if you have the "Instant 3D" active as we do here, you will see the feature's dimensions and a pop up transparent toolbar that allows us to edit the selected feature. We will not use this toolbar at this time; we can simply ignore it for now.

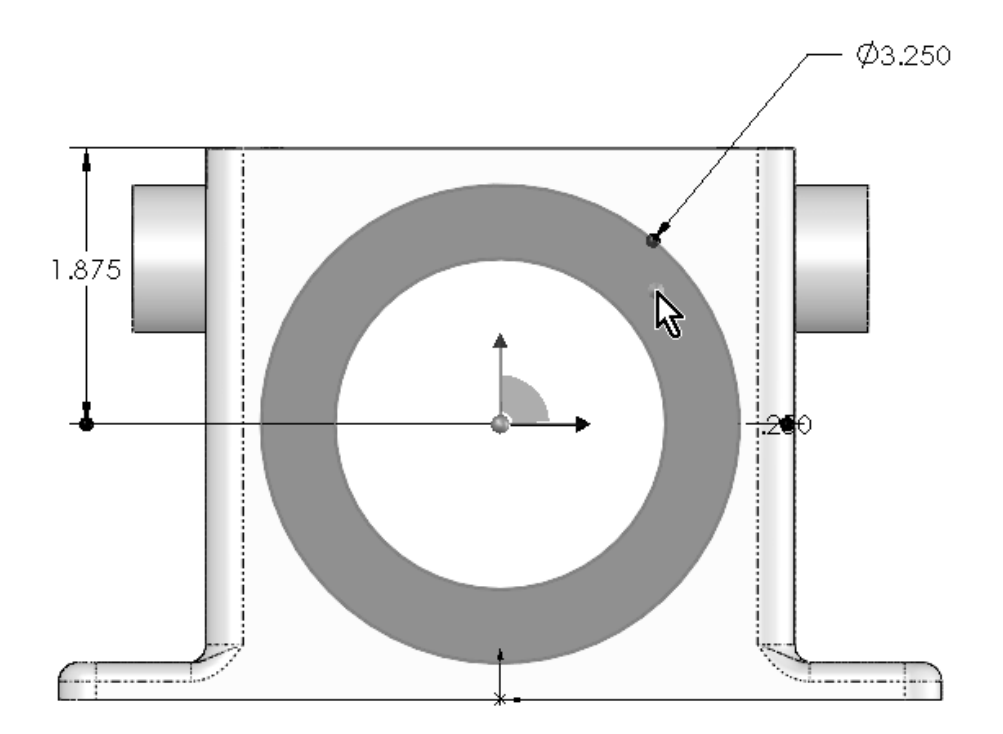

After selecting the front face select the "Hole Wizard" icon from the "Features" tab in the Command Manager. It's very important to keep this order, otherwise we'll have a different behavior when we define the location of the hole(s) and more work will be needed to complete the feature.

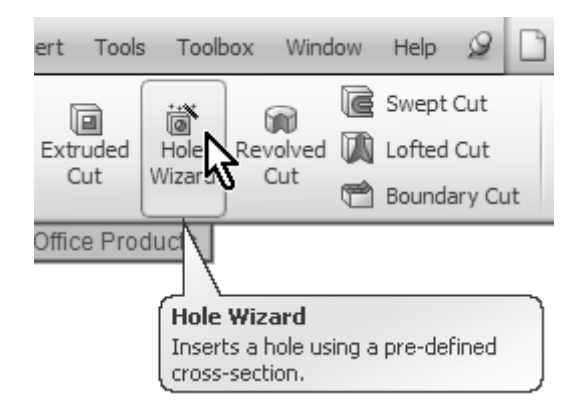

46. - When the "Hole Wizard" properties are presented, we'll define the hole's type and size first. Select "Tap" for "Hole Type", "ANSI Inch" for Standard, "Tapped Hole" for Screw type and "¼-20" for Size from the drop down selection list. Change the "End Condition" to "Up to Next", this will make the tapped hole's

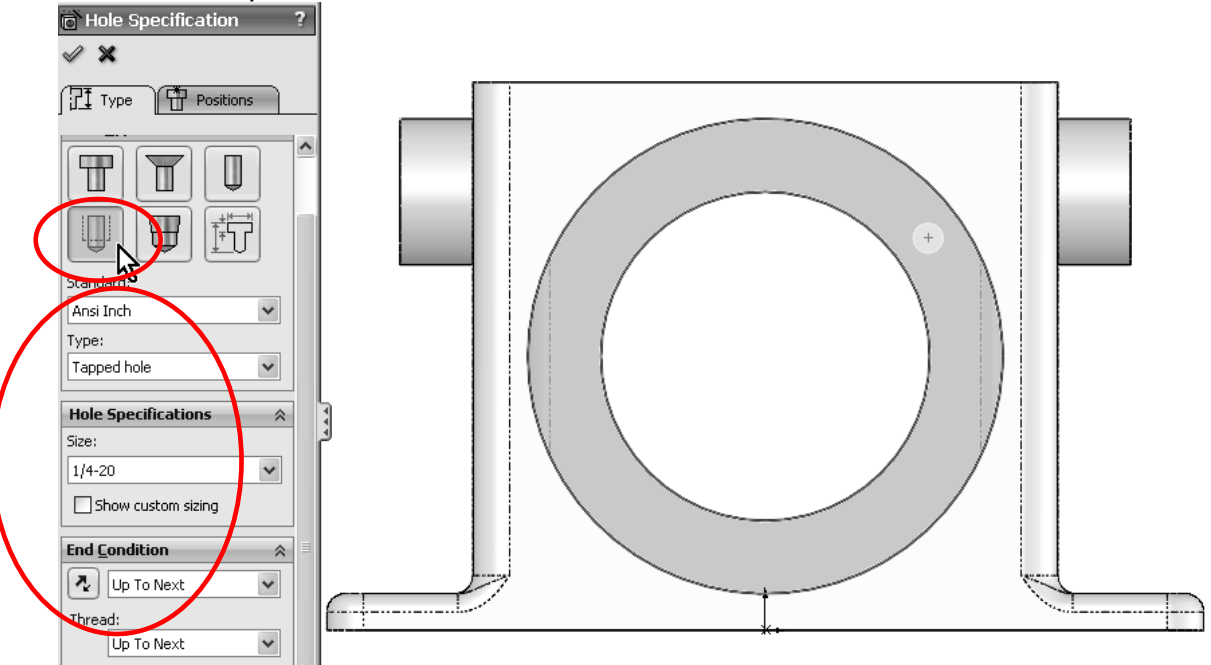

depth up to the next face where it makes a complete round hole. At the bottom activate the option to add **Cosmetic Threads.**<br> **a** Hole Specification **19** 

47. - The second step of the "Hole Wizard" is to define the hole's location. Click in the "Positions" tab at the top of the properties. By default, the "Sketch Point" tool is automatically activated. SolidWorks automatically added a point that locates the hole where we pre-selected the face, as we can see in the preview. This point will define the location of the hole, and in order to precisely locate it, we can use regular Sketch tools and relations. We want this hole to be located in the middle of the flat face. Select the "Centerline" tool from the drop-down menu

in the "Line" command. Start at the right quadrant of the outer circular edge, and finish it in the same quadrant of the inner circular edge. The quadrants will be activated after selecting the Centerline tool, and touching (not clicking!) the circular edge. Hit the "Esc" key once to end the "Centerline" command after the centerline is finished.

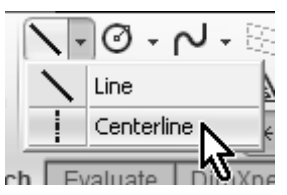

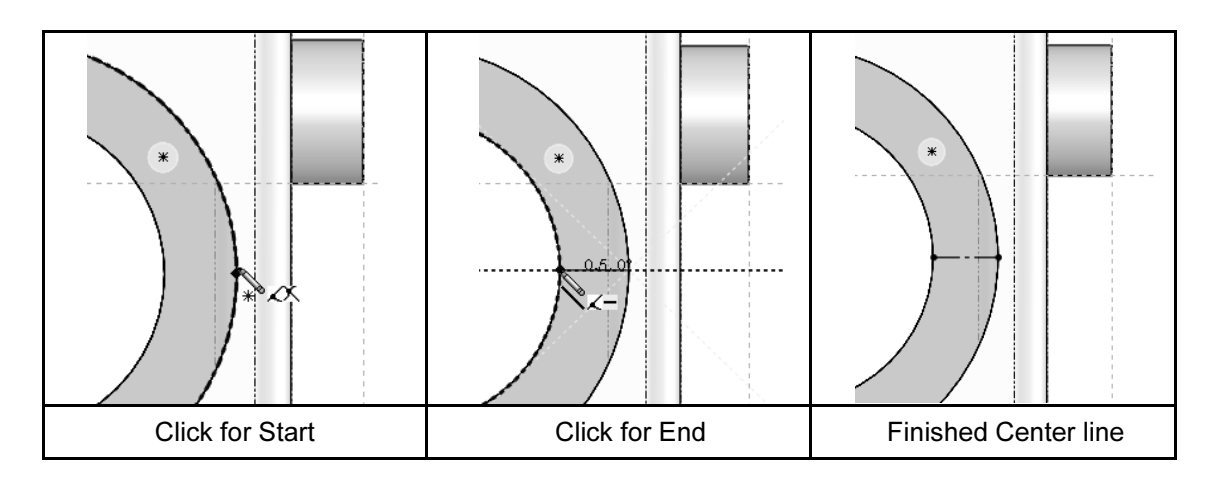

The idea behind this technique is to make sure the hole is centered in the circular face. We'll now add a relation using the "Add Relation" command. Select the pre-existing point and the centerline we just made and click on "Midpoint"; this way the point (the center of the hole) will be located exactly in the middle of the centerline. Click OK to close the "Add Relations" dialog, and then click OK again to finish the Hole Wizard.

Add Relations  $\overline{2}$  $\mathscr{D}$   $\mathscr{D}$ **Selected Entities**  $\hat{\mathcal{R}}$ Line1 Point1  $\bullet$ **Existing Relations** ☆ Кś ᆚ Кs Under Defined **vuu Kelations** ☆ / Midpoint  $\mathbf{K}$  Fix  $\overline{\phantom{a}}$ 

Now the "Point" is located in the middle of the Centerline.

A quicker way to add this relation is to Window-Select the "Point" and the "Centerline", and from the pop up toolbar select "Midpoint" to add the relation. This approach works well when we pre-select the entities to relate.

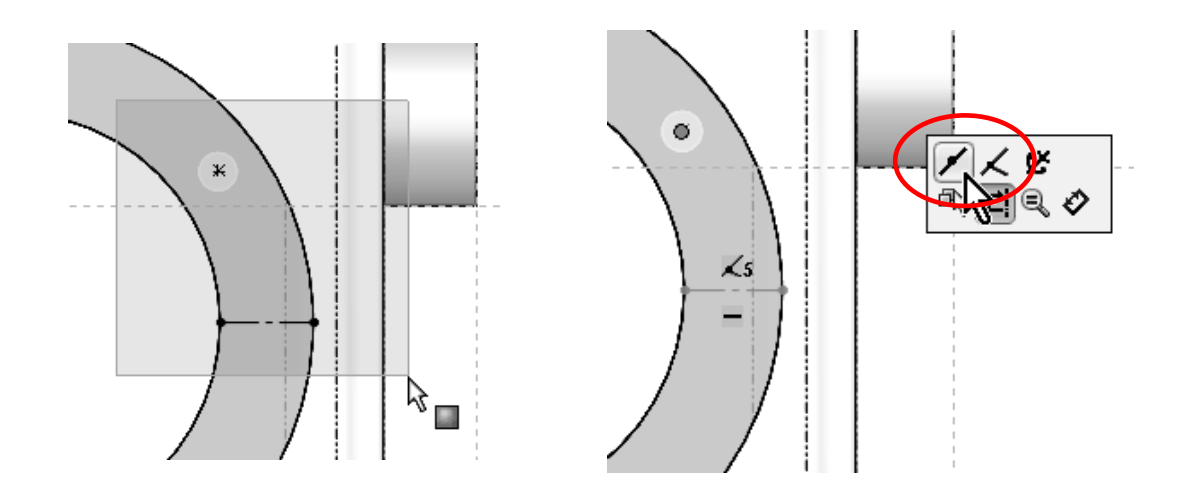

In order to view the "Cosmetic Threads" (for a nicer look), Right-Mouse-Click in the "Annotations" folder at the top of the Feature Manager, select Details and activate the options "Cosmetic Threads" and "Shaded Cosmetic Threads". This is just for show, as there are no real threads modeled. It can be done, but it's mostly unnecessary in this type of design.

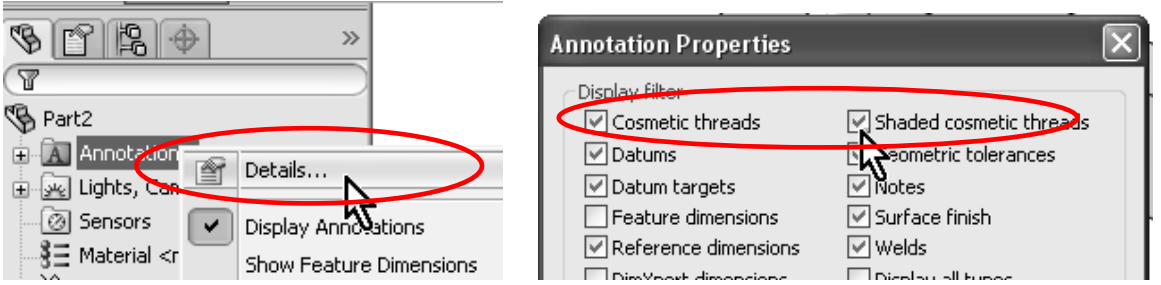

This is the finished ¼"-20 Tapped Hole with Cosmetic Threads.

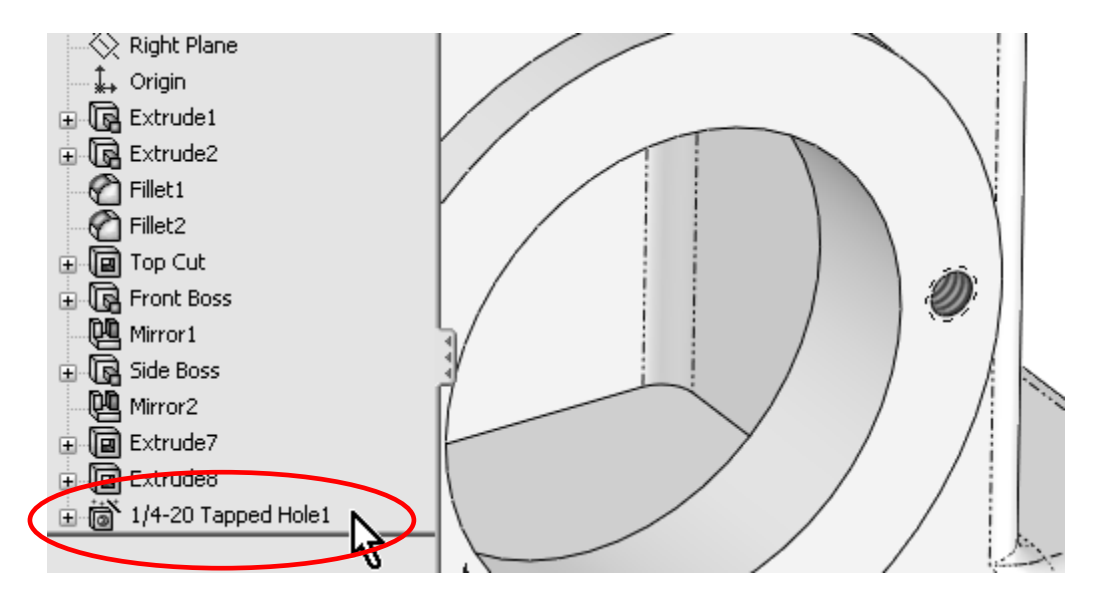

48. - After making the Tapped hole, we realize that we want the walls of the Housing to be thinner, and need to make a change to our design. In order to do this, we find the feature that we want to modify in the Feature Manager ("Top

Cut") or in the graphics area, and select it. From the pop up toolbar, select the "Edit Sketch" icon. This will allow us to go back to the original sketch and make changes to it. Notice the selected feature is highlighted in the screen.

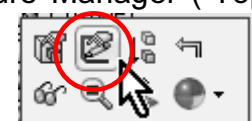

Selecting the "Edit Feature" icon will show the feature's command when it was first created.

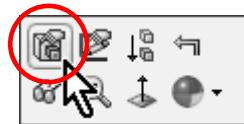

If we select the feature with a Right-Mouse-Click, we will see the pop up toolbar along with an options menu. The most commonly used commands are already in the pop up toolbar

When the "Instant 3D" tool is activated, we see the feature's dimensions when selecting it.

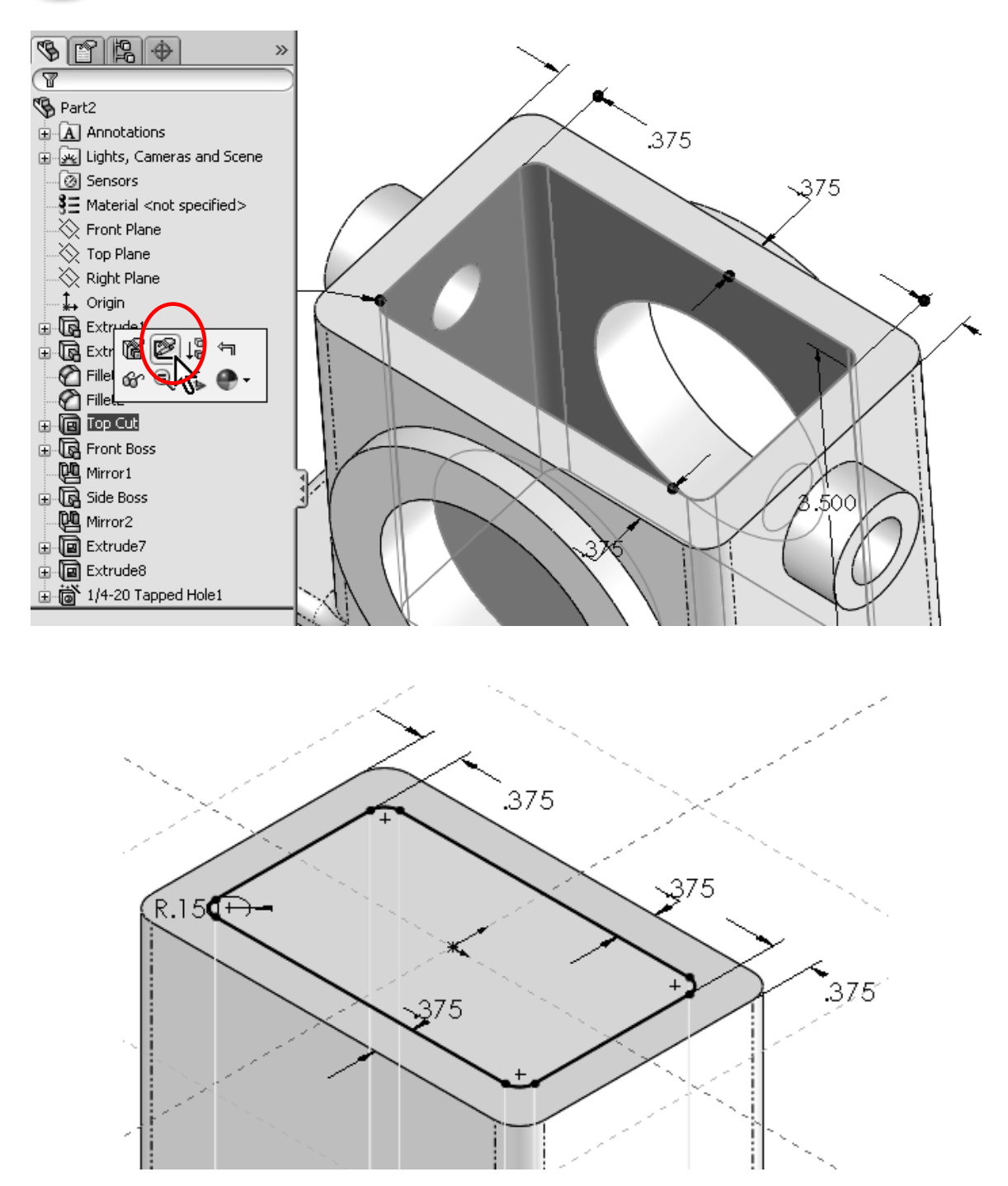

49. - What we just did was to go back to editing the feature's Sketch, just like when we first created it. Switch to a top view if needed for visualization. To change a dimension's value, double click on it to display the "Modify" box. Change the two dimensions indicated from 0.375" to 0.25" as shown.

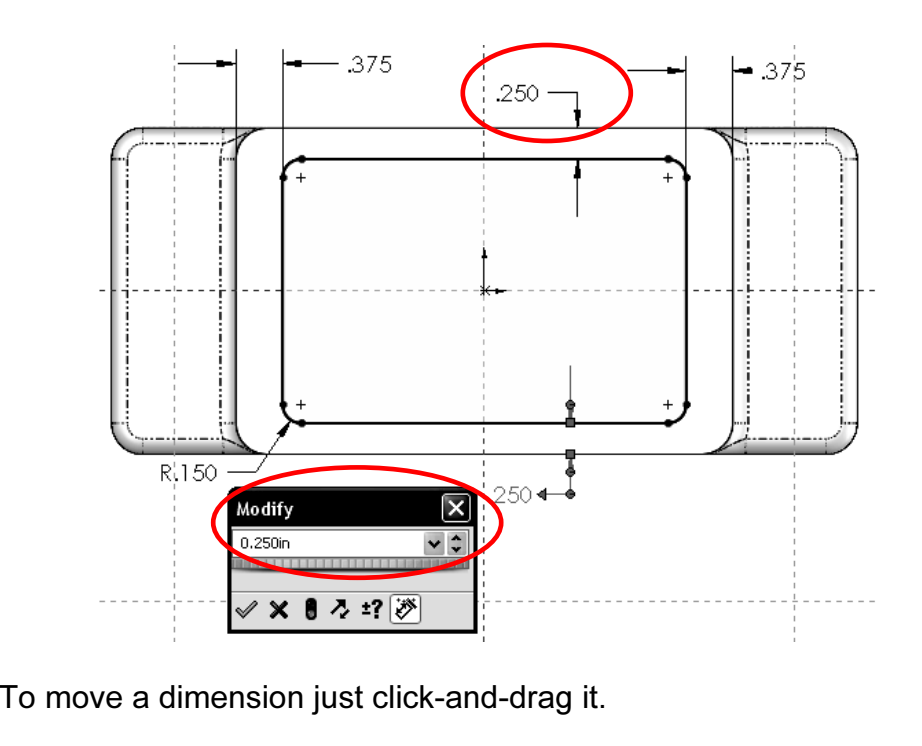

50. - After changing the sketch dimensions we cannot make another "Cut Extrude" here because we had already made a cut; what we have to do is to "Exit Sketch" or "Rebuild" to update the model with the new dimension values.

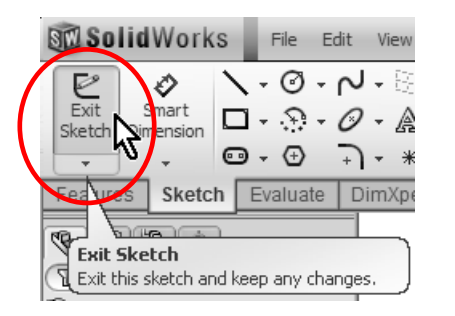

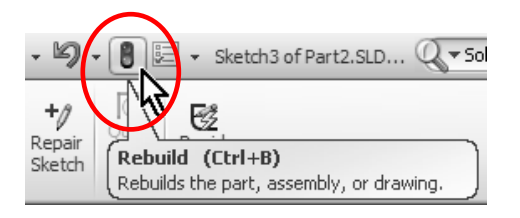

There is no real purpose to this dimensional change but to show the reader how to change an existing feature's sketch if needed, including dimensions, geometric relations and add or remove sketch geometry.

Another way we can make this change is using the "Instant3D" functionality. The way it works is very simple: We select the feature that we want to modify either in the Feature Manager or the graphics area (in this case one of the inside faces which were made with the Cut Extrude) and click-and-drag the blue dots at each of the

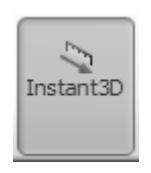

dimensions that need to be modified until we get the desired value, without having to edit the sketch. Dragging the mouse pointer over the ruler markers will give you values in exact increments. Depending on the speed of your PC and the feature being modified, Instant3D may be slow, as the solid model is dynamically updated.

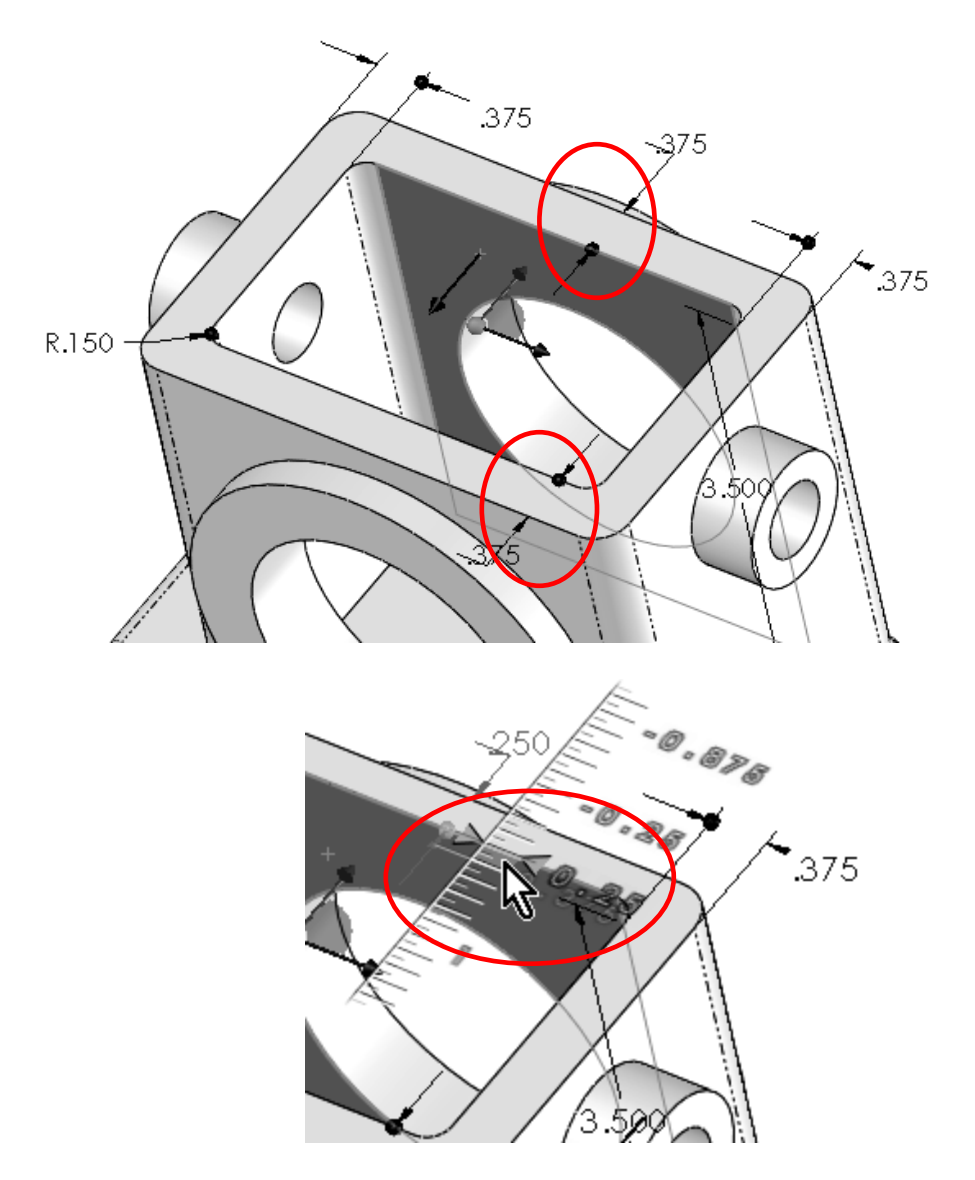

51. - Now we will add more tapped holes to complete the flange mounting holes. We'll use the first hole as a "seed" to make copies of it using the "Circular Pattern" command. In the "Features" tab, select the drop-down list below the "Linear Pattern" to reveal the drop down menu and select "Circular Pattern". Notice that commands are grouped by similar functionality.

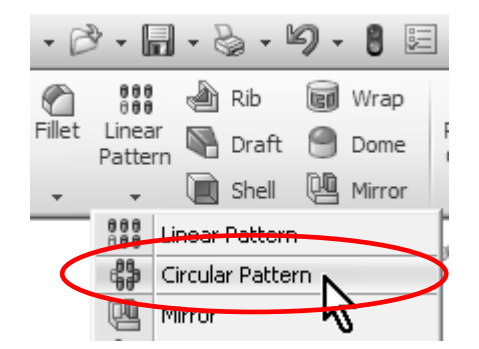

52. - The "Circular Pattern" needs a circular edge, a cylindrical surface or an axis as a reference for the circular direction. We will select the circular edge indicated in the following image. Notice the "Parameters" selection box is active (Highlighted) by default.

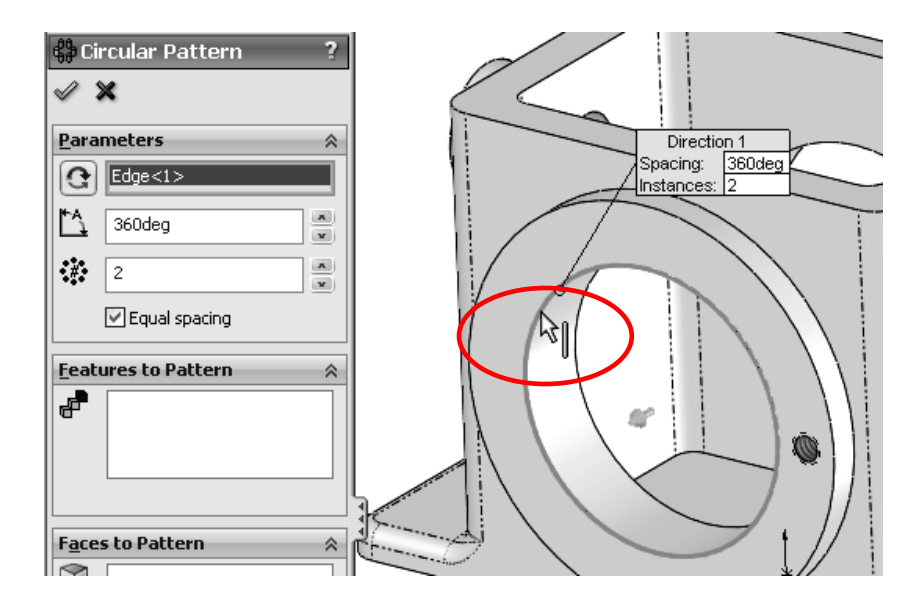

53. - Any circular edges or cylindrical faces that share the same axis can be used for a direction, as shown in the following images.

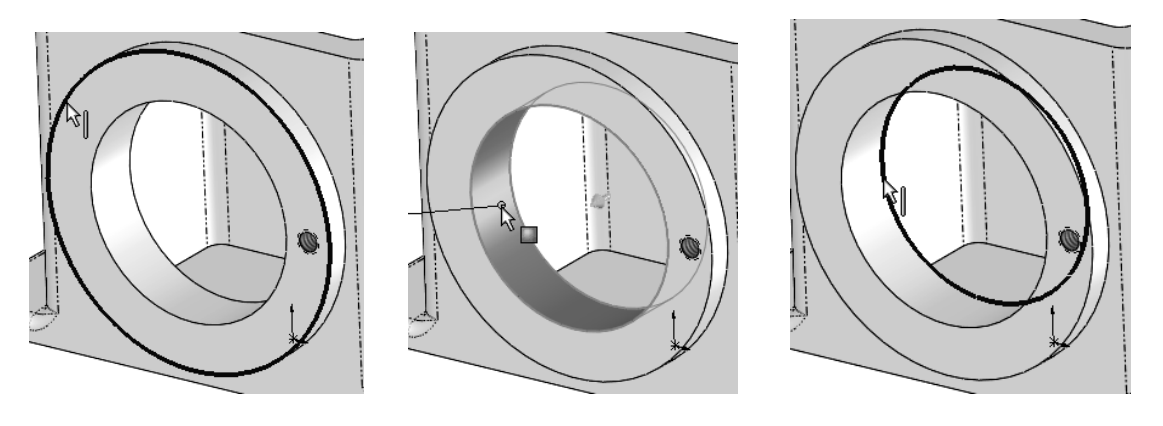

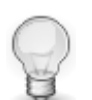

Another option for direction is a temporary axis. Every cylindrical surface has a "Temporary Axis" that runs through its center. To view them select the menu "View, Temporary Axes" or in the "Hide/Show Items" toolbar.

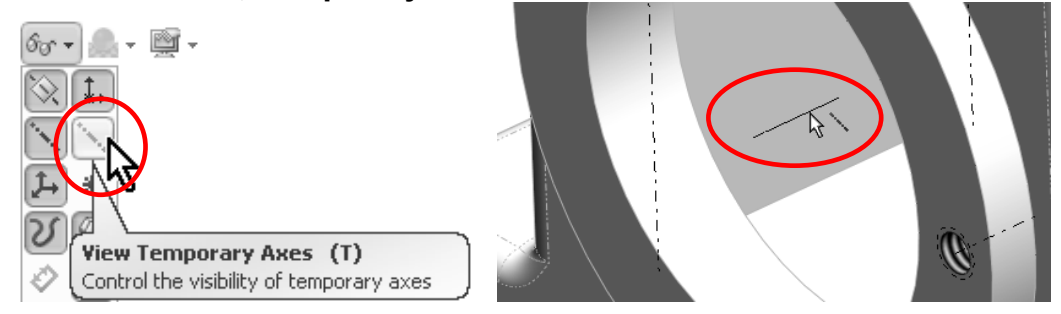

54. - Now click inside the "Features to Pattern" selection box to activate it (Notice it gets highlighted). Select the "¼-20 Tapped Hole1" feature from the flyout Feature Manager; change the number of copies to six (notice this number includes the original), and make sure the "Equal spacing" option is selected to equally space the copies in 360 degrees. Notice the preview in the graphics area and click OK to finish the command.

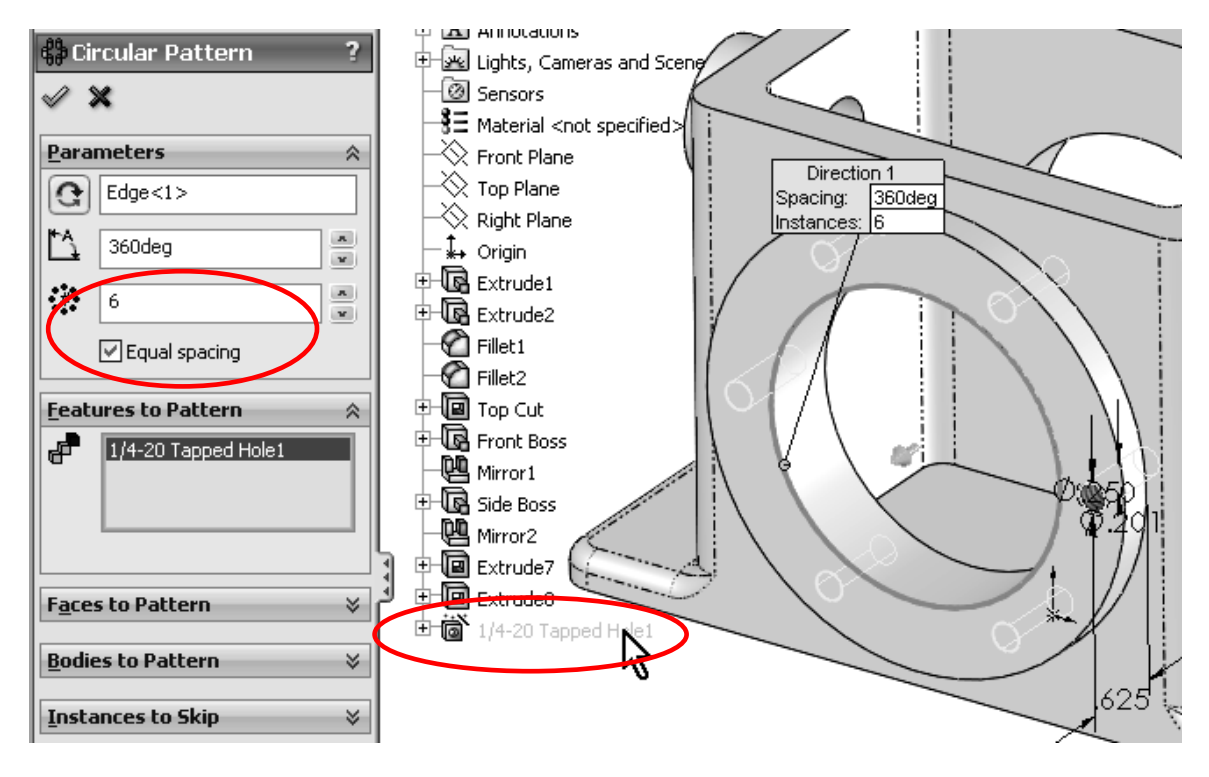

The feature to be patterned can also be selected from the graphics area; in this case a face of the feature needs to be selected. In many cases a face may be difficult to select because it may be small, like the Tapped hole. In this case, we can use the "Magnifying Glass" (Shortcut "G") to make selection easier.

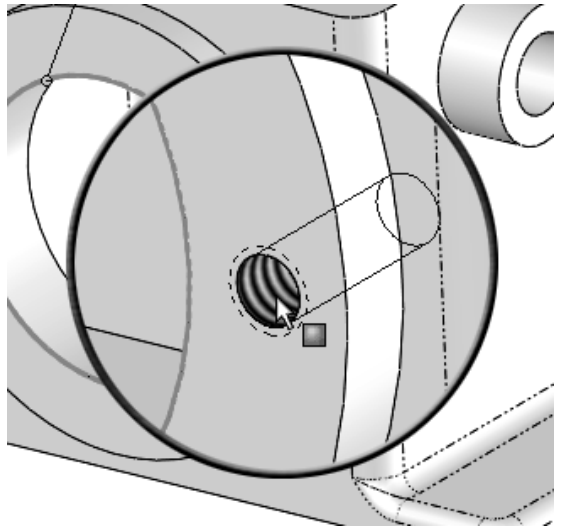

55. - Since we need to have the same six holes in the other side of the Housing, we will use the "Mirror" command to copy the Circular Pattern about the "Front Plane". Make this mirror about the Front Plane and mirror the "CircPattern1" feature created in the previous step.

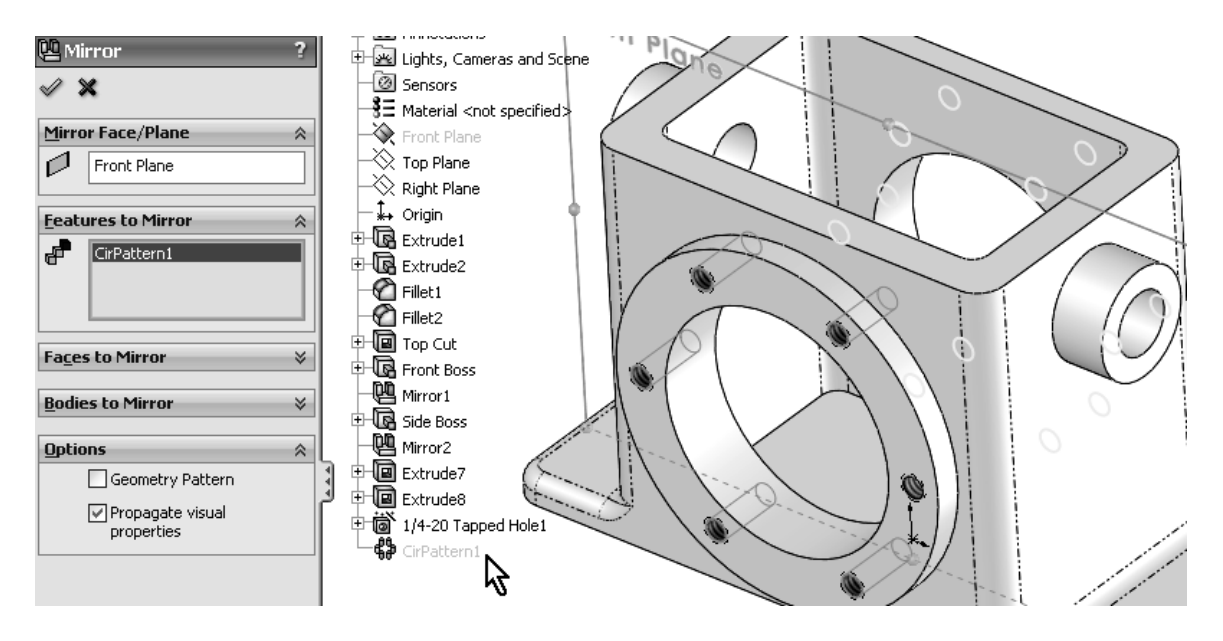

After the mirror, your part should look like this:

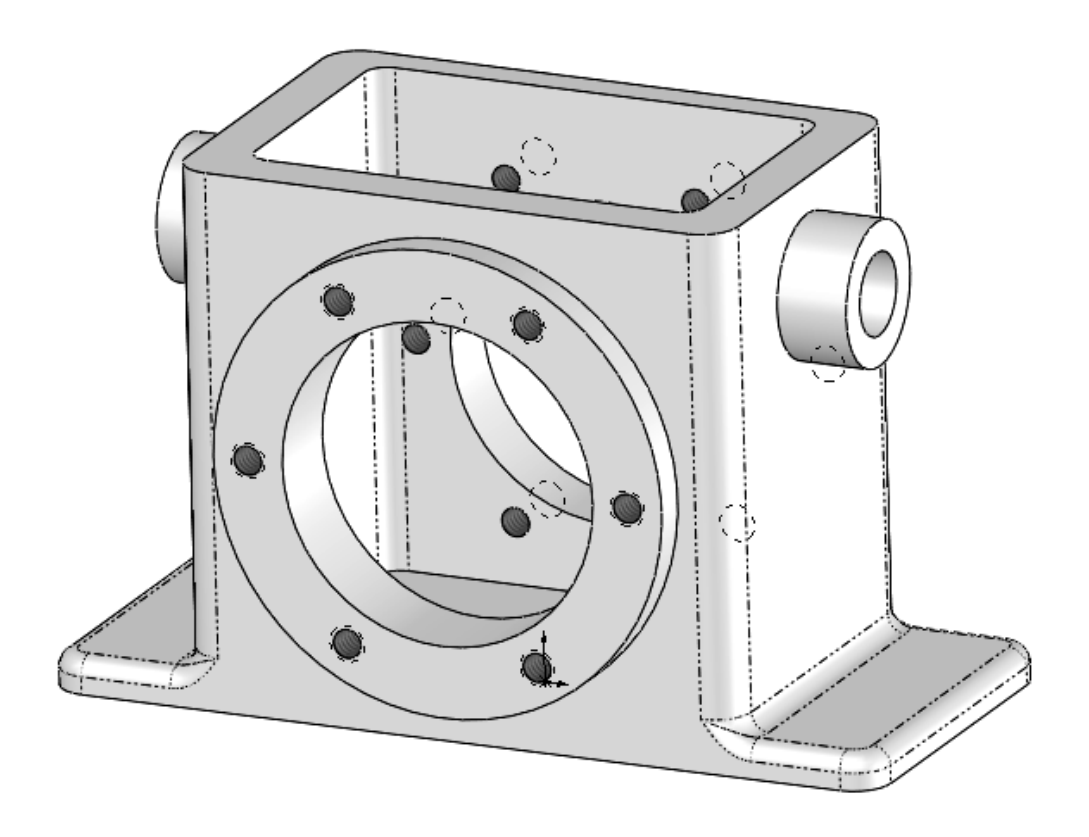

56. - We will now add four #6-32 tapped holes to the topmost face using the Hole Wizard. Switch to a Top View, and select the top face first. Then select the Hole Wizard icon.

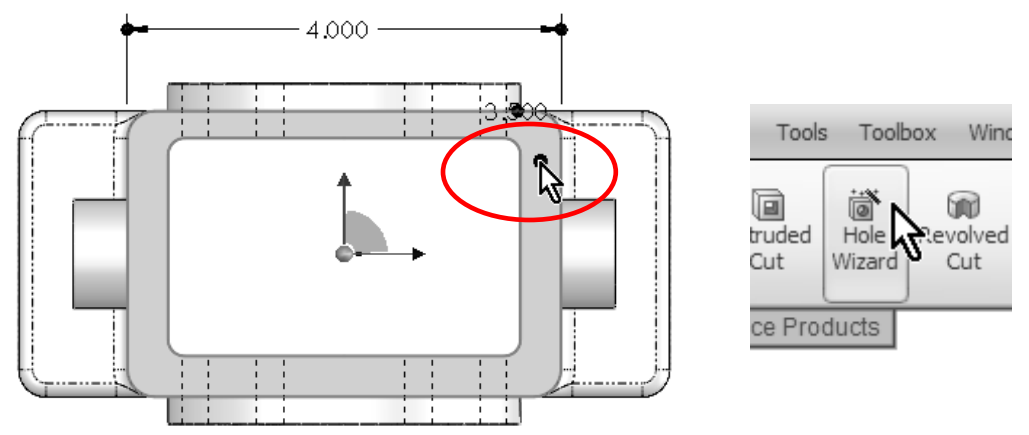

57. - In the Hole Wizard's Property Manager, select the "Tap" Hole Specification icon, and select the options shown for a #6-32 Tapped Hole; change the tapped hole's depth to 0.75". The "Blind" condition tells SolidWorks to make the hole an exact depth.

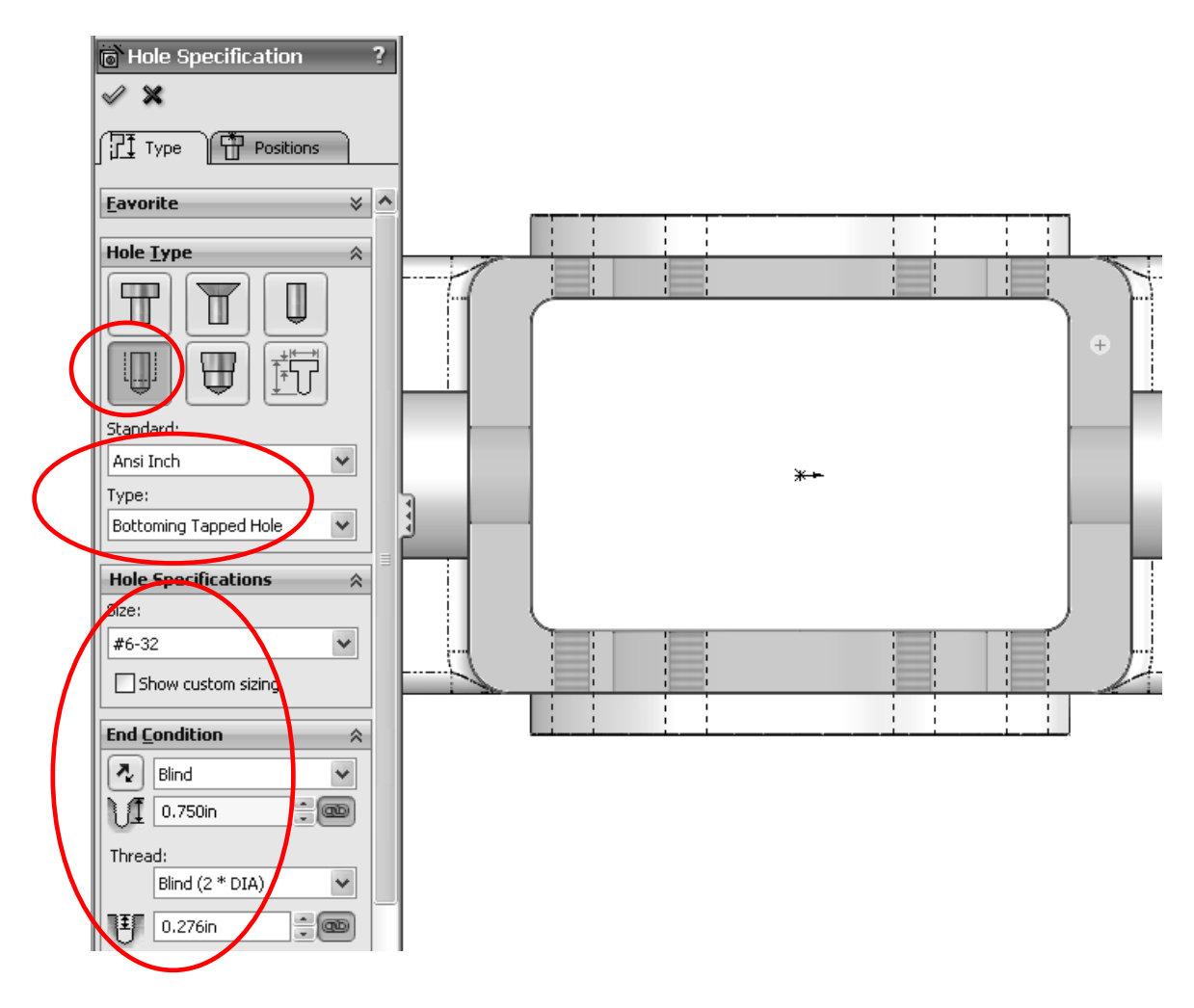

58. - Click in the "Positions" tab to define the hole's location. Notice that the "Sketch Point" tool is active in the Sketch toolbar and a Point has already been added where the face had been pre-selected.

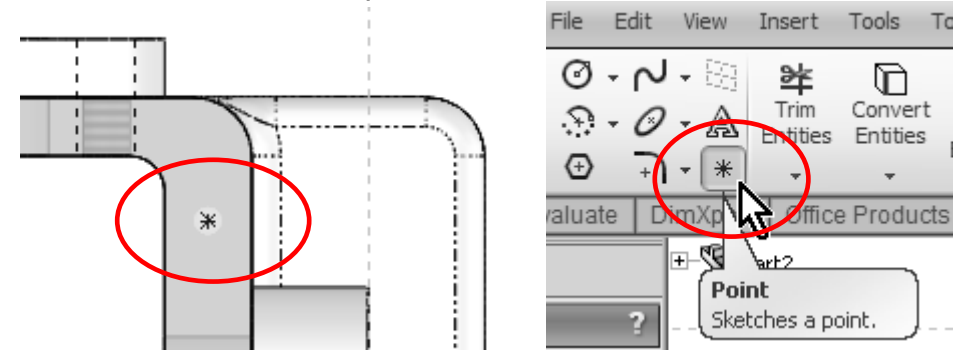

59. - With the "Point" tool active, touch (DO NOT CLICK!) on each of the other three corner fillets. Once their centers are revealed, click on them to add a point, this will make them concentric to each fillet's center. To finish, add a "Concentric" relation between the first point and the last fillet's edge. Your model should look like the next image. Click OK to finish the Hole Wizard.

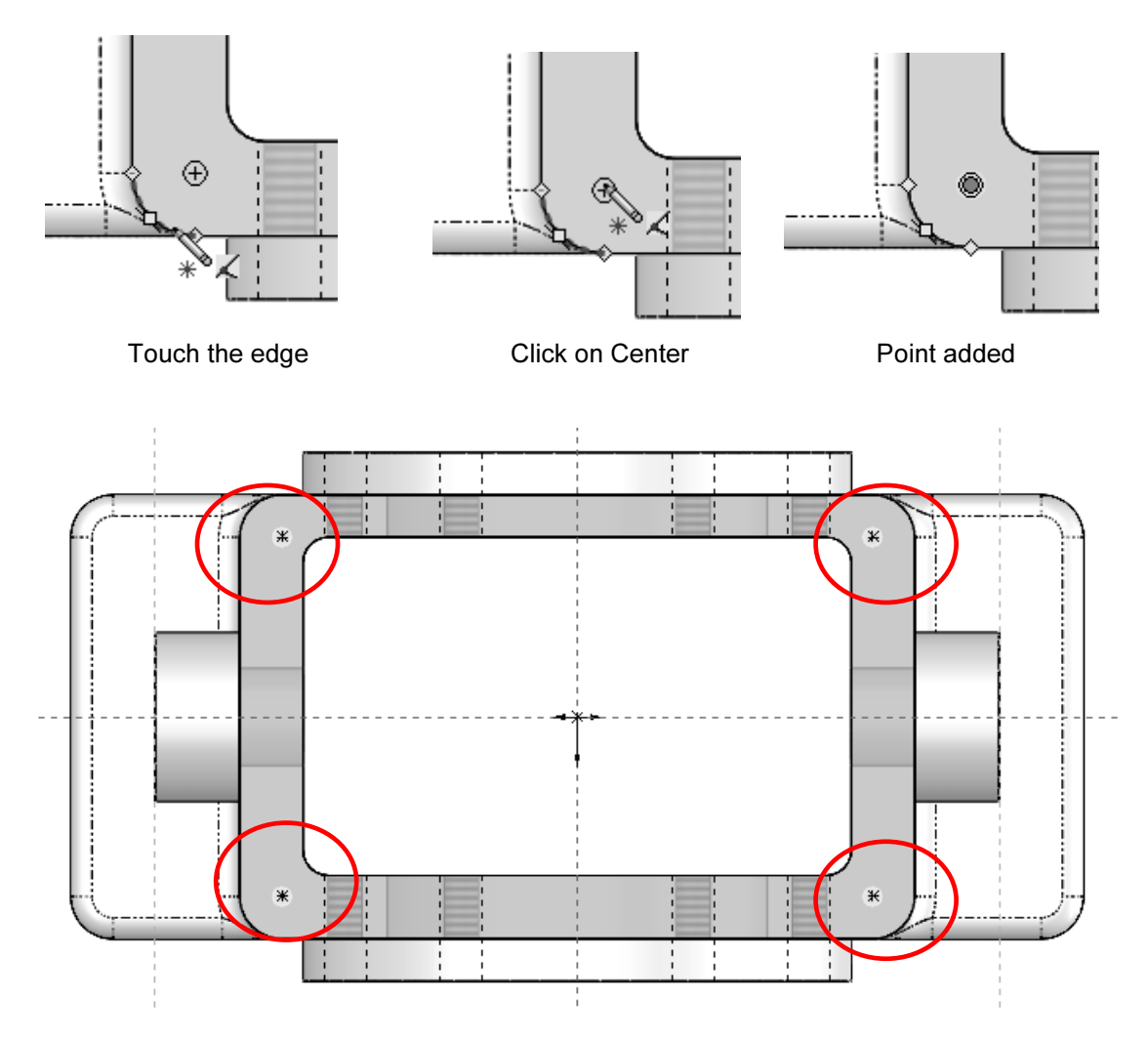

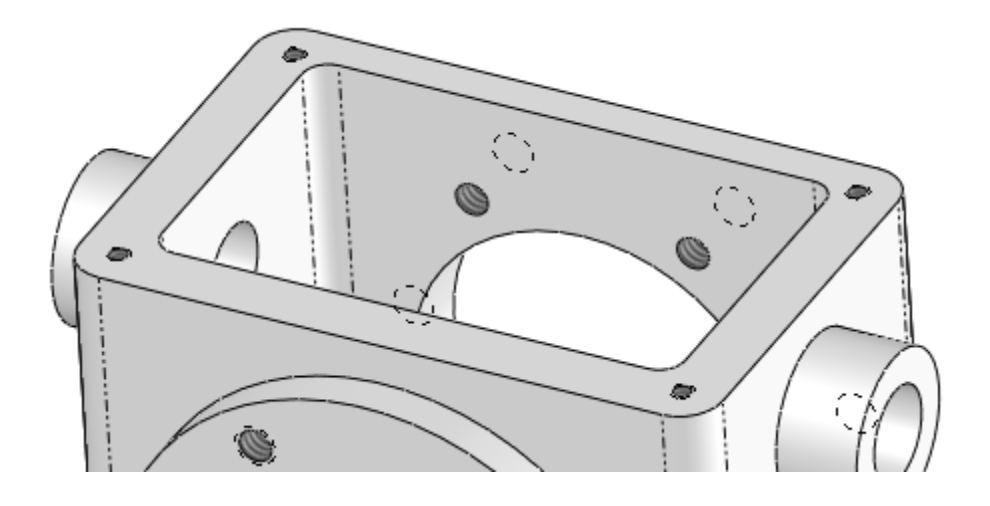

60. - We are now ready to make the slots at the base of the housing. For this task it will be easier to switch to a "Top View". To add a new sketch, we can select the "Sketch" command and click on the selected face as before, but in this case we'll learn how to use the pop up toolbar. Simply select the face and, from the pop up toolbar, select "Sketch". Notice there are two similar icons: the one on top is "Edit Sketch" to modify the sketch of the feature we selected, and the one below is "Sketch" to create a new sketch on the selected flat face.

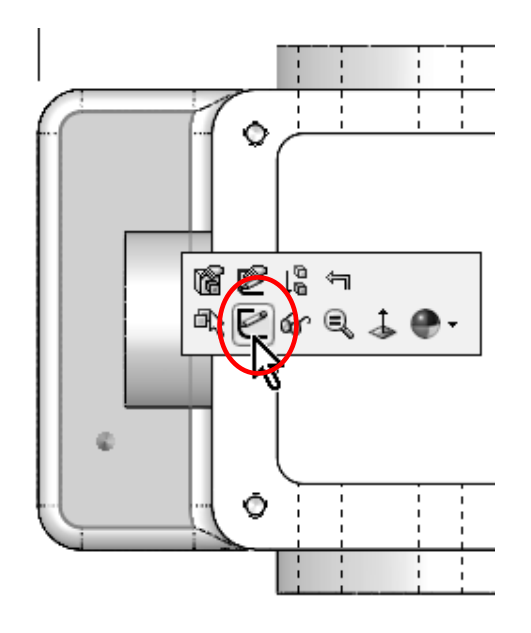

If "Edit Sketch" is selected instead of "Sketch", simply click on the red "X" in the transparent confirmation corner in the upper right of the graphics area to cancel any changes made to the sketch and go back to editing the model.

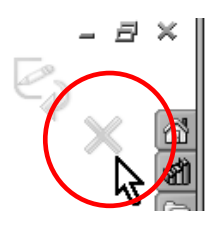

To make the slot, we'll use the "Straight Slot" command from the "Sketch" tab in the Command Manager. This tool will create a slot by first drawing the centerline and then defining the width of the slot. Select the "Straight Slot" icon and activate the "Add Dimensions" option; it will automatically add dimensions when we

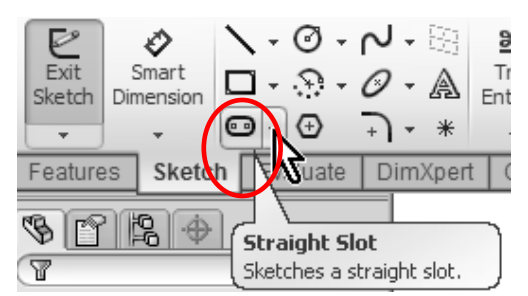

finish. The process is: click to locate the center of one arc, click to locate the second, and click a third time to define the width. When finished, double-click the dimensions and change them to 0.375" long and 0.250" wide.

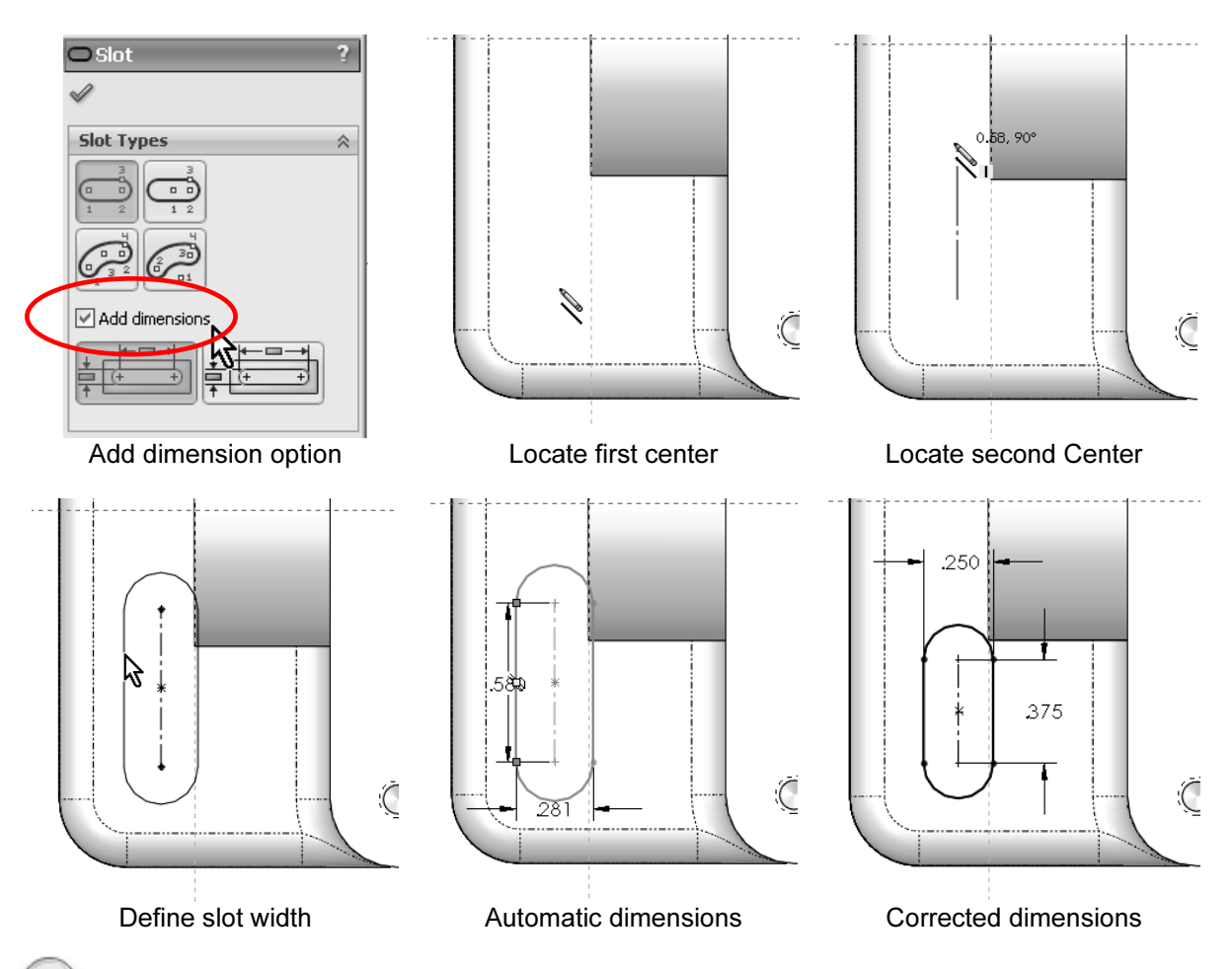

The "Slot" command has more options, including arc slots and overall slot length dimension.

To enable auto dimension while sketching, select the menu "Tools, Options". In the "System Options" tab select the "Sketch" section and activate:

Enable on screen numeric input on entity creation

This way when any sketch entity is created, it will be automatically dimensioned and works with lines, rectangles, circles and arcs.

After the slot is defined, locate the bottom of the slot by adding two 0.5" dimensions from the lower and left edges of the base as shown. Finish the slot by making an "**Extruded Cut**" using the "Through All" option. Rename this feature "Slot"

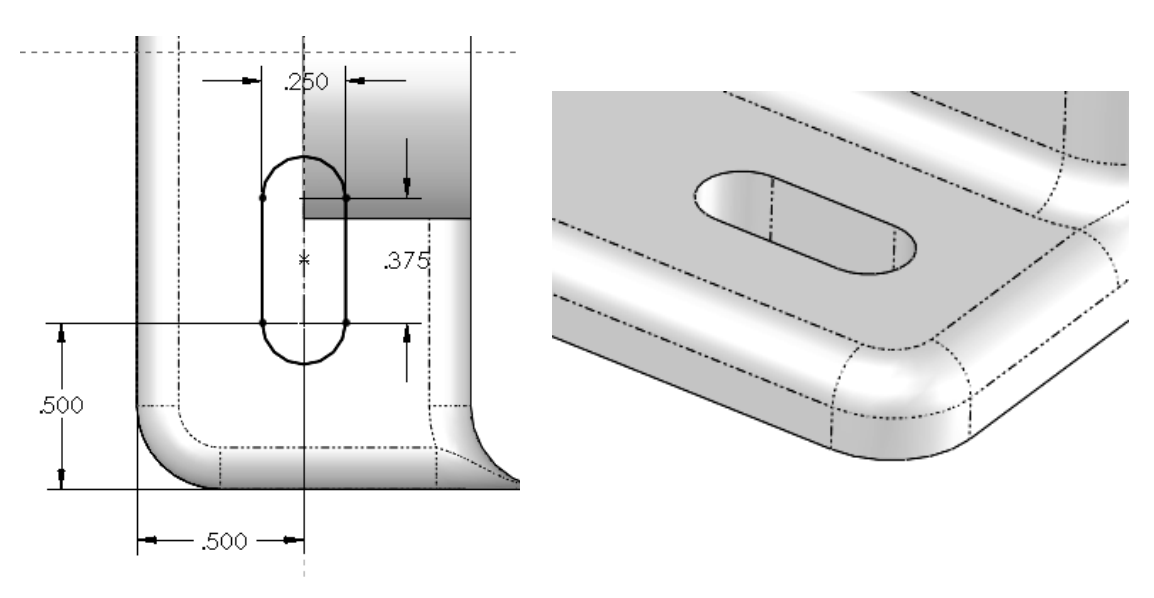

61. - We will now create a "Linear Pattern" of the slot. A linear pattern allows us to make copies of one or more features along one or two directions (usually along model edges). Select the "Linear Pattern" icon from the "Features" tab in the Command Manager.

62. - In the Linear Pattern's Property Manager, "Direction 1" selection box is active; select the edge indicated for the direction of the copies. The copies will follow this direction. Any linear edge can be used as long as it is in the desired direction of the pattern.

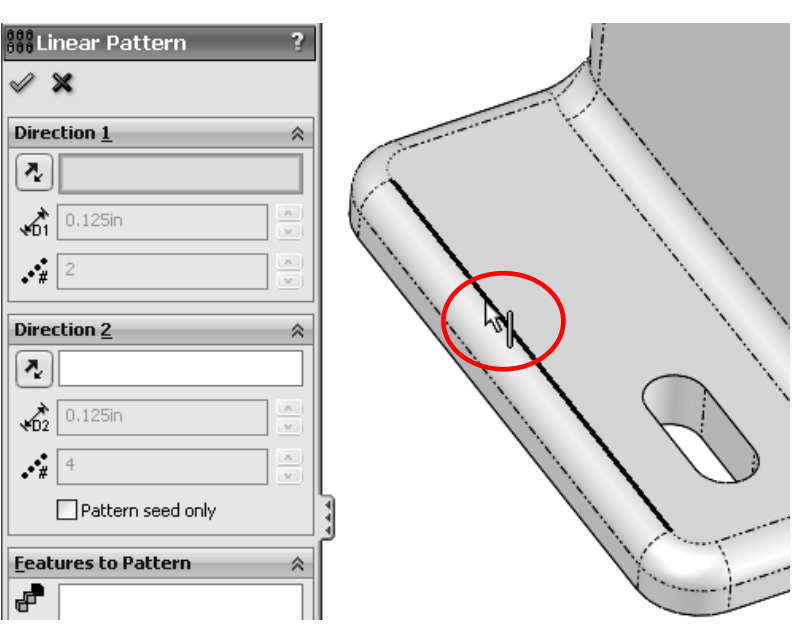

Linear

Patter

⊙

⋒

Fillet

γan Rib

**Linear Pattern** 

Draft

Shell

one or two linear directions.

**Red** Wrap

**O** Dome

**LA** Mirror

Patterns features, faces, and bodies in

V\$ BB @B+ @H+ 6x+ £&+ E

վ∗

Geometry

Reference (

Once the edge is selected, a grey arrow indicates the direction the copies will be made. If the Direction Arrow in the graphics area is pointing in the wrong direction, click on the "Reverse Direction" button next to the "Direction 1" selection box.

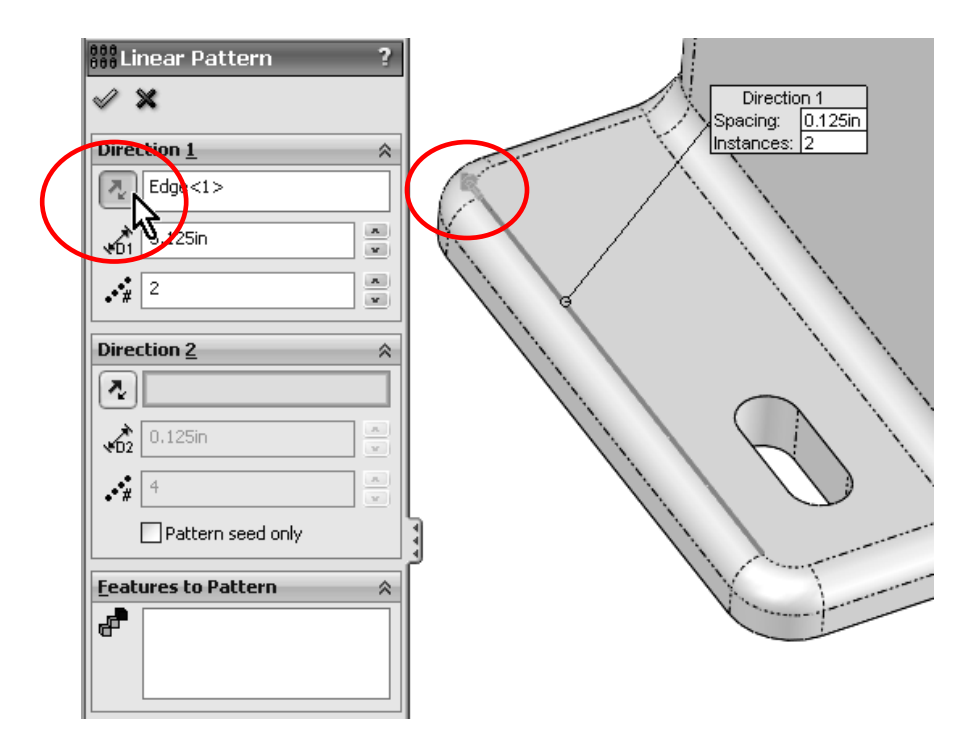

63. - Now click inside the "Features to Pattern" selection box to activate it and select the slot feature from the fly-out Feature Manager or the graphics area.

Change the spacing between the copies to 1.25" and total copies to 2. This value includes the original just like the Circular Pattern. Click OK to finish the command.

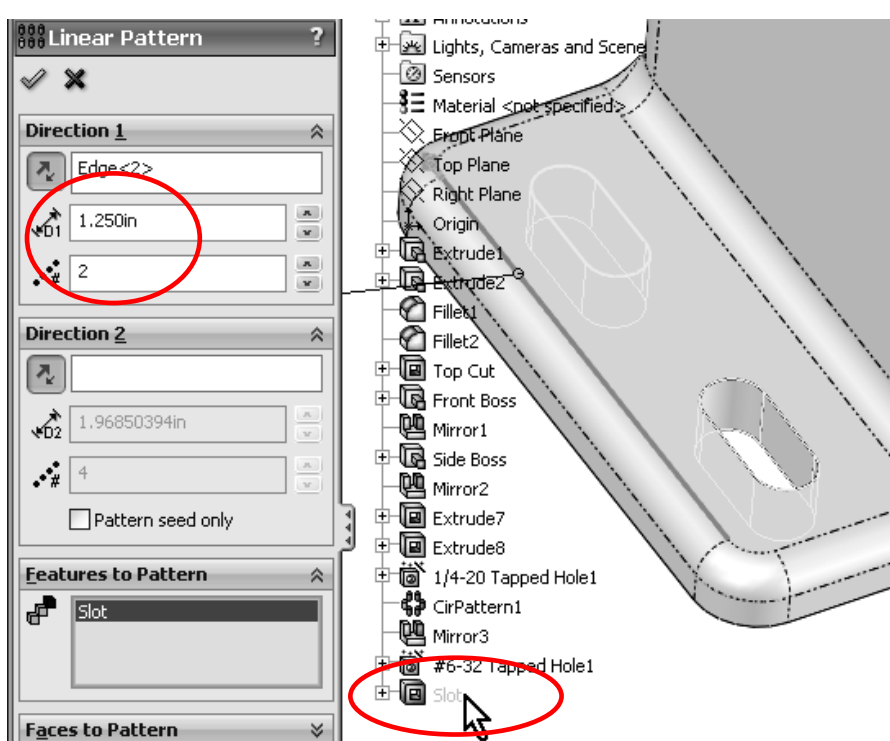

64. - As we need the slots on both sides, we'll copy the previous linear pattern to the other side of the Housing using the "Mirror" command. Click on the "Mirror" icon in the Features tab of the Command Manager; select the "Right Plane" as the mirror plane and the Linear Pattern in the "Features to Mirror" box to copy the slots.

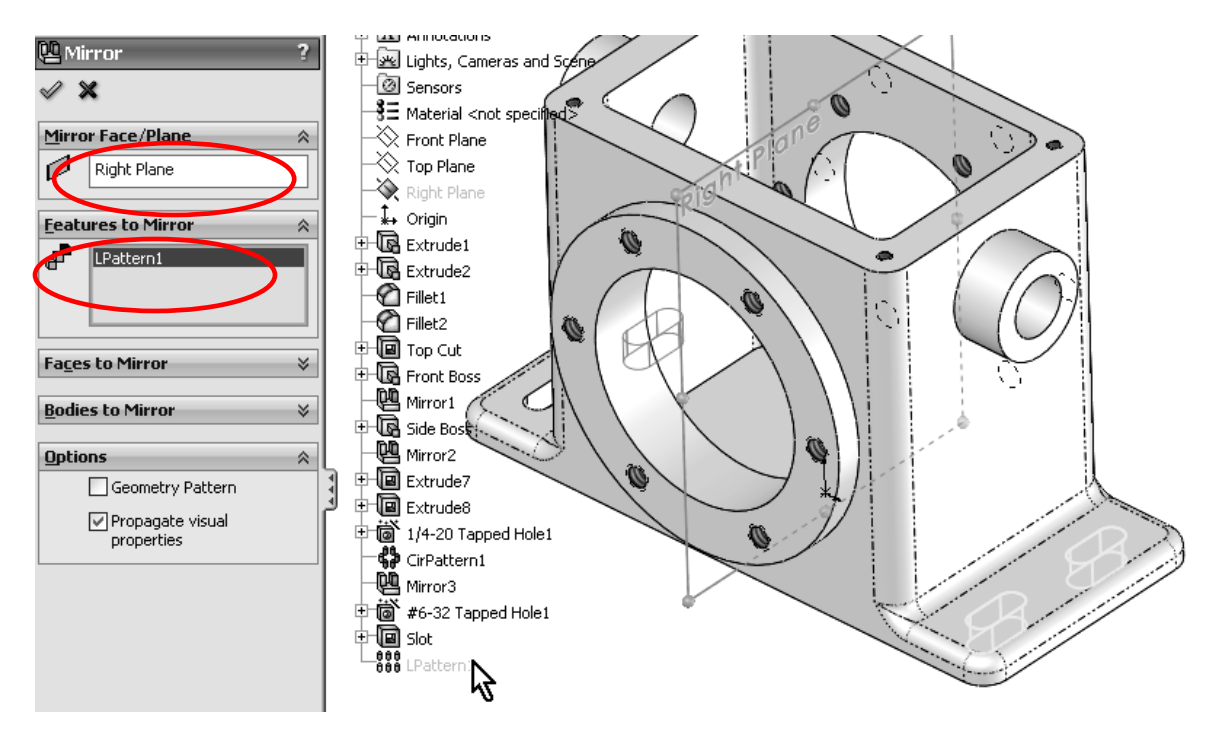

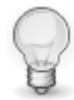

Selecting the Linear Pattern feature for the mirror also includes the "seed" feature (Slot).

65. - Using the "Fillet" command from the "Features" tab, add a 0.125" radius fillet to the edges indicated as a finishing touch. Rotate the model using the middle mouse button and/or change the view to "Hidden Lines Visible" mode to make selection easier.

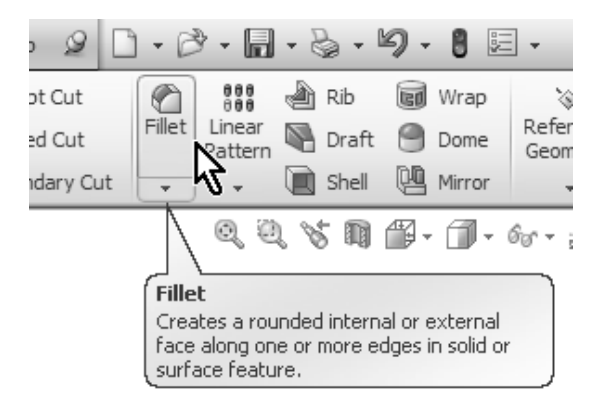

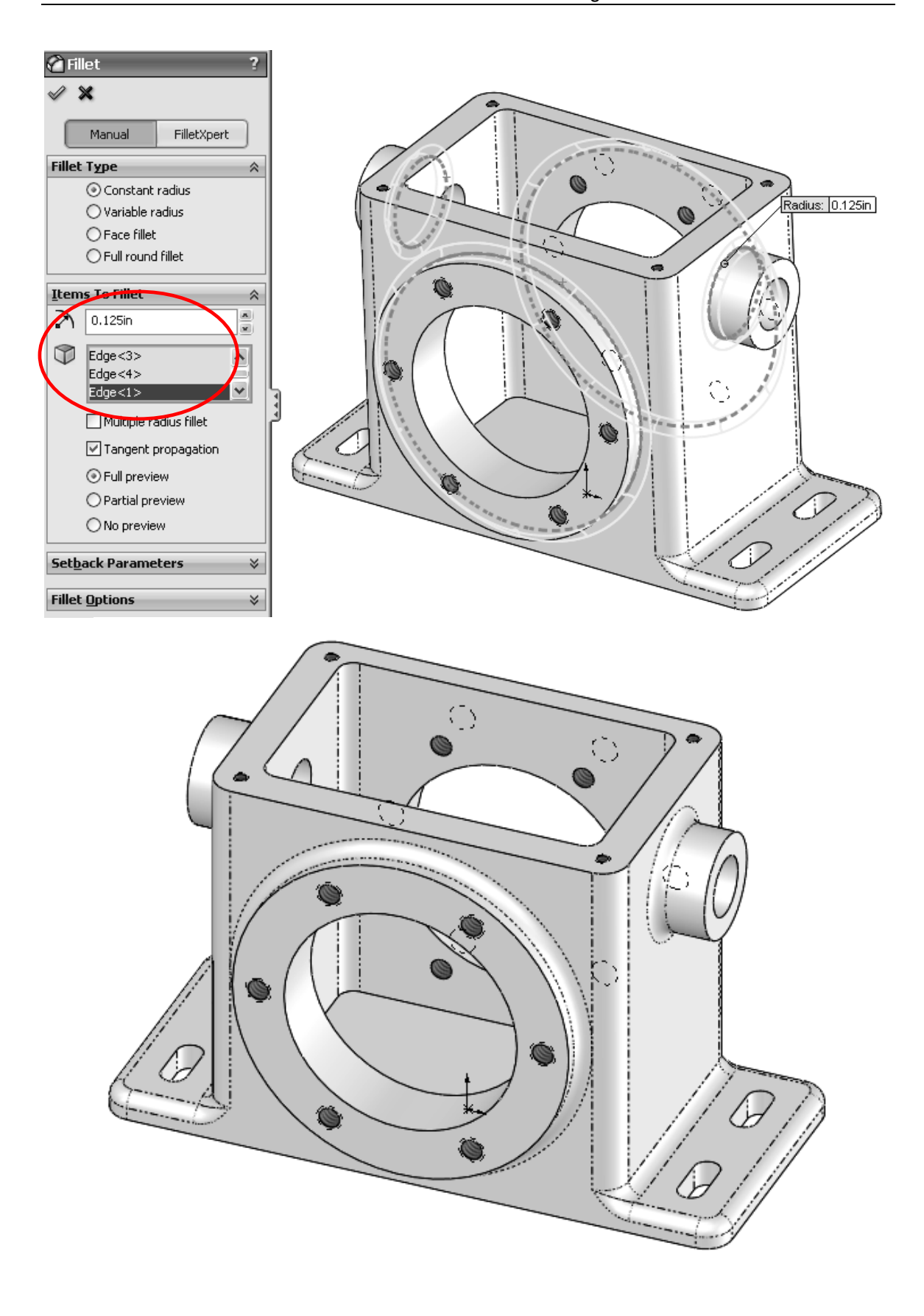

66. - Now that the model is finished, we can easily determine its physical properties, such as Weight, Volume, Center of Mass and Moments of Inertia. SolidWorks includes a built-in materials library with many different metals and alloys, plastics, woods, composite materials and others like air, glass and water.

The library includes mechanical and thermal properties such as:

- Mass density
- Elastic and Shear modulus
- Tensile, Compressive and Yield strengths
- Poisson's ratio
- Thermal expansion coefficient
- Thermal conductivity
- Specific heat

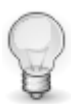

These properties are used by SolidWorks to determine a part's weight, or determine with SimulationXpress (formerly CosmosXpress), the built-in structural analysis software, if a component will fail under certain loads.

 To assign a material to a component, Right-Mouse-Click in "Material" at the top of the Feature Manager, and either select "Edit Material" or pick one of the materials listed. This list can be changed in the Favorites tab in the Materials library. For this part, select "Cast Alloy Steel" from the "Steel" library.

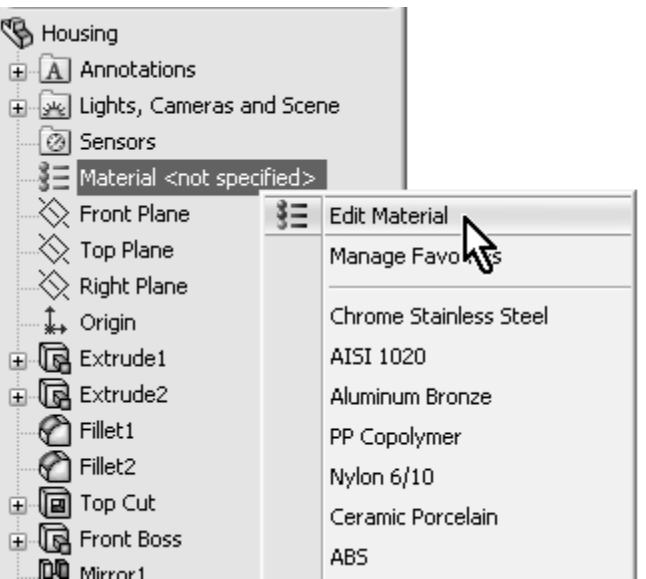

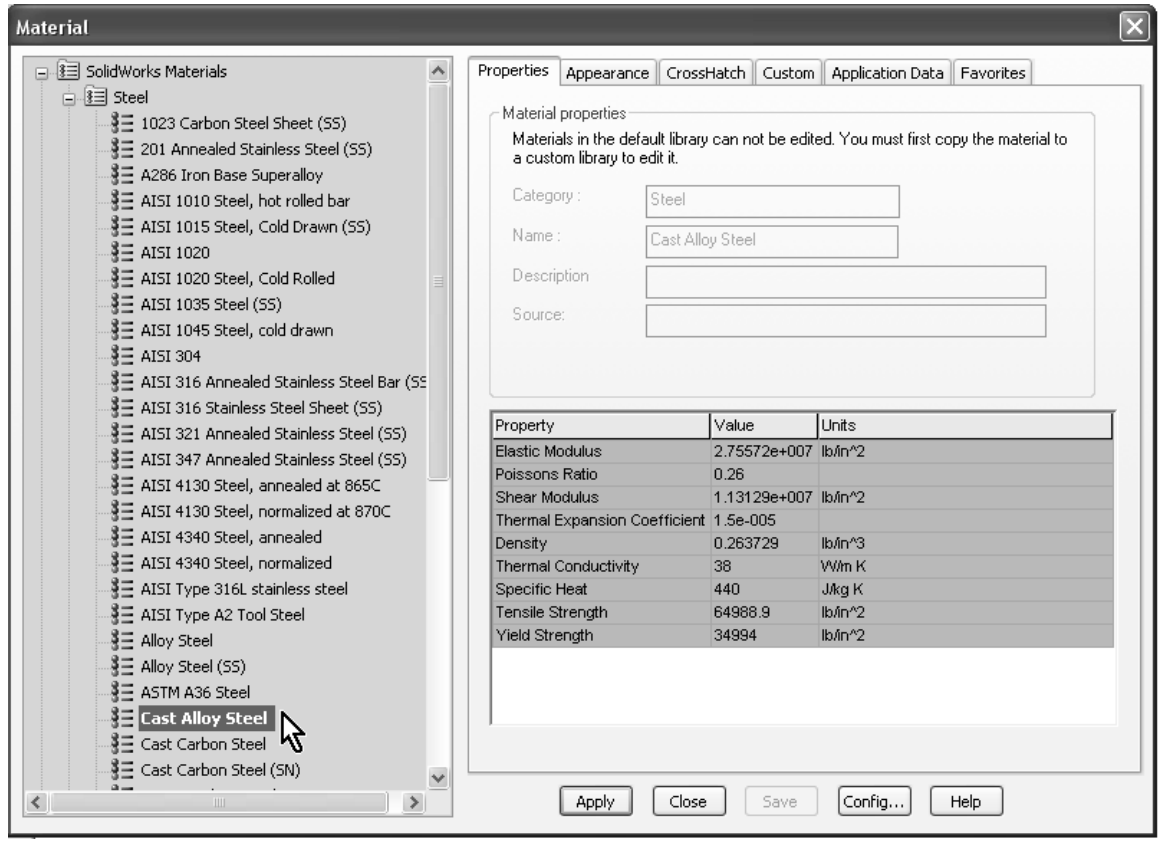

 Click on "Apply" to accept the material change and Close the library. Now the Feature Manager reads "Cast Alloy Steel" where "Material" was before. Select "Mass Properties" from the "Evaluate" tab in the Command Manager. We'll see the Density (provided by the material selection), Mass (Calculated from the volume and density), Volume, Surface Area and Center of Mass coordinates relative to the origin (also indicated by a magenta triad in the graphics area), Principal Axes of inertia and Moments of inertia about the Center of Mass and the part's origin, all listed in a new window, where we can copy the text for later use in reports.

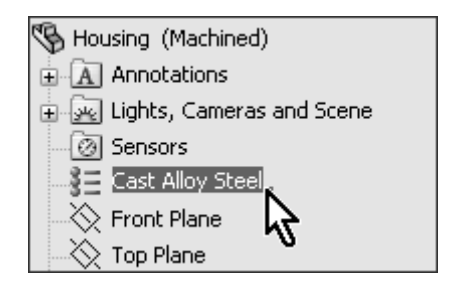

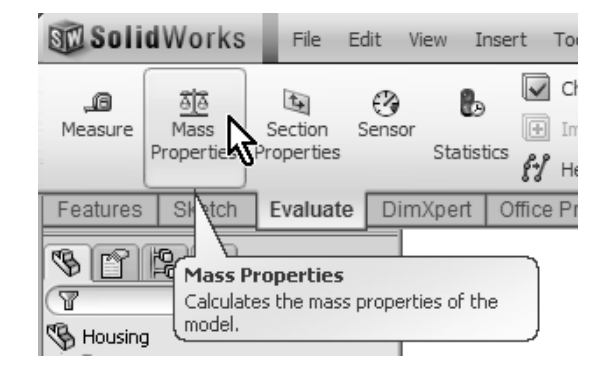

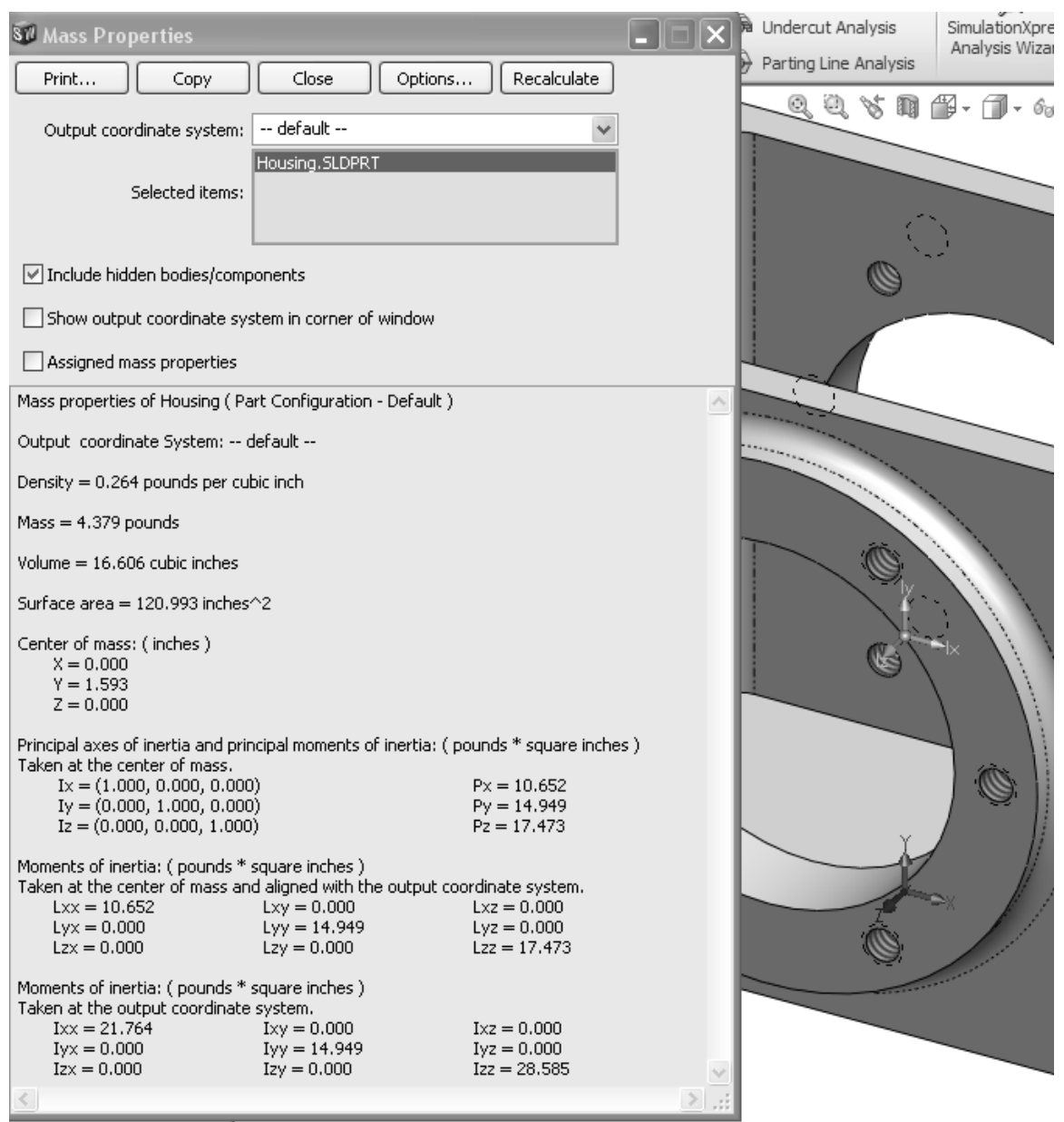

 Mass properties are referenced to the origin by default, but they can also be referenced to a user-defined coordinate system by selecting one from the "Output coordinate system" drop down list. In the "Options" button we can change the units in which we want the results to be displayed. The default option uses the document's units.

Save the finished part as "Housing" and close the file.